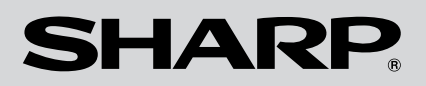

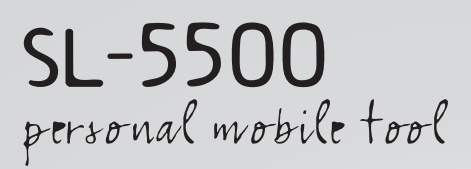

## **OPERATION MANUAL**

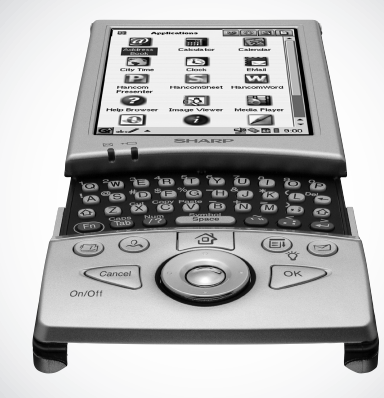

 $\bigcup$  00. Cover book Page i Monday, January 21, 2002 5:47 PM

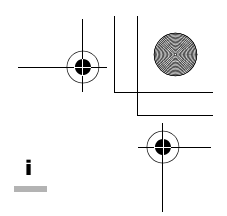

## **Table of Contents**

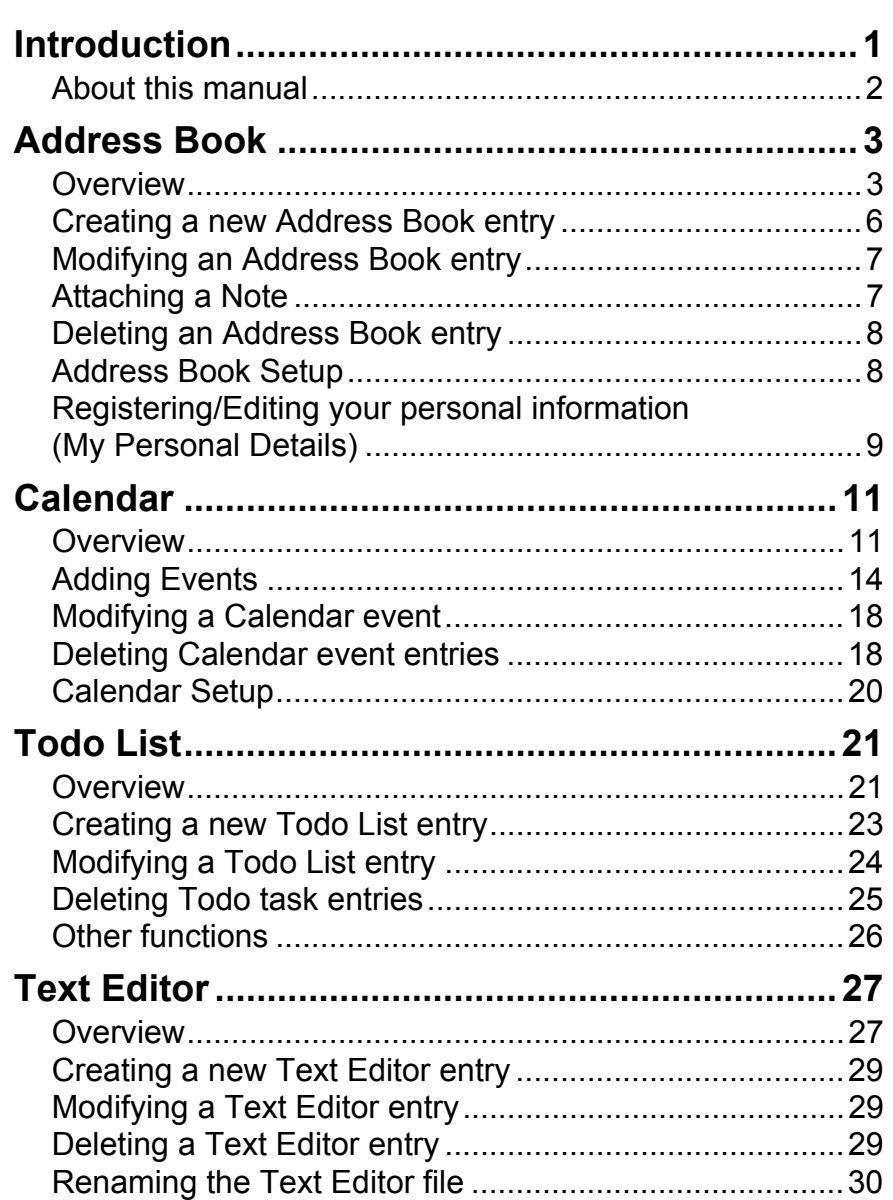

1

 $\frac{1}{2}$ 

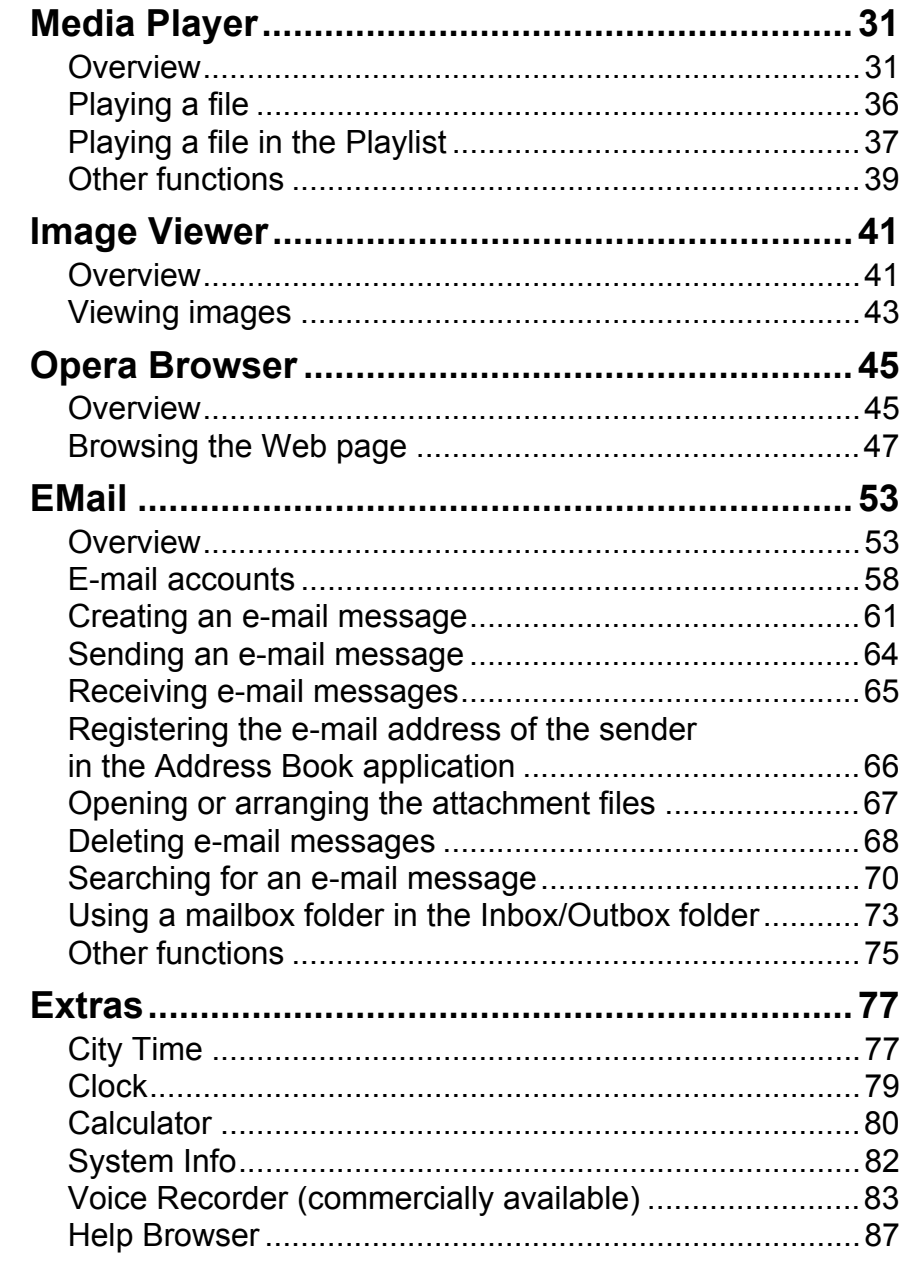

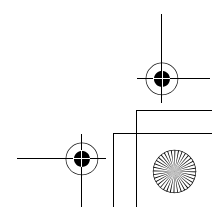

1.17 PM

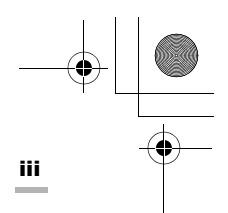

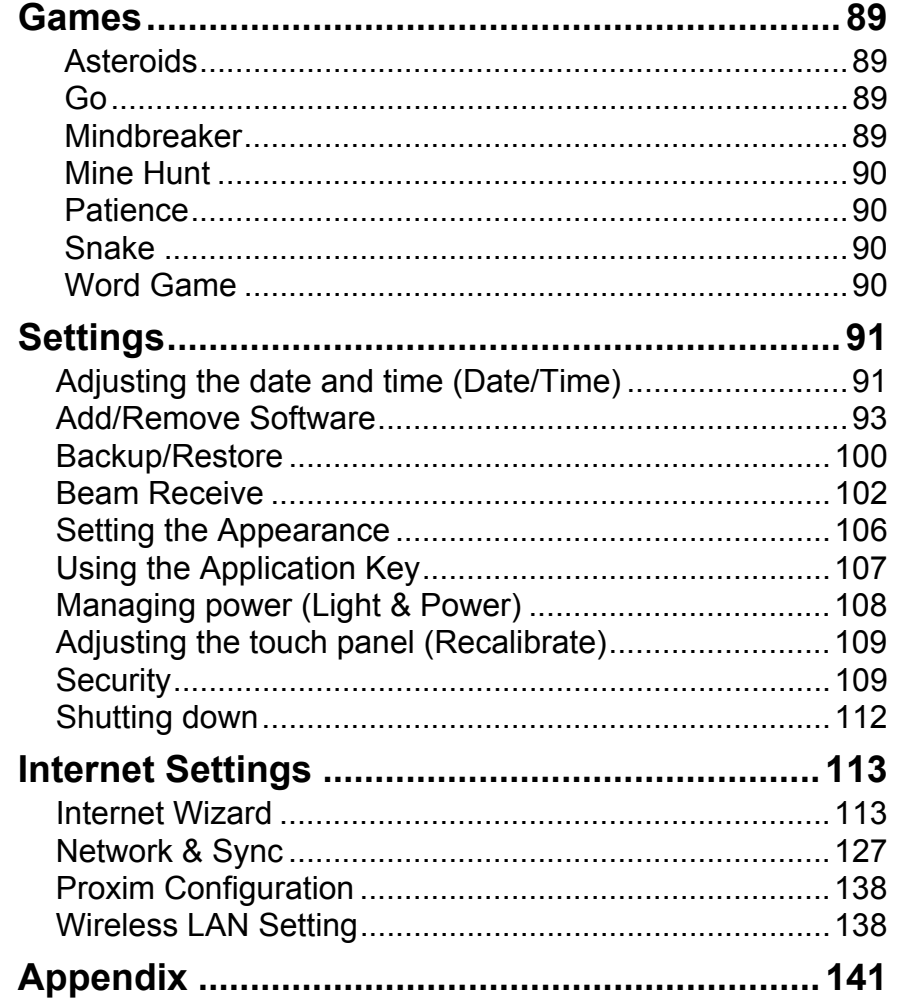

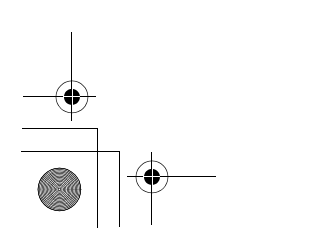

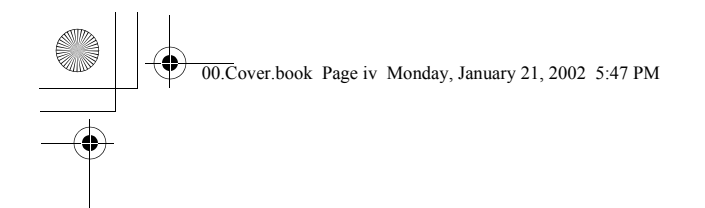

 $\bigoplus$ 

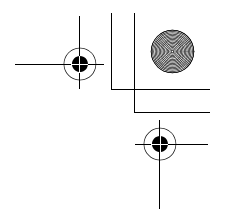

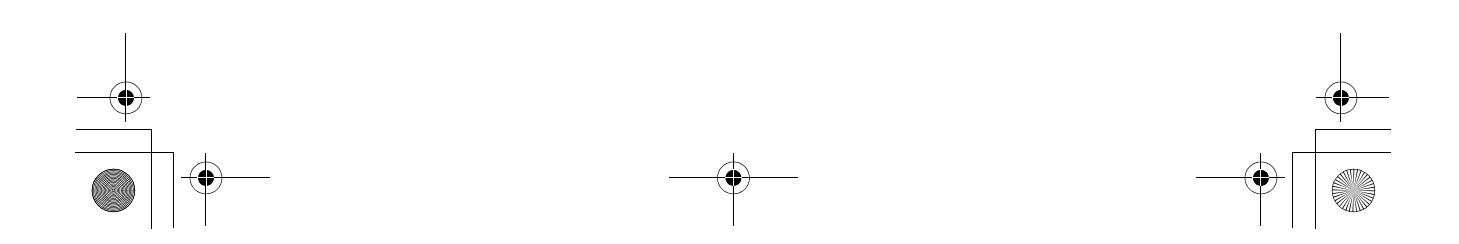

00.Introduction.fm Page 1 Tuesday, January 22, 2002 7:33 PM

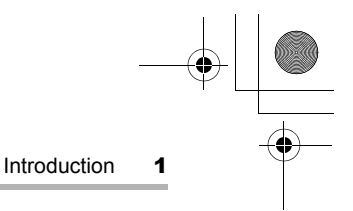

# **Introduction**

Congratulations and thank you for purchasing the SL-5500 Personal Mobile Tool.

We recommend that you first read the separate Start-up Guide (which mainly covers setup procedure, hardware operations, and common and basic software operations) before using the SL-5500 unit. Then read this Operation Manual (which mainly covers software operations).

Some of the accessories described in this manual may not be available at the time you purchase this product.

### **Copyright**

It is the intent of Sharp that this product be used in full compliance with the copyright laws of the United States and that prior permission be obtained from copyright owners whenever necessary.

00.Cover.book Page 2 Monday, January 21, 2002 5:47 PM

2 Introduction

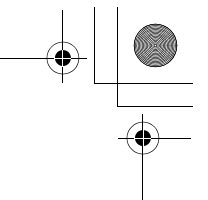

## **About this manual**

The SL-5500 can be operated by either pressing keys on the keyboard or tapping an item (buttons, etc.) on the screen using the stylus.

**• This operation manual mainly describes the stylus operation. Button or key operations are included, if they make it easier to carry out the function.**

#### **Keys**

This manual represents keys with the following:

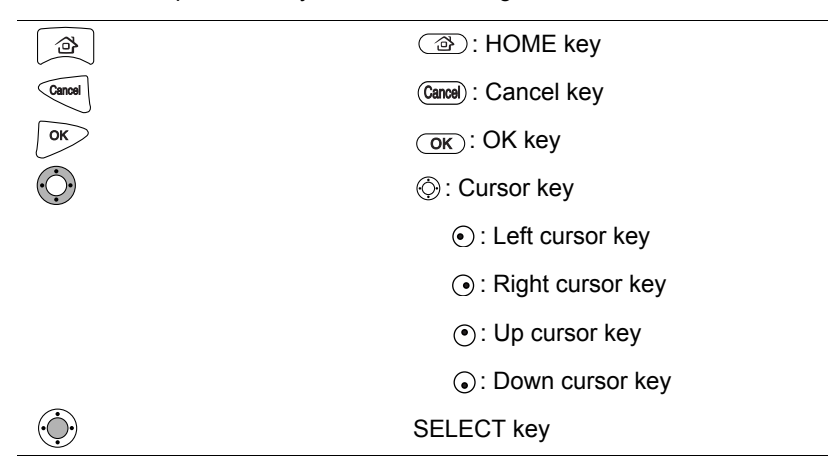

#### **Screen Buttons and Menu Names**

Screen buttons and menu names, such as "OK", "File", "Edit", etc., are indicated using quotation marks.

00.Cover.book Page 3 Monday, January 21, 2002 5:47 PM

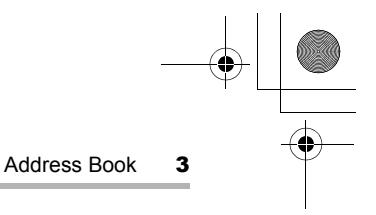

# **Address Book**

The Address Book application allows you to manage contact information on friends, colleagues, etc. covering the items shown below. You can also add notes to help you remember contacts more easily.

### **Overview**

The Address Book application has three major screens: Edit Address screen, Index screen, and Detail screen.

#### **New/Edit Address screen**

*1.* In the Applications folder of the Home screen, tap the "Address Book" application icon.

The Index screen appears.

**2.** Tap **1**.

The New Address screen appears.

You can create a new Address Book entry.

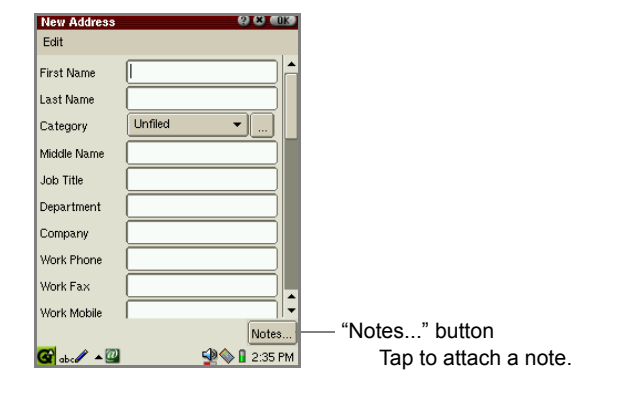

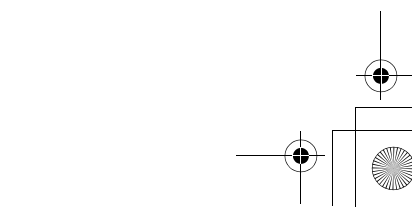

00.Cover.book Page 4 Monday, January 21, 2002 5:47 PM

4 Address Book

### **<Address fields>**

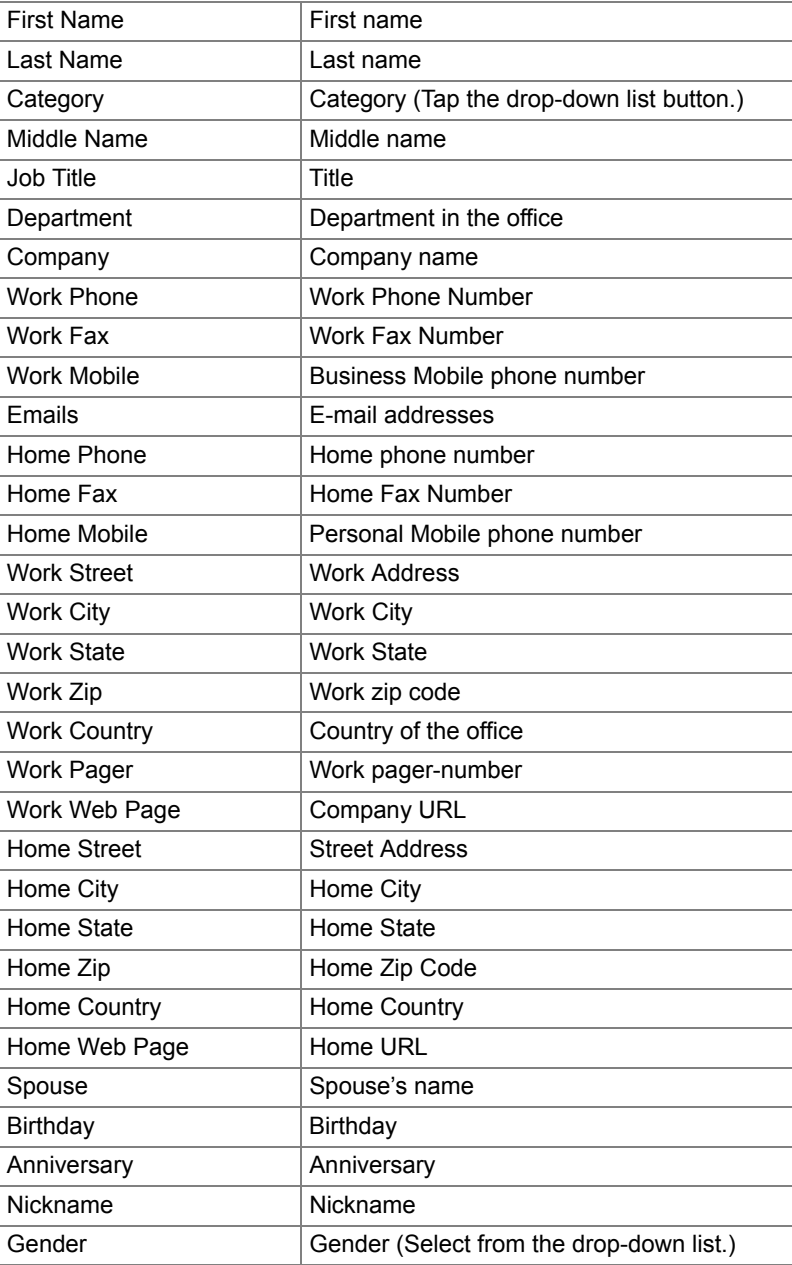

00.Cover.book Page 5 Monday, January 21, 2002 5:47 PM

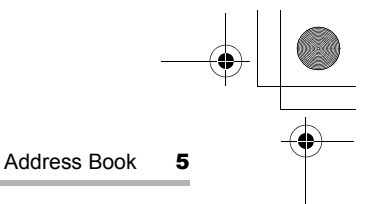

#### *Note:*

- *An Address Book entry can not be saved if only the Gender field is filled out.*
- *You can enter multiple e-mail addresses in the Emails field by inserting a comma between them. Each e-mail address entered can be used as an e-mail address in the EMail application.*

#### **Index Screen**

A list of existing names and contact details is displayed.

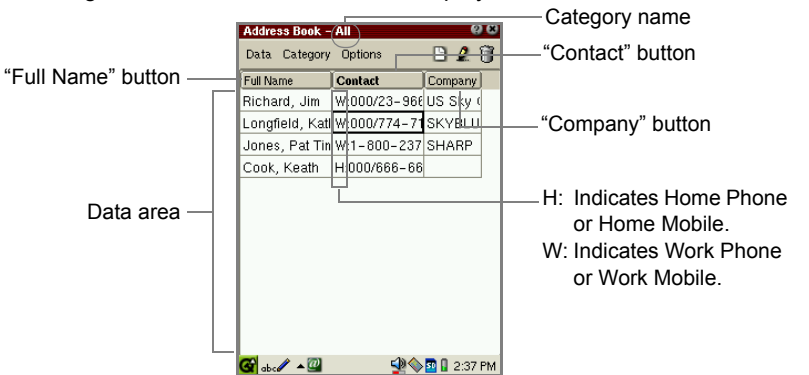

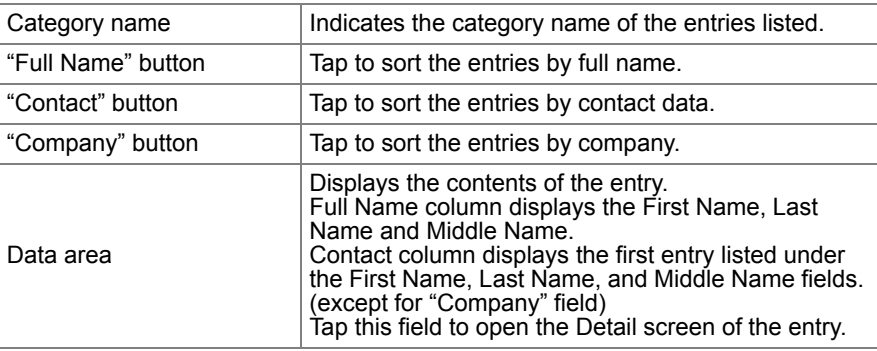

#### *Note:*

- *If you have no entries in the First Name, Last Name or Middle Name field, the entry for the Company field will be displayed in the Full Name column instead. If there is no entry in the Company field, the first e-mail address in the Emails field will be displayed instead.*
- *To find the desired entry in the Full Name column, Contact column, Company column, press the first few characters in the each column on the hardware keyboard. The focus moves to the matching column.*

6 Address Book 00.Cover.book Page 6 Monday, January 21, 2002 5:47 PM

### **Detail Screen**

*1.* On the Index screen, tap an entry to see the full address details. Or move the focus to the entry by using  $\circled{a}$  and then press the SELECT key.

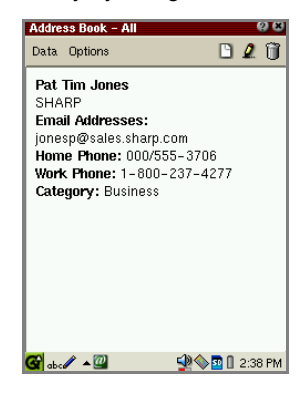

*Note: To switch the screens between the Index and Detail screen, press the Address Book key on the slider cover.*

## **Creating a new Address Book entry**

You can add a new address using the New Address screen.

- **1.** On the Index or Detail screen, tap  $\Box$ .
	- The New Address screen for a new entry appears.
- *2.* Enter the contact data in the fields.

Pressing the tab key on the hardware keyboard moves the cursor to the next entry field.

Pressing the shift-tab keys moves the cursor to the previous entry field.

#### *Note:*

- *Tap the "Notes..." button to attach a note. (See page 7.)*
- *If you want to assign one or more category names, see the separate Start-up Guide for details.*
- **3.** Tap ax to save the new entry.

The New Address screen returns to the Index screen.

If you tap  $[x]$ , the new entry is canceled.

00.Cover.book Page 7 Monday, January 21, 2002 5:47 PM

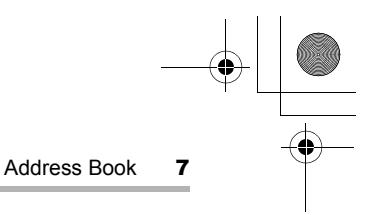

## **Modifying an Address Book entry**

- *1.* On the Index screen, move the focus to the entry you want to modify. Or open the Detail screen.
- *2.* Tap *.*

The Edit Address screen appears.

*3.* Tap each field and modify the entry.

*Note: Tap the "Notes..." button to attach a note. (See below.)*

4. Tap ak to save the modification.

The Edit Address screen turns to the Index screen.

If you tap  $[x]$ , the modification is canceled.

## **Attaching a Note**

You can enter a note to go with the address.

*1.* On the New Address or Edit Address screen, tap the "Notes..." button. The Enter Note screen appears.

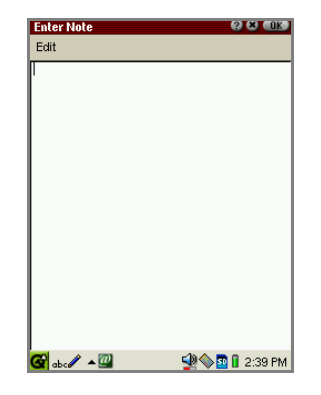

**2.** Enter the note and tap uk to save it.

The Enter Note screen returns to the Edit Address screen.

00.Cover.book Page 8 Monday, January 21, 2002 5:47 PM

8 Address Book

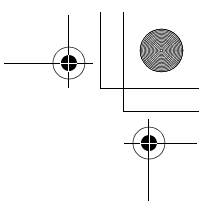

If you tap  $\boxed{\times}$  on the Enter Note screen, the attached note is canceled. To save the entry with a note attached, tap  $\Box$  on the New Address or Edit Address screen.

### **Deleting an Address Book entry**

- *1.* On the Index screen, move the focus to the entry you want to delete. Or open the Detail screen.
- **2.** Tap **ii**, or tap the "Data" menu and then tap "Delete...".

The confirmation message appears before the entry is deleted.

If you want to delete all entries from the Address Book application, tap the "Data" menu and then tap "Delete all...".

**3.** Tap "Yes" to delete the entry.

The entry will be deleted.

If you tap "No", the deletion is canceled.

## **Address Book Setup**

The New Address or Edit Address screen always shows the First Name and Last Name fields at the top. You can change the order of the following fields except for the Category and Gender fields.

*1.* On the Index or Detail screen, tap the "Options" menu, then tap "Field Settings...".

The Field Settings screen appears, and the fields following the Category field are listed in current order.

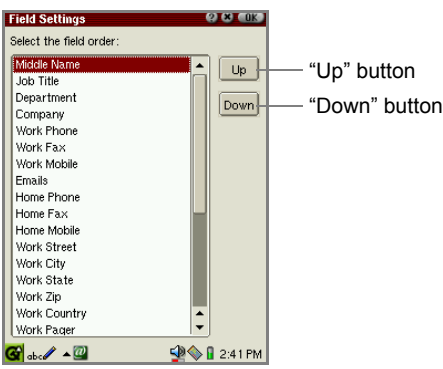

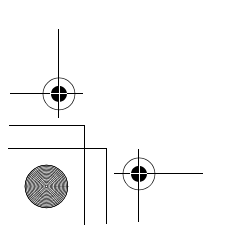

02.Address Book.fm Page 9 Tuesday, January 22, 2002 7:34 PM

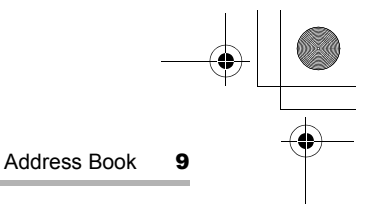

- 2. Tap the field you want to move.
- **3.** Tap the "Up" or "Down" button (or press and hold  $\circled{a}$  and then press  $\circled{o}$  or  $\circled{o}$ ) to move the selected field upwards or downwards to the desired position.
- 4. Tap ak to save the setting.

The Field Settings screen returns to the previous screen.

Your setting will be displayed following the Category field on the New Address or Edit Address screen.

If you tap  $\left[\mathbf{x}\right]$ , the setting is canceled.

## **Registering/Editing your personal information (My Personal Details)**

- 1. On the Index screen, tap the "Data" menu and then tap "My Personal Details…". My Personal Details screen appears.
- 2. Tap  $\Omega$  and then enter your information on Edit My Personal Details screen that appears.

*Note: On the Personal Detail screen, you cannot enter the category name.*

**3.** Tap  $\begin{bmatrix} 0 & k \end{bmatrix}$  to save the setting.

My Personal Details screen appears listing your information.

4. Tap the "Data" menu and then tap "My Personal Details...".

The display returns to the Index screen.

*Note: Your personal information registered after FULL reset will be displayed on the My Personal Detail screen of step 1 above. (See the separate Start-up Guide, "Registering your personal information".)*

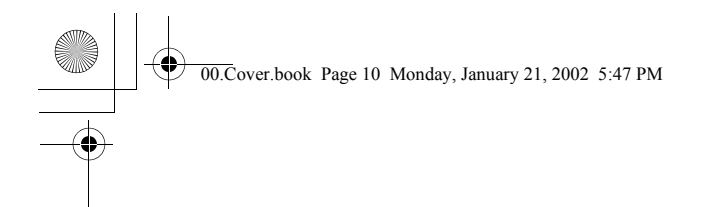

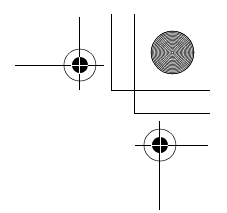

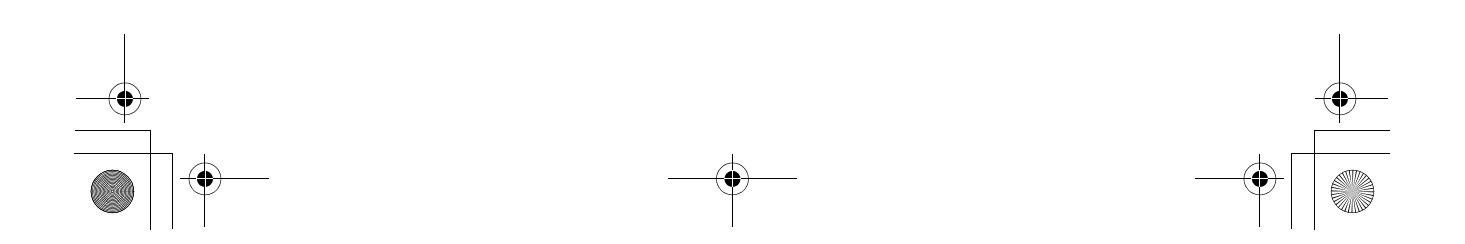

00.Cover.book Page 11 Monday, January 21, 2002 5:47 PM

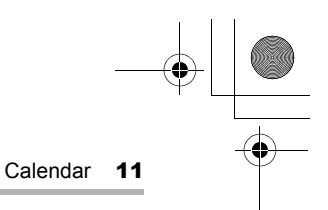

# **图 Calendar**

The Calendar application is used to store events you are keeping track of and to set alarms. For this application to work properly, the built-in clock must be set to the correct time and date.

### **Overview**

You can view one day, one week or one month at a time. Tap the "View" menu, then select "Day", "Week" or "Month".

There are also toolbar icons,  $\boxed{\Box}$  (day),  $\boxed{\text{III}}$  (week) and  $\boxed{\text{III}}$  (month), for switching views.

By selecting "Today" from the View menu, you can display the Day screen for today.

#### **Day screen**

*1.* In the Applications folder of the Home screen, tap the "Calendar" application icon.

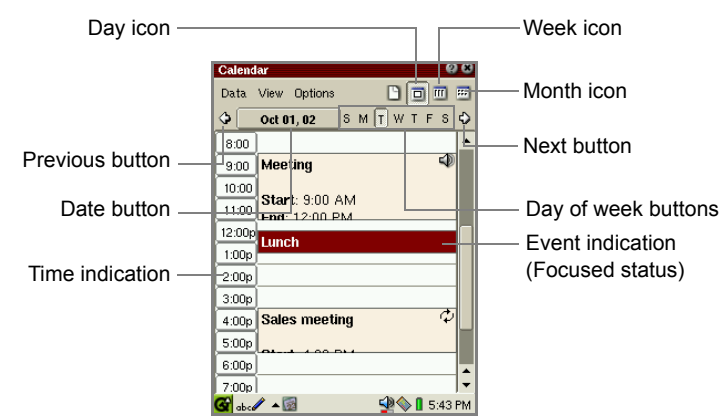

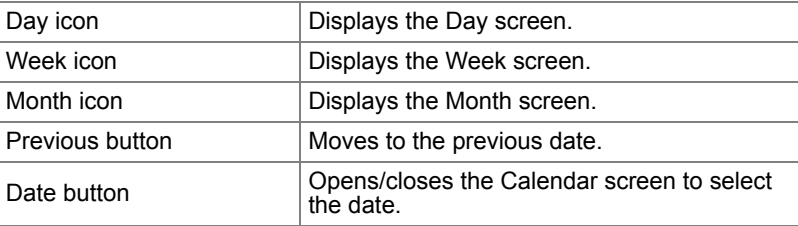

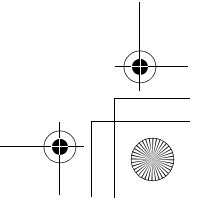

00.Cover.book Page 12 Monday, January 21, 2002 5:47 PM

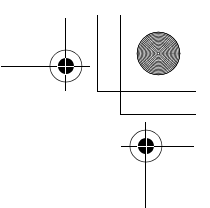

#### 12 Calendar

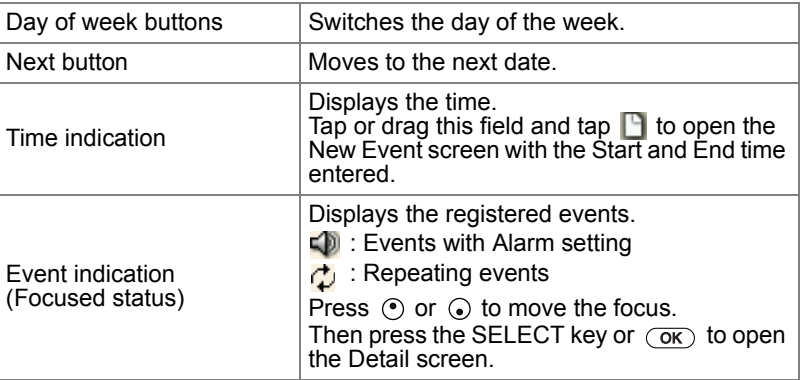

### **Week screen**

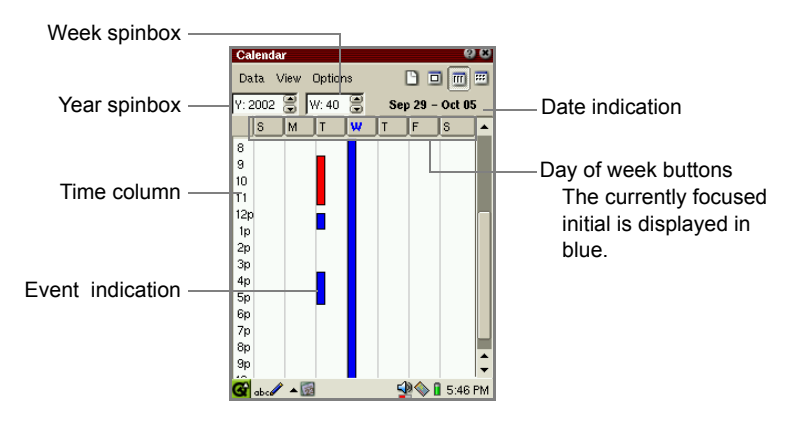

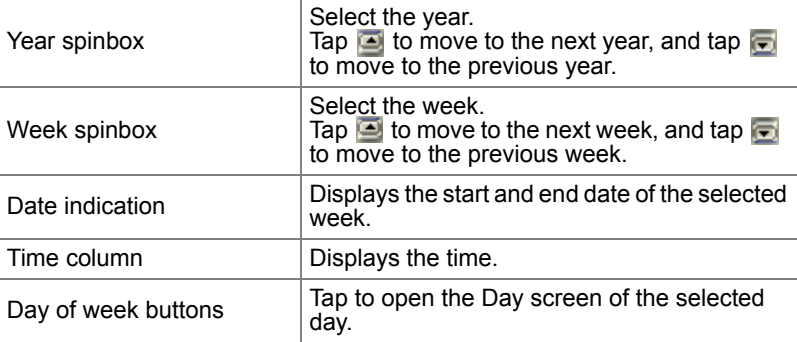

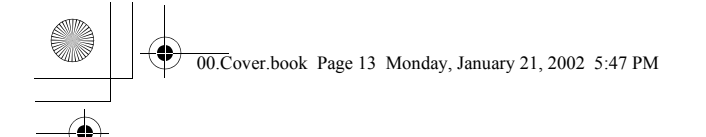

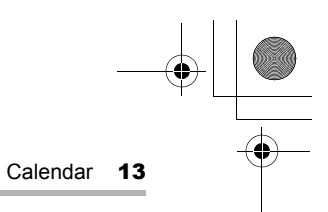

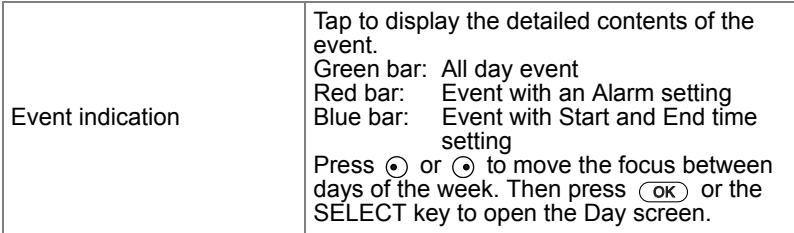

### **Month screen**

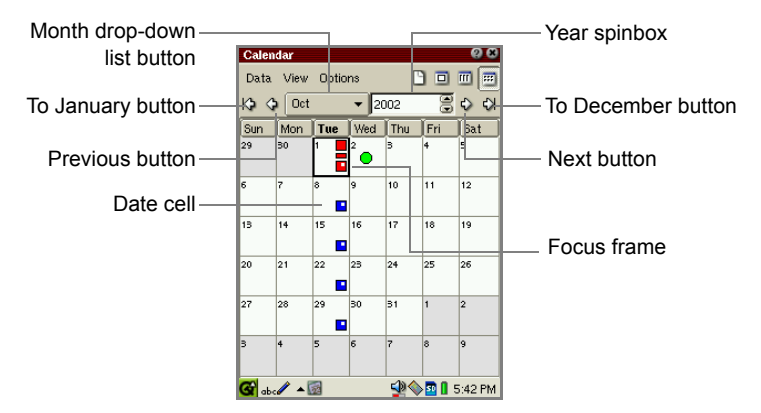

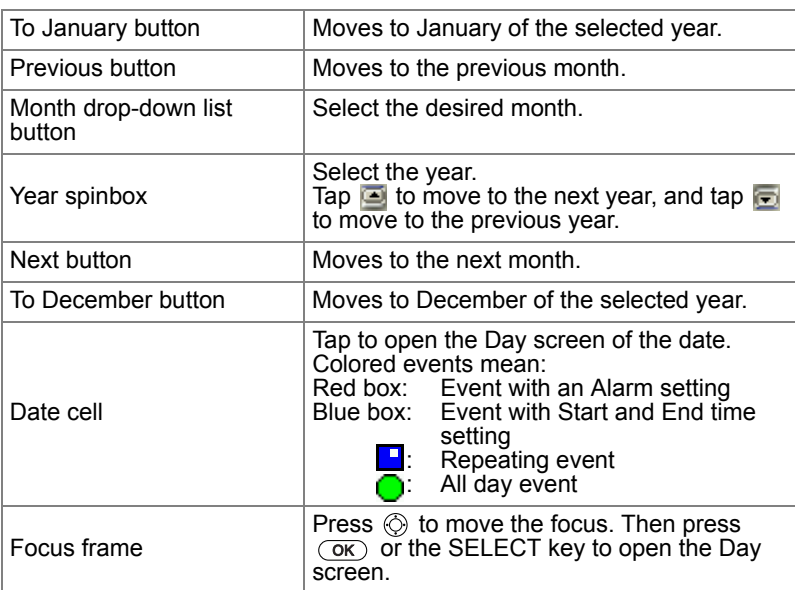

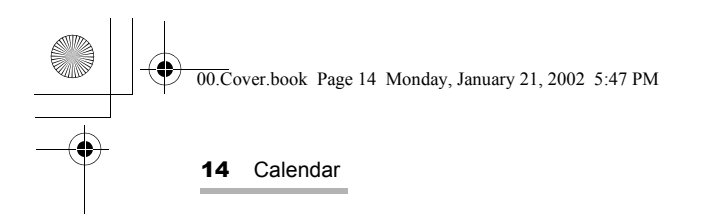

### **Detail Screen**

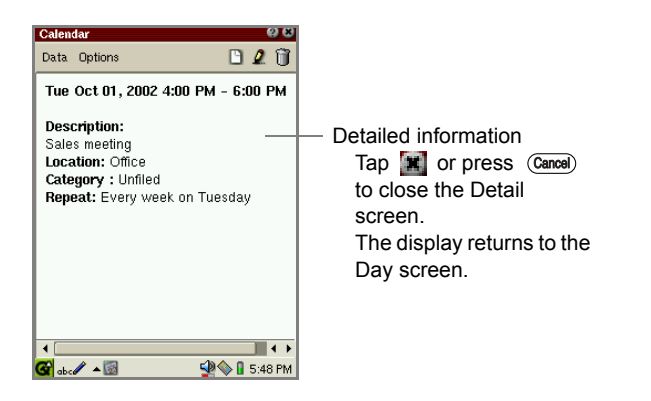

## **Adding Events**

**1.** In any view mode screen of the Calendar application, tap  $\Box$ . The New Event screen appears.

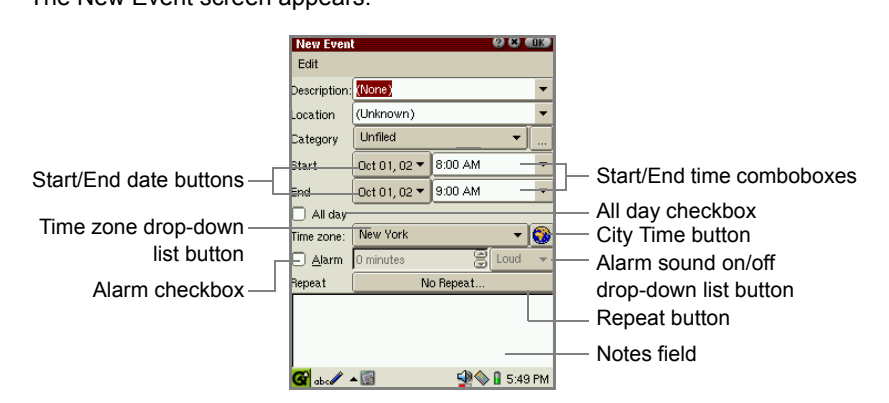

- *2.* Select/Enter the event contents.
- **•** For Description and Location, you can either select from the list, or enter your own.
- **•** Select the desired category from the drop-down list. ("Unfiled" is the default) You can add more category names. See the separate Start-up Guide for details.
- **•** You can change the time zone by tapping the City Time button. (See page 77, "To change to other cities")
- **•** You can set an event alarm. (See page 15, "To set an alarm")

00.Cover.book Page 15 Monday, January 21, 2002 5:47 PM

- **•** You can make a repeating event. (See below, "To repeat an event")
- **•** You can enter a note in the Notes field.
- **3.** Tap ak to save the new event entry.

The New Event screen turns to the previous screen.

If you tap  $\lfloor x \rfloor$ , the new event is canceled.

*Note: No event will be saved, if no items are entered in the Description, Location, or Notes field.*

Calendar 15

### **To set the Start and End date/time**

- *1.* On the New Event screen, tap the Start date or End date button. The Calendar screen appears.
- *2.* Tap the desired date.
- *3.* Tap the Start time or End time combobox.
- *4.* Select the desired time, or change it by using the keyboard. You can mark an event as taking "All day" by tapping the All day checkbox.

#### **To set an alarm**

- *1.* On the New Event screen, check the Alarm checkbox.
- *2.* Set the amount of time prior to the event when you would like the alarm to ring.
- *3.* Tap the alarm sound on/off drop-down list button, and select "Silent" or "Loud".
- **•** The alarm will ring and the Alarm screen will appear at the set time, even if the SL-5500 is off. (Tap "OK" to close the Alarm screen.)
- **•** The alarm will not ring with the following settings:
	- **•** The alarm setting is "Silent".
	- **•** The Mute checkbox is checked, or the Alarms checkbox is unchecked. (Tap the Sound volume icon on the taskbar.)

#### **To repeat an event**

*1.* On the New Event screen, tap the Repeat button.

The Repeating Event screen appears.

00.Cover.book Page 16 Monday, January 21, 2002 5:47 PM

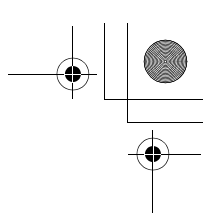

#### 16 Calendar

*2.* Tap the appropriate repetition button for the event, i.e. "Day", "Week", "Month", or "Year".

If you do not want to repeat the event, tap the "None" button.

- *3.* Enter the necessary information. (See page 16 and 17 for details.)
- 4. Tap ak to save the repeat setting.

The Repeating Event screen returns to the New Event screen.

If you tap  $[x]$ , the repeat setting is canceled.

#### **Daily Events**

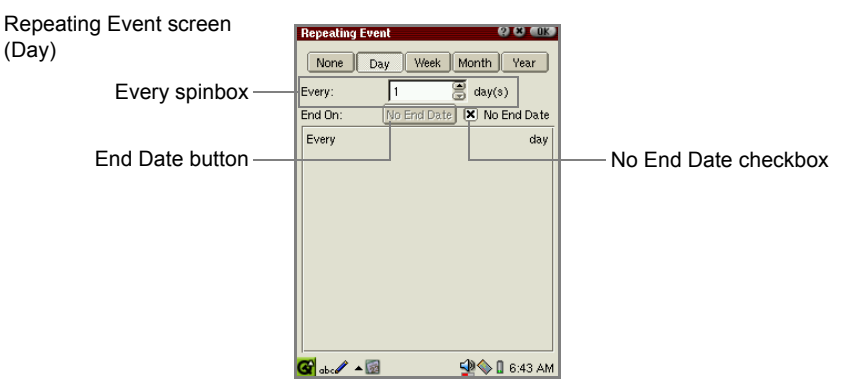

- *1.* Tap the Every spinbox to set how many days between each repeat.
- *2.* If the event has an end date, uncheck the No End Date checkbox, then tap the End Date button, and choose an end date from the calendar that pops up.

#### **Weekly Events**

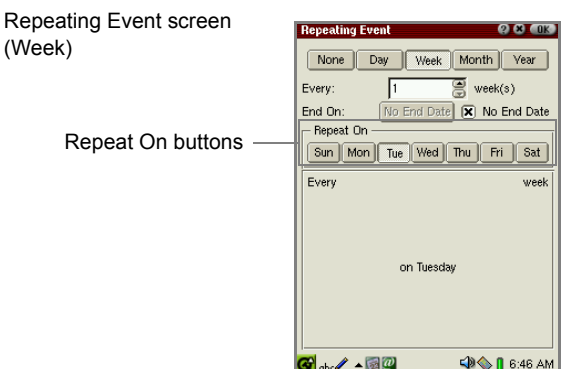

*1.* Tap the Every spinbox to set how many weeks between each repeat.

00.Cover.book Page 17 Monday, January 21, 2002 5:47 PM

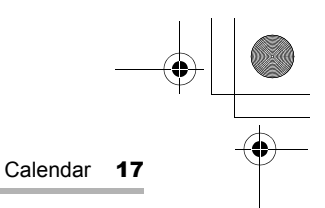

- *2.* If the event has an end date, uncheck the No End Date checkbox, then tap the End Date button, and choose an end date from the calendar that pops up.
- **3.** To choose which day(s) of the week the event should repeat, tap the relevant Repeat On button(s).

#### **Monthly Events**

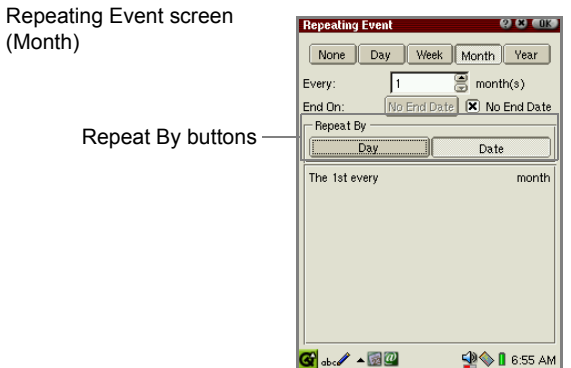

- *1.* Tap the Every spinbox to set how many months between each repeat.
- *2.* If the event has an end date, uncheck the No End Date checkbox, then tap the End Date button, and choose an end date from the calendar that pops up.
- **3.** If the event repeats by day of week (i.e. every first Thursday), tap the Repeat By "Day" button. If the event repeats by date (i.e. every 6th), tap the Repeat By "Date" button.

#### **Annual Events**

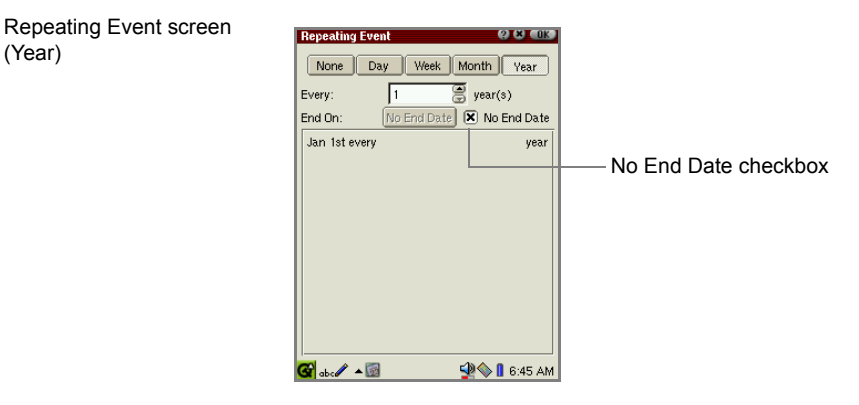

- *1.* Tap the Every spinbox to set how many years between each repeat.
- *2.* If the event has an end date, uncheck the No End Date checkbox, then tap the End Date button, and choose an end date from the calendar that pops up.

00.Cover.book Page 18 Monday, January 21, 2002 5:47 PM

18 Calendar

## **Modifying a Calendar event**

- *1.* On the Day screen, tap and hold the entry you want to modify. The popup menu appears.
- *2.* Select "Edit event".

Or on the Detail screen, tap  $\Omega$  instead of performing steps 1 and 2.

The Edit Event screen appears.

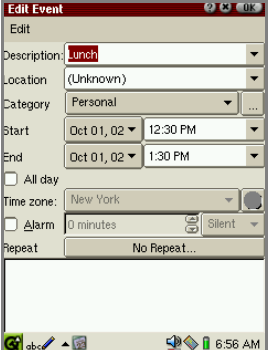

- *3.* Modify the event.
- 4. Tap ak to save the modification.

The Edit Event screen turns to the previous screen.

If you tap  $\lfloor x \rfloor$ , the modification is canceled.

*Note: If you modify a repeating event, all of other occurrences of this repeating event are modified accordingly.* 

## **Deleting Calendar event entries**

### **Deleting a Calendar event entry**

*1.* On the Day screen, tap and hold the entry you want to delete.

The pop-up menu appears.

*2.* Select "Delete".

Or on the Detail screen, tap  $\ddot{\mathbf{u}}$  instead of performing steps 1 and 2.

00.Cover.book Page 19 Monday, January 21, 2002 5:47 PM

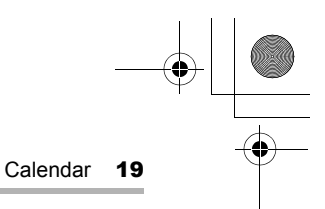

The confirmation message appears before the entry is deleted.

*3.* Tap "Yes" to delete the entry.

The entry will be deleted.

If you tap "No", the deletion is canceled.

*Note: If you delete a repeating event, all of other occurrences of this repeating event are deleted accordingly. A single repeating event cannot be deleted.* 

### **Deleting the Daily, Weekly, or Monthly events**

You can delete the daily, weekly, or monthly events (except for repeating events) at a time.

- *1.* Open the view mode screen (Daily, Weekly, or Monthly) on which you want to delete events.
- *2.* Tap the "Data" menu and then tap "Delete period...".
- *3.* On the screen that appears, tap the drop-down list button and then tap the specified item as follows:

For the daily events, tap "Events in selected day".

For the weekly events, tap "Events in selected week".

For the monthly events, tap "Events in selected month".

*4.* Tap "Yes".

The confirmation message appears before the entry is deleted.

**5.** Tap "Yes" to delete the entry.

The entry will be deleted.

If you tap "No", the deletion is canceled.

#### **Deleting all Calendar event entries**

*1.* In any view mode of the Calendar application, tap the "Data" menu and then tap "Delete all...".

The confirmation message appears before the entry is deleted.

*2.* Tap "Yes" to delete all entries.

All entries will be deleted.

If you tap "No", the deletion is canceled.

00.Cover.book Page 20 Monday, January 21, 2002 5:47 PM

20 Calendar

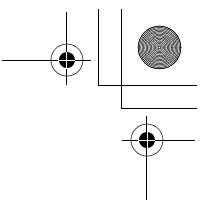

## **Calendar Setup**

You can change the starting time on the Day screen and Week screen, and the Alarm setting.

*1.* On the view mode screen (Daily, Weekly, or Monthly), tap the "Options" menu, then tap "Alarm and Start Time...".

The Alarm and Start Time screen appears.

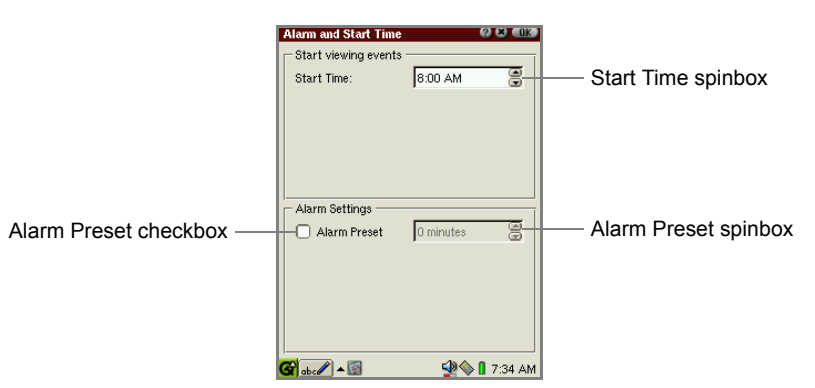

- *2.* Tap the Start Time spinbox to set the earliest time you want the Day Screen/ Weekly screen to show times.
- *3.* Check the Alarm Preset checkbox to set the Alarm Preset time.
- *4.* Tap the Alarm Preset spinbox to change the preset time.

If you set the preset time to "5 minutes", for example, the alarm sounds five minutes before the event.

This setting will be the default alarm setting on the New Event screen.

#### **5.** Tap **a**k to save the setting.

The Preferences screen turns to the previous screen.

If you tap  $\lfloor \bullet \rfloor$ , the setting is canceled.

00.Cover.book Page 21 Monday, January 21, 2002 5:47 PM

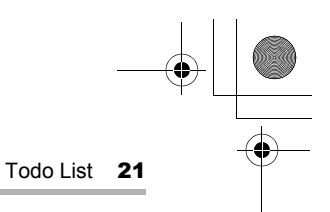

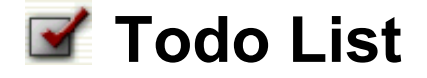

The Todo List application allows you to manage tasks you should not forget and reminds you to complete them before the due date.

You can list them in the order of the checked status, the priority or description, and confirm them easily.

### **Overview**

On the Todo List Index screen, you can view a list of Todo entries.

#### **Index screen**

*1.* In the Applications folder of the Home screen, tap the "Todo List" application icon.

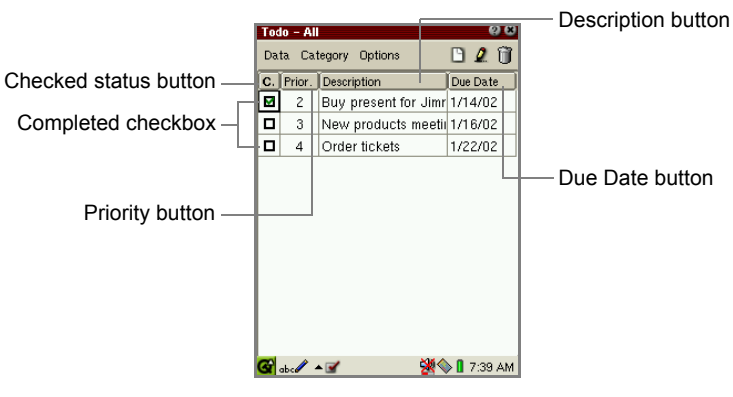

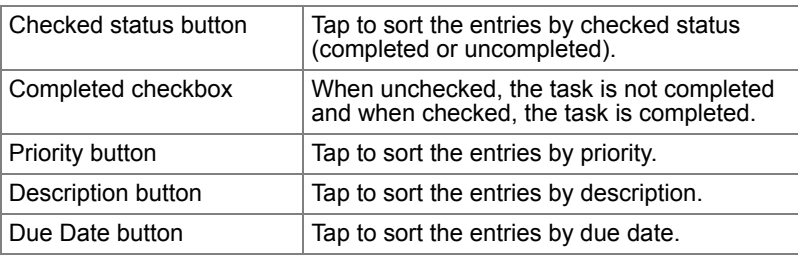

*Note: The past-due uncompleted entries will be displayed in red.*

22 Todo List 00.Cover.book Page 22 Monday, January 21, 2002 5:47 PM

### **Detail screen**

*1.* On the Index screen, tap the desired entry.

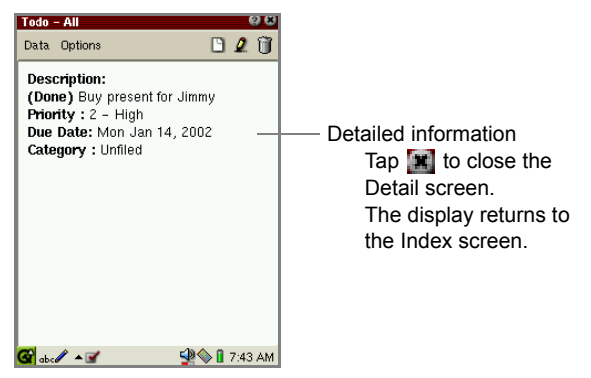

### **Edit screen**

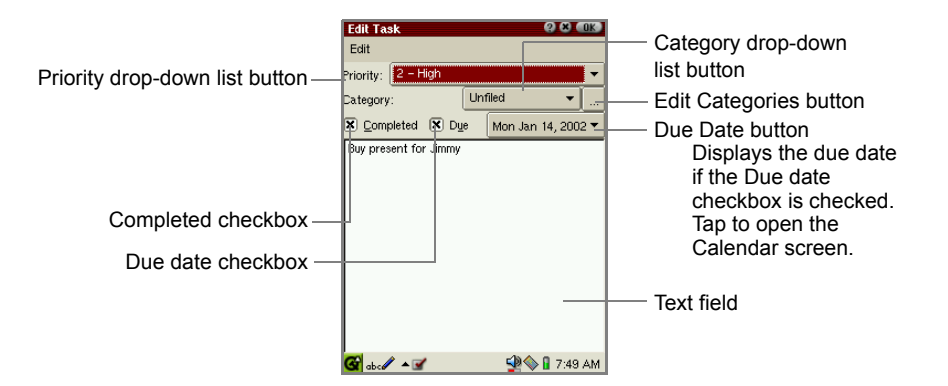

00.Cover.book Page 23 Monday, January 21, 2002 5:47 PM

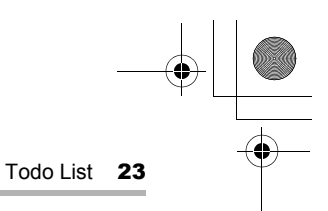

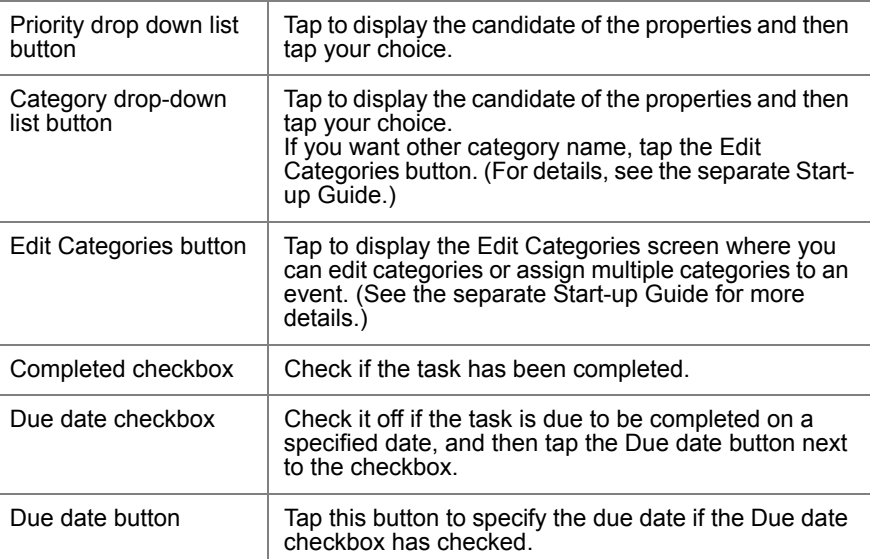

## **Creating a new Todo List entry**

**1.** On the Index or Detail screen, tap **1.** 

The New Task screen appears.

- *2.* Tap the Priority drop-down list button and select the priority.
- *3.* Tap the Category drop-down list button to set the task's category. You can also enter a desired category name. For details, see the separate Start-up Guide.
- *4.* If the task has a due date, check the Due date checkbox.
- *5.* Tap the Due Date button and then tap the due date from the pop-up Calendar screen.
- *6.* Tap the text field and enter the task, etc.
- **7.** Tap **a I** to save the new entry.

The New Task screen turns to the Index screen.

If you tap  $[x]$ , the new entry is canceled.

00.Cover.book Page 24 Monday, January 21, 2002 5:47 PM

24 Todo List

## **Modifying a Todo List entry**

*1.* On the Index screen, tap and hold the Description field of the entry you want to modify.

The pop-up menu appears.

*2.* Select "Edit task".

Or move the focus to the entry you want to edit and tap  $\beta$  instead of performing steps 1 and 2.

The Edit Task screen appears.

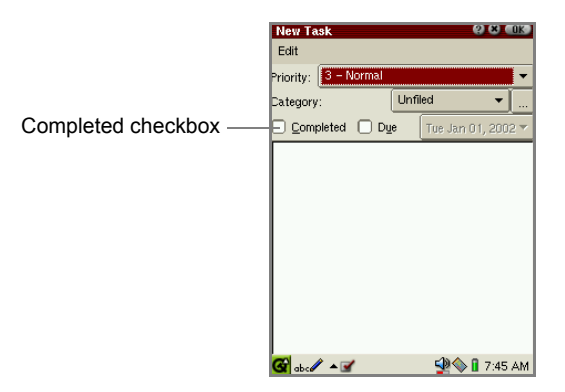

*3.* Modify the entry.

Check the Completed checkbox if the task is completed.

4. Tap ak to save the modification.

The Edit Task screen turns to the Index screen.

If you tap  $\lfloor x \rfloor$ , the modification is canceled.

*Note: The Task status and priority can also be changed on the Index screen. (See below.)*

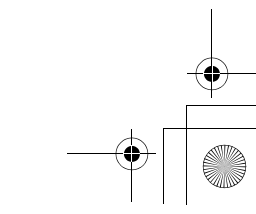

00.Cover.book Page 25 Monday, January 21, 2002 5:47 PM

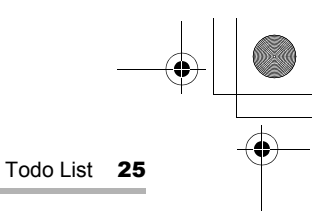

## **Deleting Todo task entries**

### **Deleting a Todo task entry**

*1.* On the Index screen, tap and hold the Description field of the entry you want to delete.

The pop-up menu appears.

*2.* Select "Delete".

The confirmation message appears before the entry is deleted.

Or move the focus to the entry you want to delete and tap  $\mathbb{I}$  instead of performing steps 1 and 2.

*3.* Tap "Yes" to delete the entry.

The entry will be deleted.

If you tap "No", the deletion is canceled.

### **Deleting all Todo task entries**

- *1.* On the Index or Detail screen, tap the "Data" menu and then tap "Delete all...". The confirmation message appears before the entry is deleted.
- *2.* Tap "Yes" to delete all entries.

All entries will be deleted.

00.Cover.book Page 26 Monday, January 21, 2002 5:47 PM

26 Todo List

## **Other functions**

### **Checking a completed entry on the Index screen**

When you have completed a Todo task, check the Completed checkbox on the Index screen. If you do not check the box, the Todo List entry is recognized as uncompleted.

*1.* On the Index screen, tap the Completed checkbox of the completed entry.

To remove the check, tap the Completed checkbox again.

### **Changing the priority on the Index screen**

You can change the priority on the Index screen.

*1.* Tap the Priority field you want to change.

The Priority drop-down list button appears.

*2.* Tap the Priority drop-down list button and select the priority.

#### **To view only the uncompleted entries**

- *1.* On the Index screen, tap the "Options" menu and then tap "View".
- *2.* Tap "Hide completed tasks".

Only uncompleted entries will be displayed.

To toggle between completed and uncompleted tasks, tap the "Options" menu and then tap "View". Then tap "Show completed tasks" or "Hide completed tasks".

00.Cover.book Page 27 Monday, January 21, 2002 5:47 PM

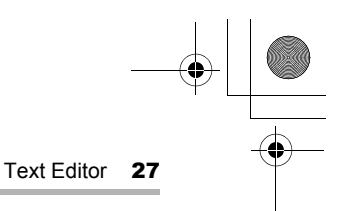

# **Text Editor**

The Text Editor application allows you to create a simple text file and open a file in a text format and edit it. The text files are displayed in the "Documents" folder of the Home screen.

### **Overview**

The Text Editor application has two main screens: Text Editor Index screen and Edit Text screen.

#### **Index screen**

*1.* In the Applications folder of the Home screen, tap the "Text Editor" application icon.

The Text Edit Index screen appears.

The Text Editor Index screen displays a list of text files you can open.

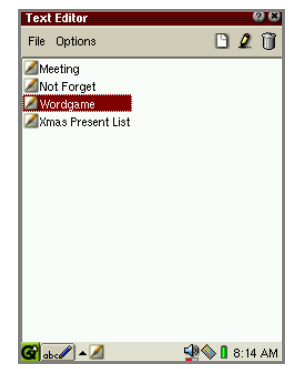

*Note: To find the desired text file, press the first few characters of the file name on the hardware keyboard. The focus moves to the matching file.*

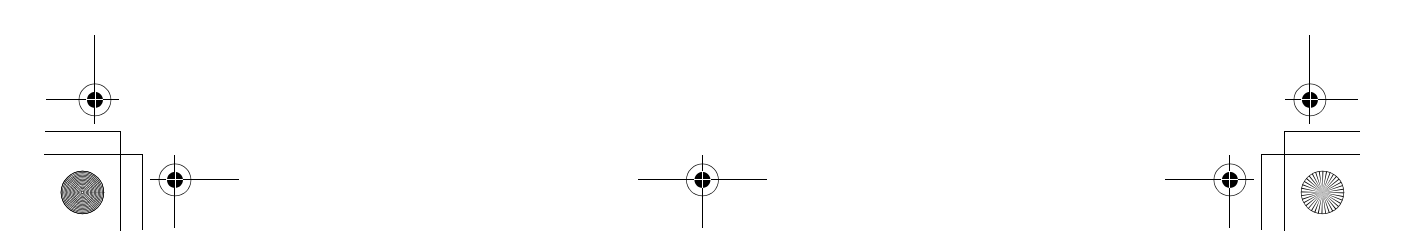

28 Text Editor 00.Cover.book Page 28 Monday, January 21, 2002 5:47 PM

### **Edit screen**

**1.** Tap **h** to create a new entry.

The New Text screen will be displayed.

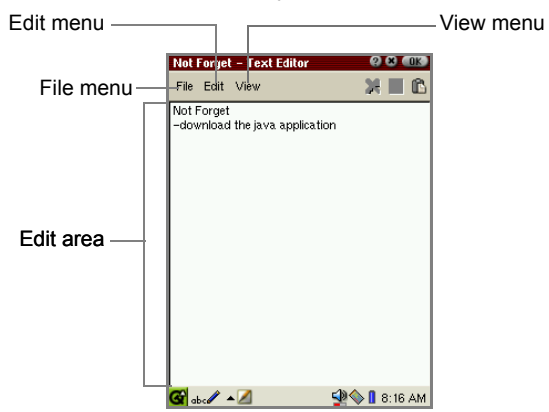

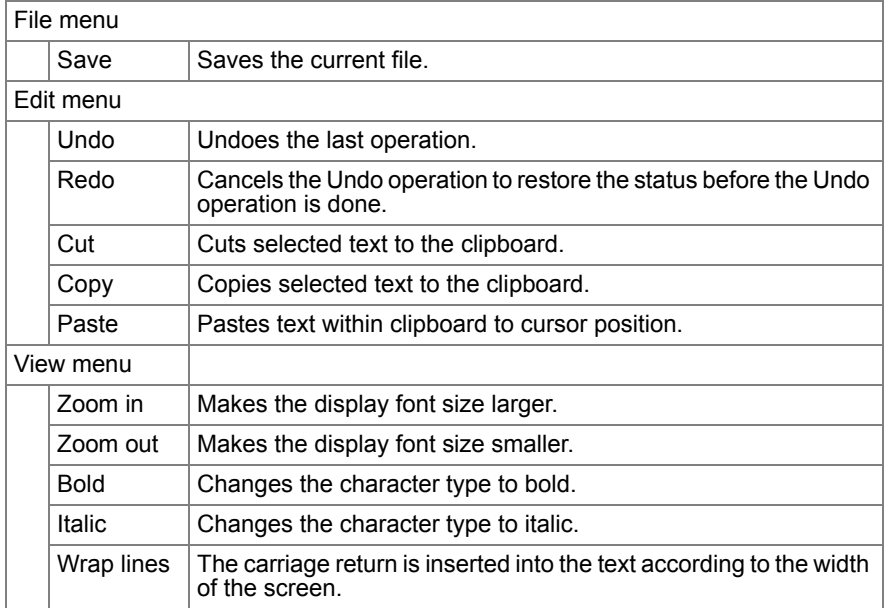

The created file will be automatically named with the first character(s) (up to 40) entered before the first space.

00.Cover.book Page 29 Monday, January 21, 2002 5:47 PM

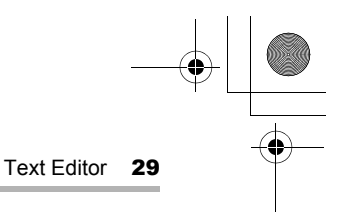

## **Creating a new Text Editor entry**

**1.** Tap  $\Box$  to create a new entry. Or tap the "File" menu and then tap "New".

The New Text screen will be displayed.

- *2.* Enter text using one of the Input Methods.
- 3. Tap ak to save the new file.

If you tap  $\left[\mathbf{x}\right]$ , saving the file is canceled.

## **Modifying a Text Editor entry**

*1.* On the Text Editor Index screen, tap the file you want to edit. Or tap the text file icon you want to edit in the Documents folder of the Home screen.

The Edit screen will be displayed

- *2.* Edit the file.
- **3.** Tap **a**k to save the modification.

If you tap  $[x]$ , the modification is canceled.

The display returns to the Text Editor Index screen.

### **Deleting a Text Editor entry**

- *1.* On the Index screen, move the focus to the file you want to delete.
- *2.* Tap the "File" menu and then tap "Delete...".

The confirmation message appears before the file is deleted.

*3.* Tap "Yes" to delete the file.

The file will be deleted.

If you tap "No", the deletion is canceled.

00.Cover.book Page 30 Monday, January 21, 2002 5:47 PM

30 Text Editor

## **Renaming the Text Editor file**

- *1.* On the Index screen, move the focus to the entry you want to rename.
- *2.* Tap the "File" menu and then tap "Rename...".

The Rename screen appears.

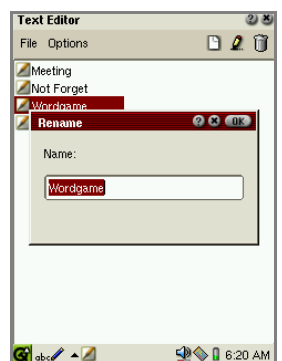

- *3.* Modify the current file name.
- 4. Tap ak to save the new name. If you tap  $\lceil \mathbf{x} \rceil$ , the modification is canceled.

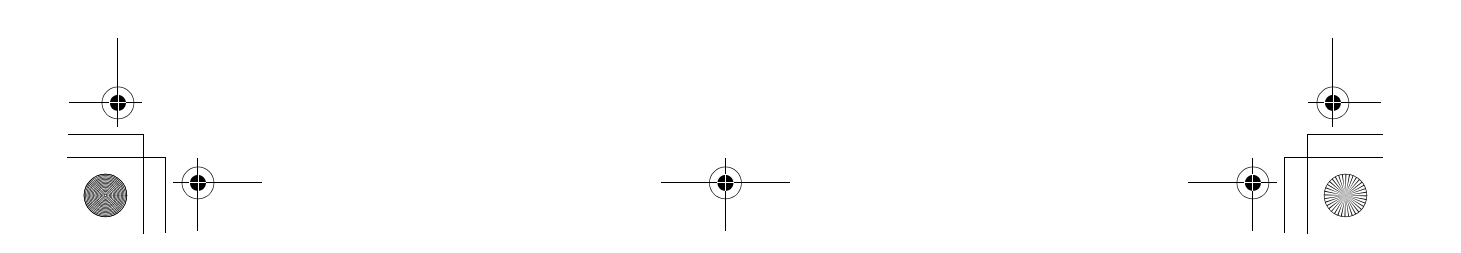

00.Cover.book Page 31 Monday, January 21, 2002 5:47 PM

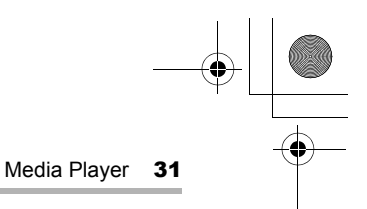

# **Media Player**

The Media Player application allows you to play MPEG1 video files and MP3 music files. You can also transfer files from a PC using PC link software.

#### *Note:*

- *Use a headphone connected to the stereo headphone jack of the unit to listen to the media sound.*
- *Some files (such as MP3 music files of MPEG2.5 format) can not be played back with this application.*
- *The Media Player application may close automatically if multiple applications are running simultaneously.*
- *The media image may be distorted and the sound may be interrupted during playback if other programs are running simultaneously.*
- *Do not insert or remove the memory card during playback.*
- *For detailed information on how to attach and remove the memory card, see the separate Start-up Guide.*

### **Overview**

The Media Player application has three folders on the Index screen: Video, Music, Playlist.
00.Cover.book Page 32 Monday, January 21, 2002 5:47 PM

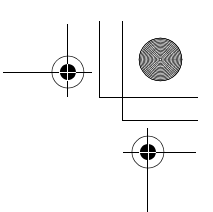

32 Media Player

#### **Index screen**

The Media Player application has three folders on the Index screen: Video, Music, Playlist.

*1.* In the Applications folder of the Home screen, tap the "Media Player" application icon.

The Index screen appears.

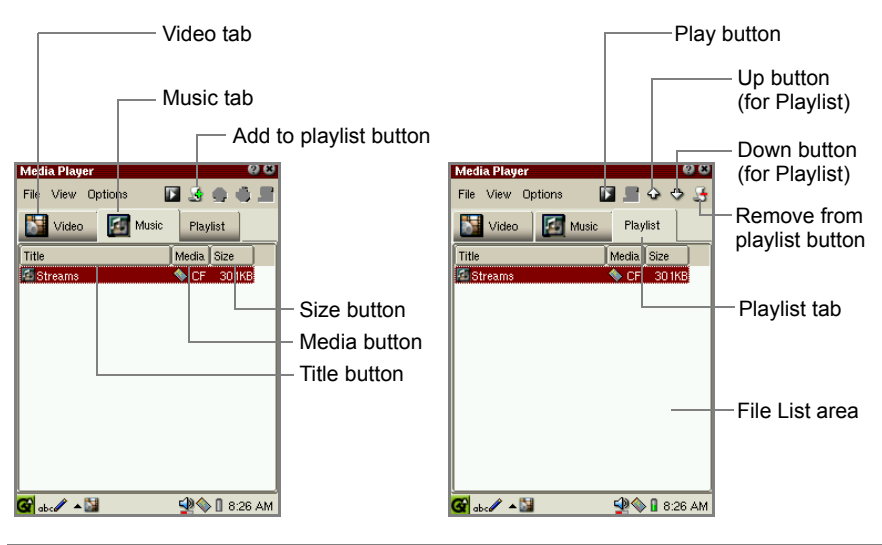

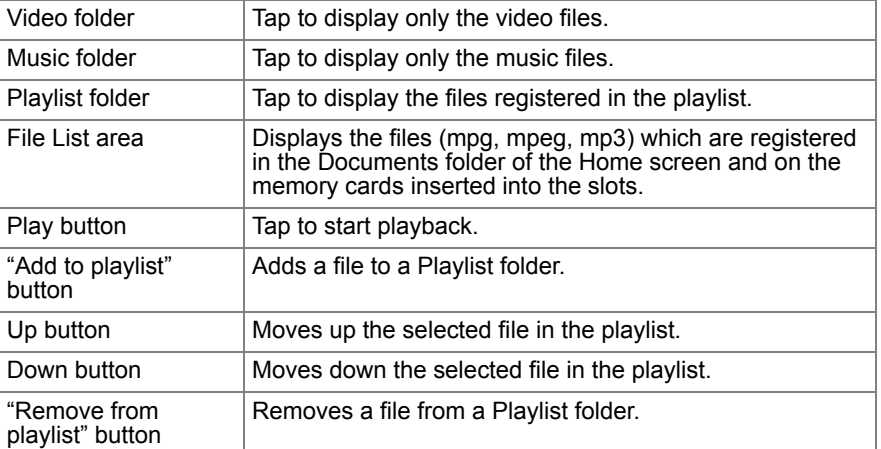

00.Cover.book Page 33 Monday, January 21, 2002 5:47 PM

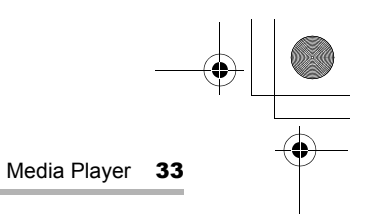

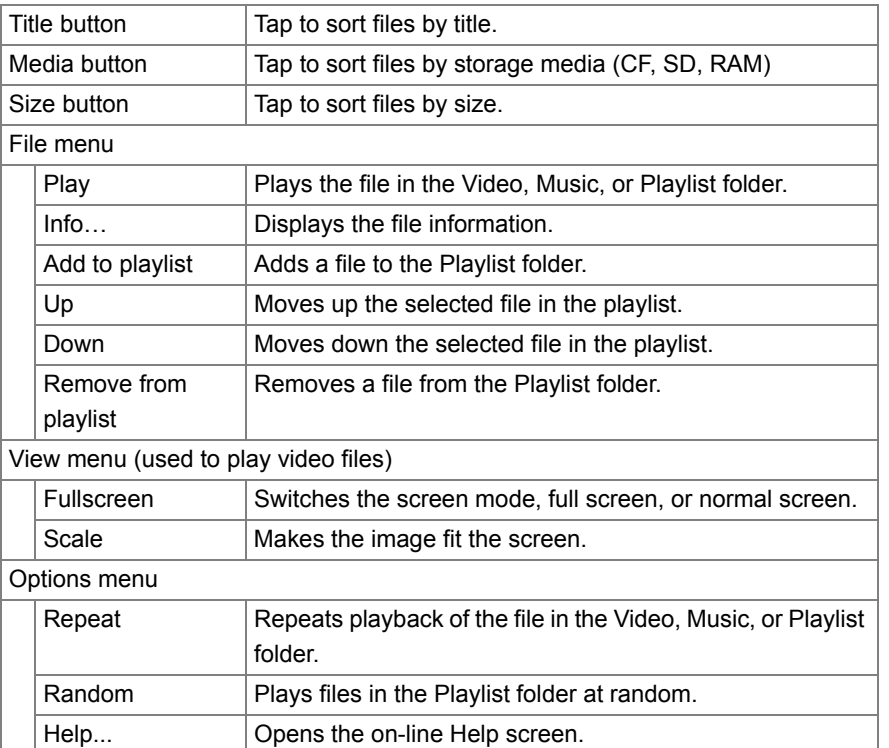

#### *Note:*

- *To find the desired file, press the first few characters of the file name on the hardware keyboard. The focus moves to the matching file.*
- *You can copy files stored on a memory card to the Documents folder by using the Copy function on the Documents Details screen (see the separate Startup Guide).*

#### **Playback screens**

The Playback screen varies depending on the type of file being played.

- **1.** On the Index screen, tap the file you want to play and then tap **1.** or press  $(OR)$  or the SELECT key.
	- To close the playback screen, press (OK) or the SELECT key again.
	- To close the application, tap **X**, or press  $(\text{Cancol})$ .

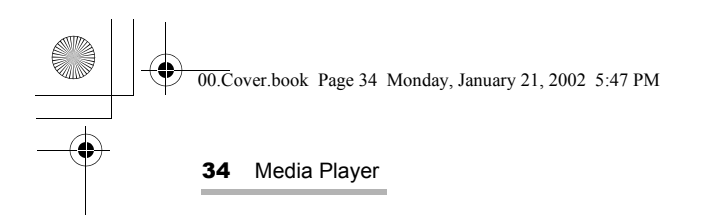

#### **For movie files**

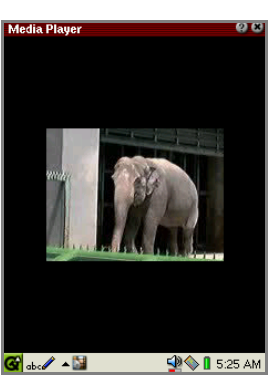

Normal mode Fullscreen mode

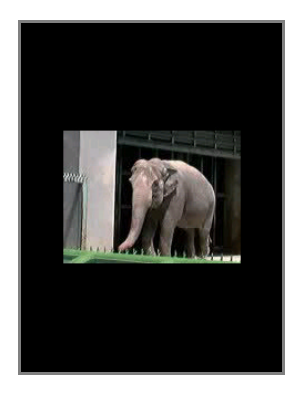

**•** If you tap on the screen, the display turns to the Index screen.

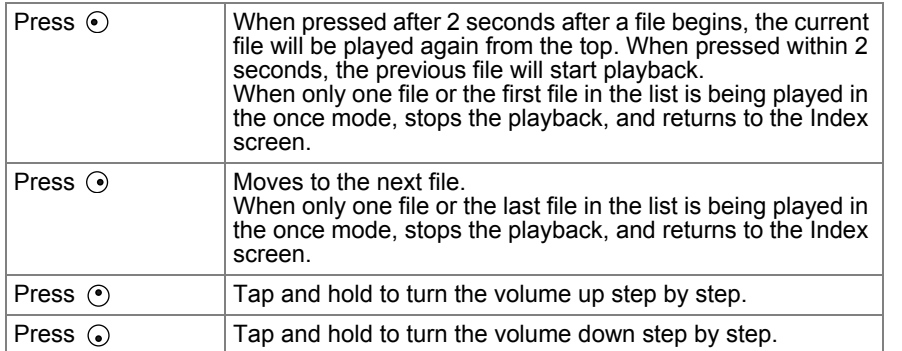

00.Cover.book Page 35 Monday, January 21, 2002 5:47 PM

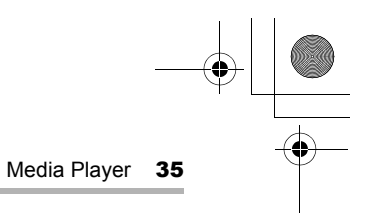

#### **For music files**

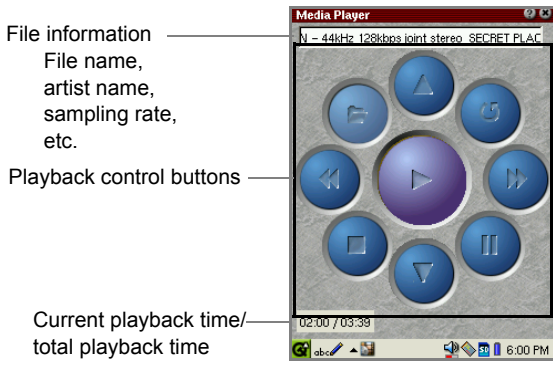

Current playback time/ total playback time

etc.

#### **<Playback Control>**

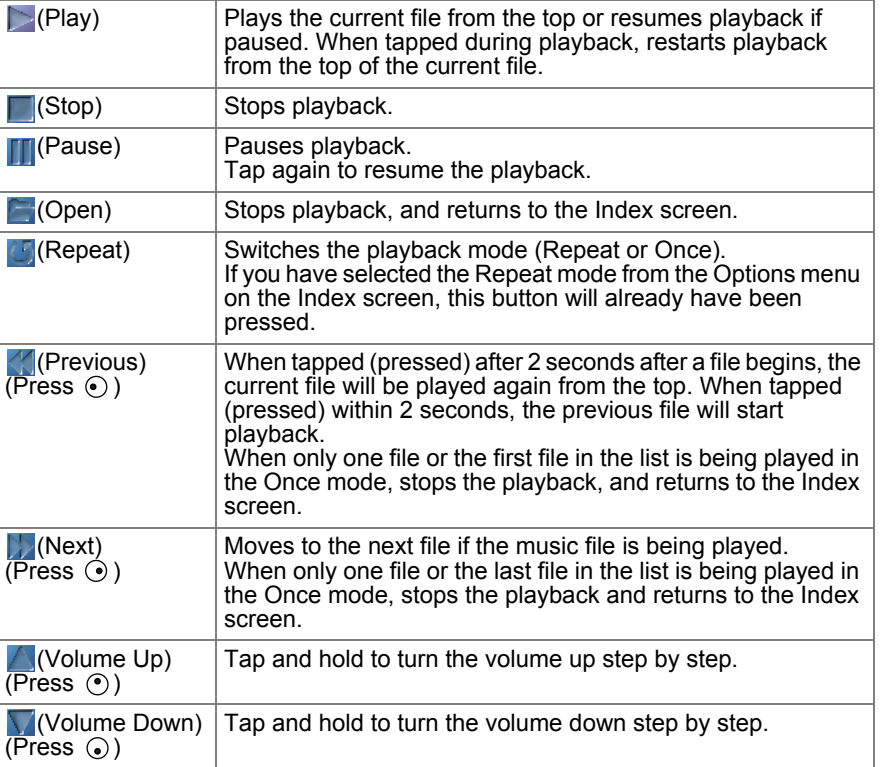

#### *Note: The volume control in the Media Player application also affects the volume setting of the SL-5500.*

00.Cover.book Page 36 Monday, January 21, 2002 5:47 PM

36 Media Player

# **Playing a file**

This section describes an example of playing files stored on a memory card. Before playing files, insert the memory card into the appropriate card slot of the SL-5500.

#### **To start playback**

*1.* On the Index screen, tap the Video or Music tab.

All files stored in the SL-5500 and memory card will be displayed according to the file type to be played.

*2.* Tap the desired file in the list. And then tap  $\blacksquare$  or press  $\overline{\text{OK}}$  or the SELECT key.

The selected file will be played.

The playback screen varies according to the file type to be played.

#### **To stop playback**

**1.** Press  $\overline{OR}$  or the SELECT key, the playback will be stopped and the screen will return to the Index screen.

Or while the music file is being played, tap  $\Box$ .

#### **Setting the Repeat mode**

*1.* On the Index screen, tap the "Options" menu and then tap "Repeat".

The file will be played repeatedly. The files in the Playlist folder will be all played repeatedly.

To cancel the Repeat mode, repeat step 1.

00.Cover.book Page 37 Monday, January 21, 2002 5:47 PM

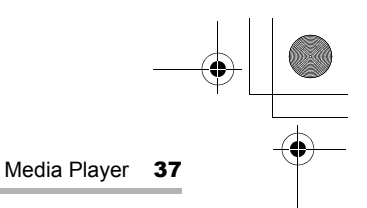

# **Playing a file in the Playlist**

By registering the video or music files in the Playlist, you can play them in the registered order or in random sequence.

This section describes an example of playing files stored on a memory card. Before playing files, insert the memory card into the appropriate card slot of the SL-5500.

#### **Adding files to the Playlist**

*1.* On the Index screen, tap the Video or Music tab.

All files stored in the SL-5500 and memory card will be displayed according to the file type to be played.

- *2.* Tap the desired file in the list.
- **3.** Tap the Add to playlist button  $(\sqrt{6})$ . Or tap the "File" menu and then tap "Add to playlist".

The same file name of the selected file will be registered to the Playlist folder.

Tapping the Playlist tab allows you to confirm it.

*4.* Repeat steps 1 to 3 above, if necessary, to register multiple files.

#### **Arranging the file order in the Playlist**

Once you have registered files in the Playlist, you can change the file order (playback order).

- *1.* Tap the Playlist tab.
- *2.* Tap the file you want to move.
- **3.** Tap  $\bigcirc$  or  $\bigcirc$ .

The selected file will move upwards or downwards.

#### **Deleting files from the Playlist**

- *1.* Tap the Playlist tab.
- *2.* Tap the file you want to delete.
- **3.** Tap the Remove from playlist button  $(\frac{1}{2})$ . Or tap the "File" menu and then tap "Remove from playlist".

The selected file will be deleted immediately.

00.Cover.book Page 38 Monday, January 21, 2002 5:47 PM

38 Media Player

#### **To playback files in the Playlist folder**

- *1.* Tap the Playlist tab.
- **2.** Tap **D** or press  $\overline{OK}$  or the SELECT key.

All files in the Playlist folder will be played once from the top of the list, and playback will stop automatically.

*Note: If the Repeat mode is selected in the Options menu, all files in the Playlist folder will be played repeatedly.*

#### **To stop playback**

1. Press  $\overline{(ok)}$  or the SELECT key, the playback will be stopped and the screen will return to the Index screen.

Or while the music file is being played, tap  $\Box$ .

#### **To playback at random**

- *1.* Tap the Playlist tab.
- *2.* Tap the "Options" menu and then tap "Random".

All files in the Playlist folder will be played at random.

To cancel the Random mode, repeat step 2.

00.Cover.book Page 39 Monday, January 21, 2002 5:47 PM

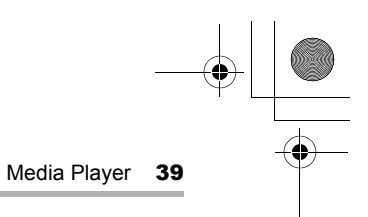

# **Other functions**

#### **Displaying the file information**

*1.* Tap the "File" menu and then tap "Info…". The file information screen will be displayed.

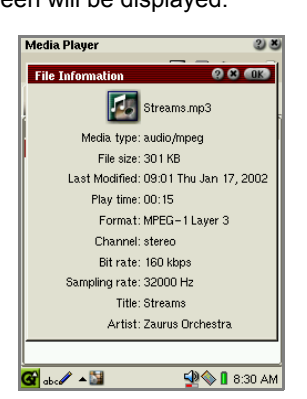

The following appears depending on the file type (video or music)

- **•** Picture size, Frame rate, etc. (video)
- **•** Sampling rate, Channel, etc. (music)
- **2.** Tap **x** or **ax** to close the slip.

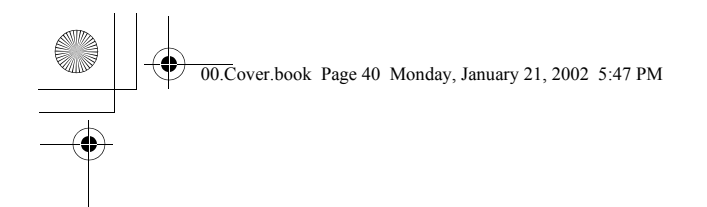

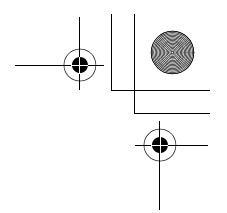

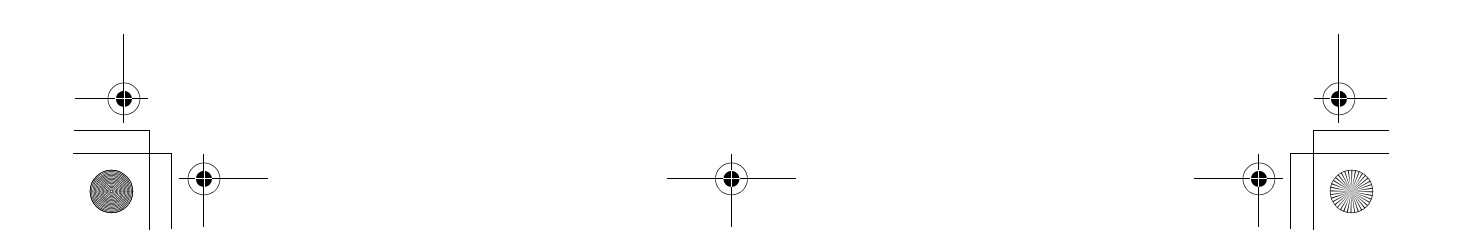

00.Cover.book Page 41 Monday, January 21, 2002 5:47 PM

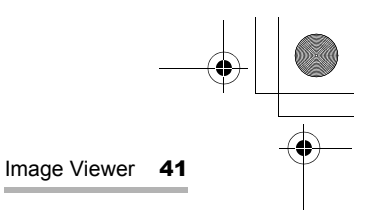

# **Image Viewer**

The Image Viewer application allows you to see image files such as JPEG, GIF, BMP, PNG, XBM, and XPM.

You can transfer files from a PC using PC link software.

#### *Note:*

- *Large image files will not be able to be viewed due to memory constraints.*
- *Some files can not be viewed with this application.*
- *For detailed information on how to attach and remove the expansion memory card, see the separate Start-up Guide.*

# **Overview**

The Image Viewer opens with a list of images (Index screen).

#### **Index screen**

*1.* In the Applications folder of the Home screen, tap the "Image Viewer" application icon.

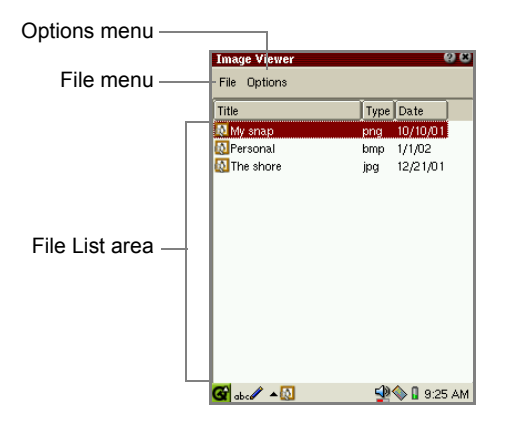

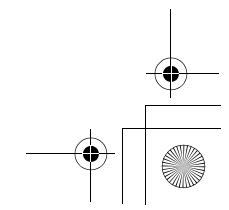

00.Cover.book Page 42 Monday, January 21, 2002 5:47 PM

#### 42 Image Viewer

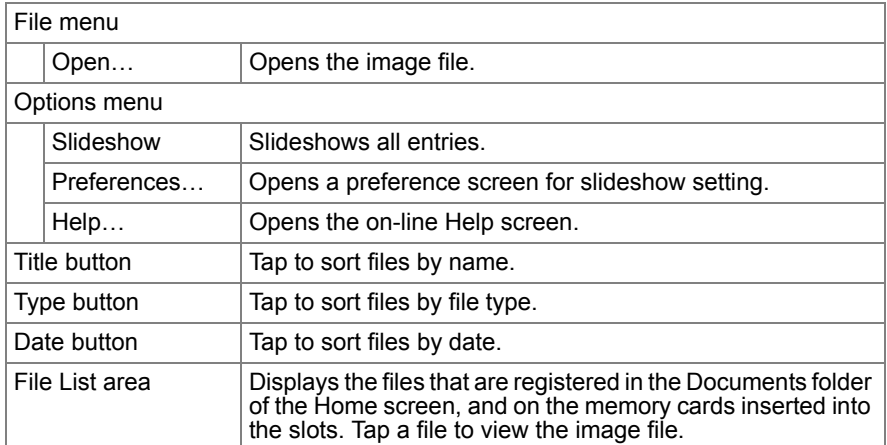

#### *Note:*

- *To find to the desired file, press the first few characters of the file name on the hardware keyboard. The focus moves to the matching file.*
- *You can copy files stored on a memory card to the Documents folder by using the Copy function on the Documents Details screen (see the separate Startup Guide).*

#### **Image view screen**

- *1.* On the Index screen, tap the image file you want to view.
	- The selected image appears on the screen.

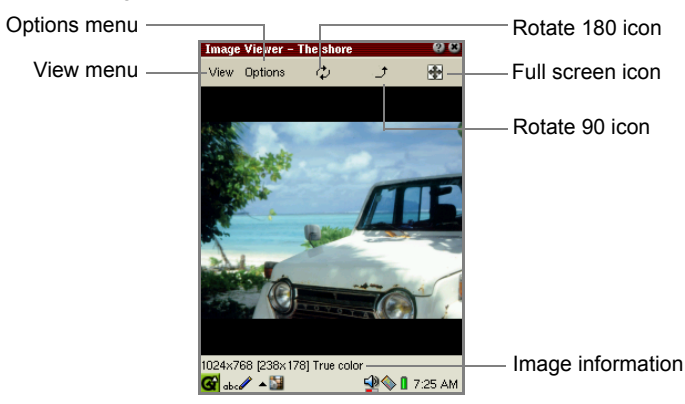

Rotate 180 icon Rotates the image by 180°. Rotate 90 icon **Rotates the image by 90° counterclockwise.**  00.Cover.book Page 43 Monday, January 21, 2002 5:47 PM

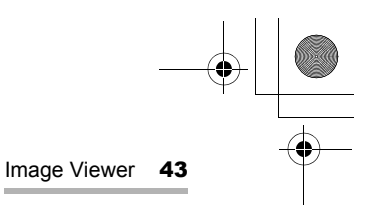

Full screen icon **Displays the image on the full screen with no Menu bar or** taskbar on it. Tapping the display or pressing the SELECT  $key$  or  $\overline{OR}$  returns to the Normal screen. Image Information  $\Box$  Displays the original image pixels, display image pixels, color information (and transparent colored file information, if available) View menu Horizontal flip  $\vert$  Flips the image horizontally. Vertical flip  $\vert$  Flips the image vertically. Rotate 180 Rotates the image by 180°. Rotate 90 Rotates the image by 90° counterclockwise. Fullscreen **Displays the image on the full screen with no Menu bar or** taskbar on it. Tapping the display or pressing the SELECT key or  $\overline{OR}$  returns to the Normal screen. Options menu Slideshow | Slideshows all entries. Preferences... | Opens a preferences screen for slideshow setting Help... | Opens the on-line Help screen.

**Tapping <b>R** returns to the Index screen.

# **Viewing images**

#### **Viewing a single image**

*1.* On the Index screen, tap the image you want to view.

The selected image will be displayed.

- Press  $\odot$  to display the next screen, or press  $\odot$  to display the previous screen.
- Tap on the image or press the SELECT key or  $\overline{OK}$  to switch the screen mode between Full screen and Normal screen.
- **2.** Tap **in** or press  $\circ$  (Cancel) to return to the Index screen.

#### **Slideshowing the file**

*1.* Tap the "Options" menu and then tap "Slideshow".

All files will be opened once from the top of the list in the Full screen mode. When the slideshow is finished, the display returns to the Index screen.

00.Cover.book Page 44 Monday, January 21, 2002 5:47 PM

44 Image Viewer

- **•** If the Auto-play option is unchecked, the first file on top of the list will be opened. (For information on the Auto-play option and others, see below.)
- If you press  $\odot$  with the Auto-play option unchecked, the next file will be opened. If you press  $\odot$  , the previous file will be opened.
- **•** The View menu settings (Rotate, etc.) will not be effective for the Slideshow command.

To stop the slideshow, press @mome]. The display returns to the Index screen.

#### **To set up the slideshow preferences**

*1.* Tap the "Options" menu and then tap "Preferences...".

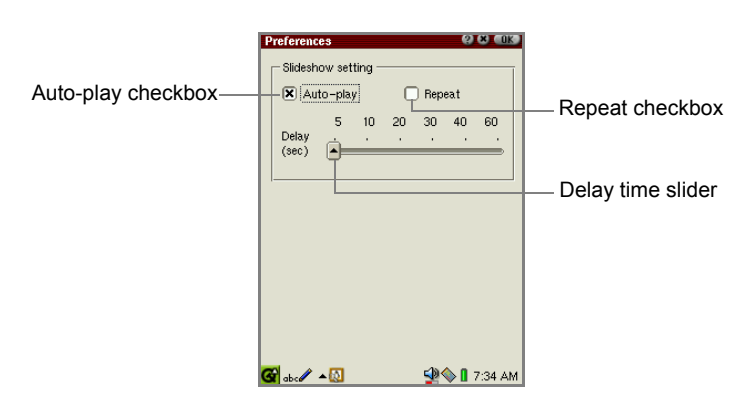

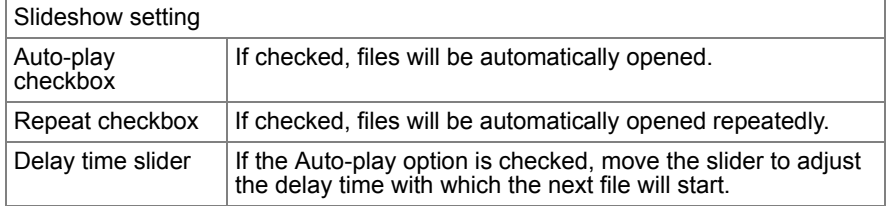

- *2.* Set up the desired preferences.
- 3. Tap ak to save the setting.

00.Cover.book Page 45 Monday, January 21, 2002 5:47 PM

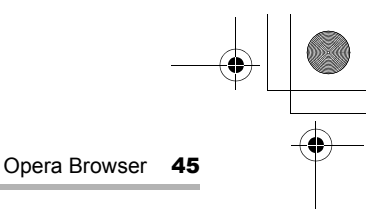

# **Opera Browser**

The Opera Browser application allows you to browse the Internet. To browse the Internet, you must set up the communication method (modem card, LAN card, etc.) and network preferences.

#### *Note:*

- *The Opera Browser application has no capability to save pages and embedded images.*
- *Exiting the application clears the cache without saving it in a file.*
- *Some Web pages (including font setting, etc.) can not be displayed or not displayed correctly in this application.*
- *Some graphical images of larger size may not be displayed.*
- *While browsing the Web pages, you can check incoming e-mail messages.*

## **Overview**

#### **Browsing screen**

*1.* In the Applications folder of the Home screen, tap the "Opera Browser" application icon.

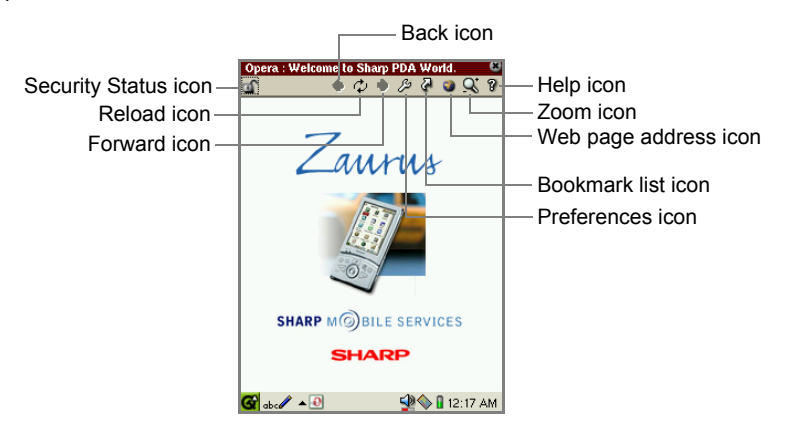

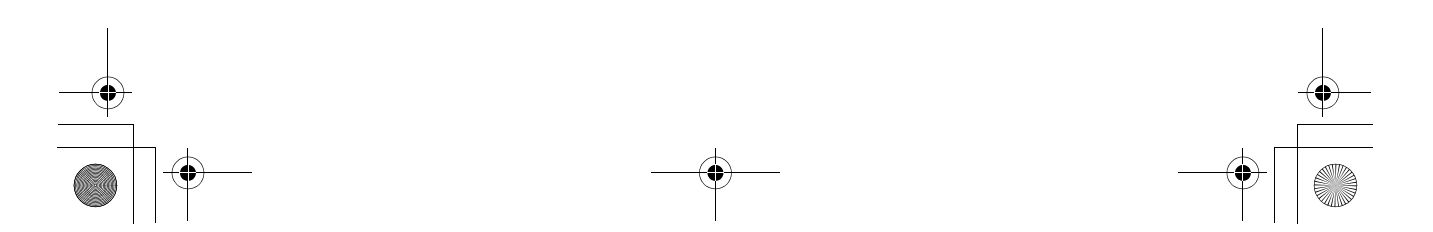

00.Cover.book Page 46 Monday, January 21, 2002 5:47 PM

#### 46 Opera Browser

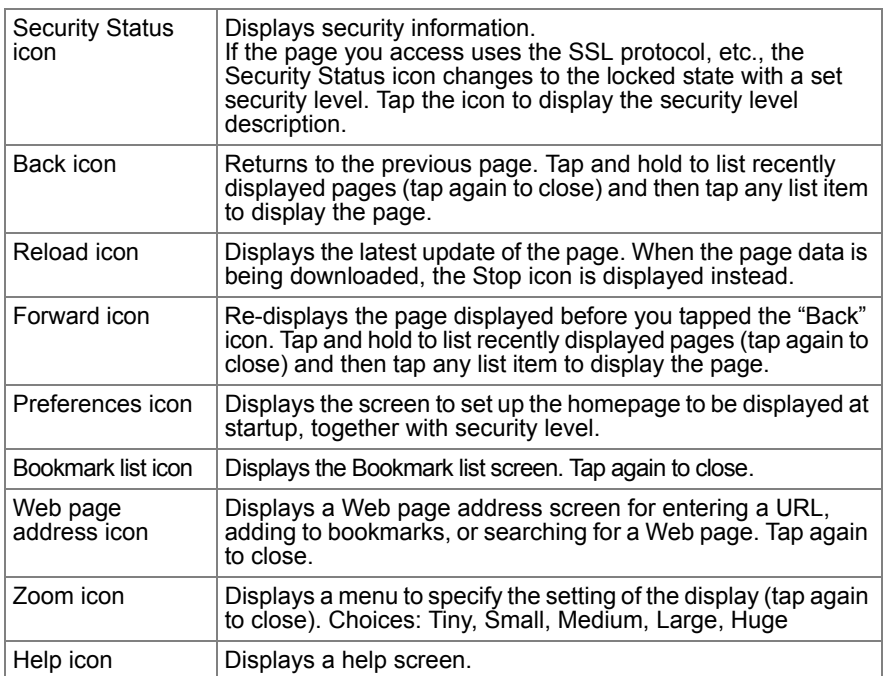

00.Cover.book Page 47 Monday, January 21, 2002 5:47 PM

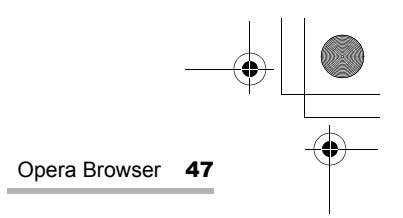

# **Browsing the Web page**

#### **Operations on the Web page including frames**

If the Web page you opened includes a frame, use the "Use top" or "Use bottom" button.

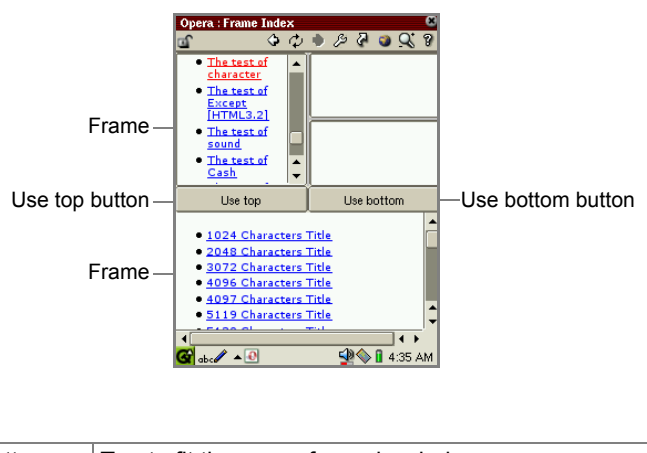

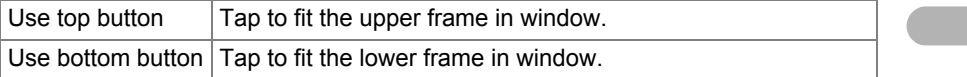

### **Opening the specified Web page**

**1.** Tap the Web page address icon  $\overline{()}$ .

The Web page address screen will be displayed.

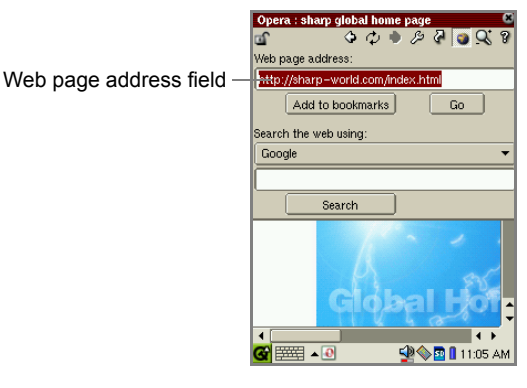

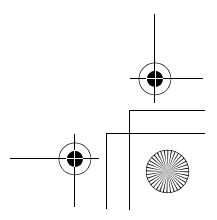

00.Cover.book Page 48 Monday, January 21, 2002 5:47 PM

48 Opera Browser

- *2.* Enter the desired Web page address beginning with "http://".
- *3.* Tap "Go".

The specified Web page will be displayed.

#### **Registering the Web page address in the bookmark list**

- *1.* Display the desired Web page.
- **2.** Tap the Web page address icon  $\left( \bullet \right)$ .

The Web page address screen will be displayed.

*3.* Tap "Add to bookmarks".

The Edit Bookmark screen will be displayed.

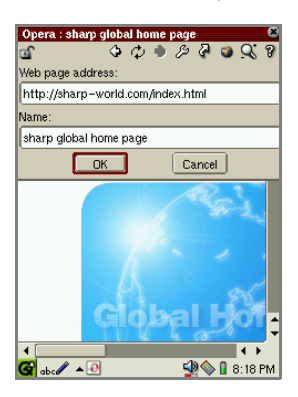

Usually, Web page address field will contain the address of the latest successfully loaded Web page.

*4.* Modify the bookmark name and the Web page address, if necessary, and then tap "OK".

00.Cover.book Page 49 Monday, January 21, 2002 5:47 PM

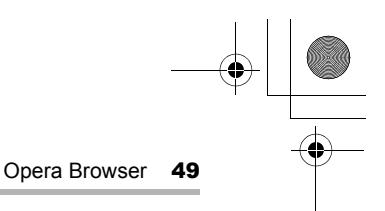

#### **Using the Search function**

Search allows you to find the specific character strings using the search engine you select.

**1.** Tap the Web page address icon  $(\bullet)$ .

The Web page address screen will be displayed.

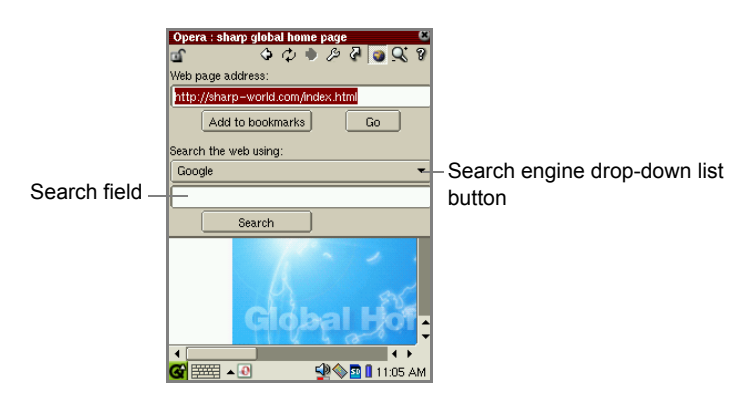

- *2.* Tap the Search engine drop-down list button and then tap the desired search engine.
- *3.* Enter the string you want to search for in the Search field displayed below the button.
- 4. Tap "Search" or press  $OR$ .

The search result will be displayed.

#### **Using the bookmarks**

**1.** Tap the Bookmark list icon (2).

The Bookmark list screen will be displayed.

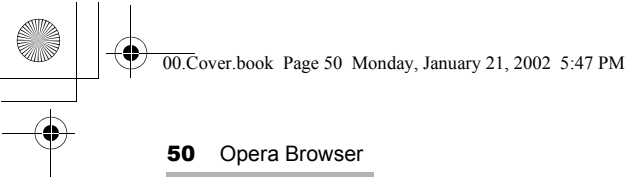

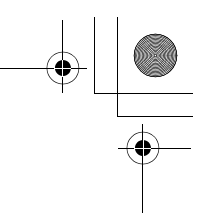

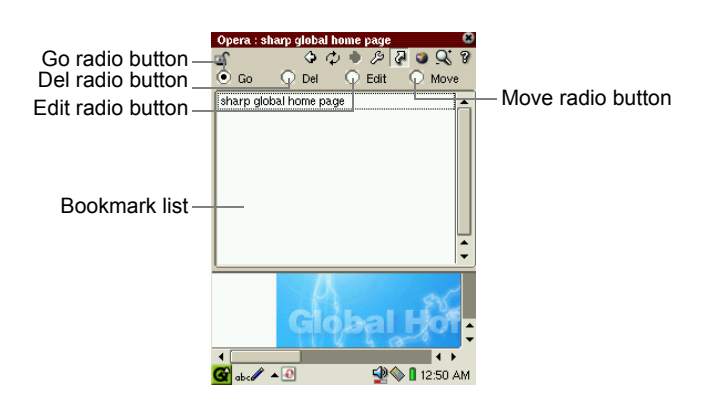

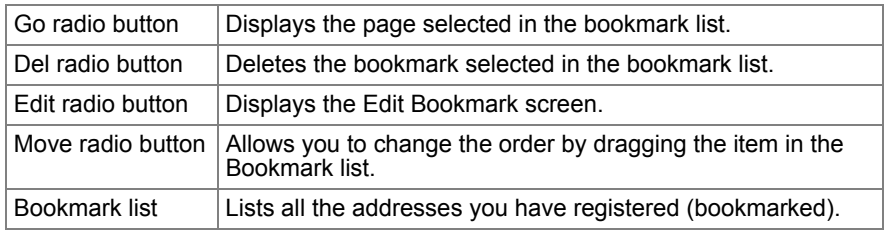

#### **Displaying the bookmarked page using bookmarks**

*1.* On the Bookmark list screen, tap the "Go" radio button and tap the desired bookmark.

The selected Web page will be displayed.

#### **Deleting the bookmark**

*1.* On the Bookmark list screen, tap the "Del" radio button and then tap the desired bookmark.

A confirmation message appears.

*2.* Tap "Yes" to delete the bookmark.

If you tap "No", the deletion is canceled.

#### **Editing bookmarks**

*1.* On the Bookmark list screen, tap the "Edit" radio button and then tap the desired bookmark you want to edit.

00.Cover.book Page 51 Monday, January 21, 2002 5:47 PM

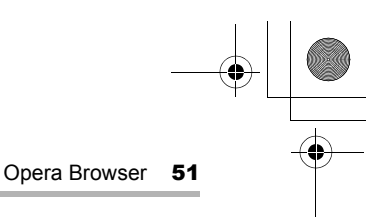

The Edit Bookmark screen will be displayed.

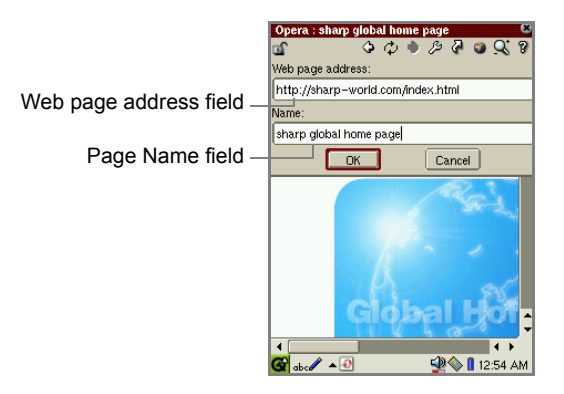

- *2.* Edit the Web page address and Web page name, as you want.
- *3.* Tap "OK" to save the modification. If you tap "Cancel", the modification is canceled.

#### **Changing the bookmark order**

- *1.* On the Bookmark list screen, tap the "Move" radio button.
- *2.* Drag the desired bookmark in the Bookmark list to change the order.

#### **Setting up the Opera Browser preferences**

**1.** Tap the Preferences icon  $(\mathbb{S})$ .

The Preferences screen will be displayed.

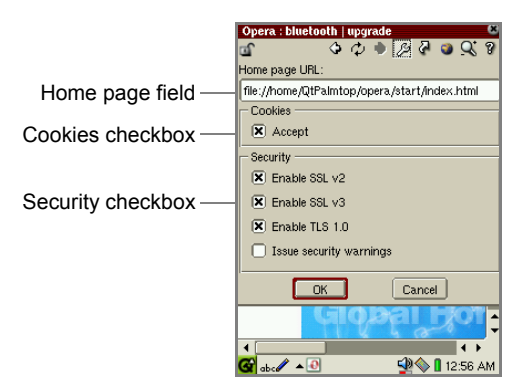

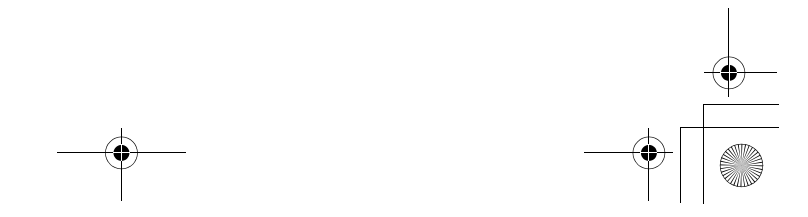

# 00.Cover.book Page 52 Monday, January 21, 2002 5:47 PM

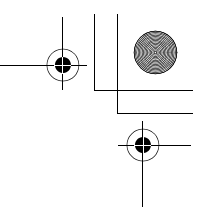

#### **52** Opera Browser

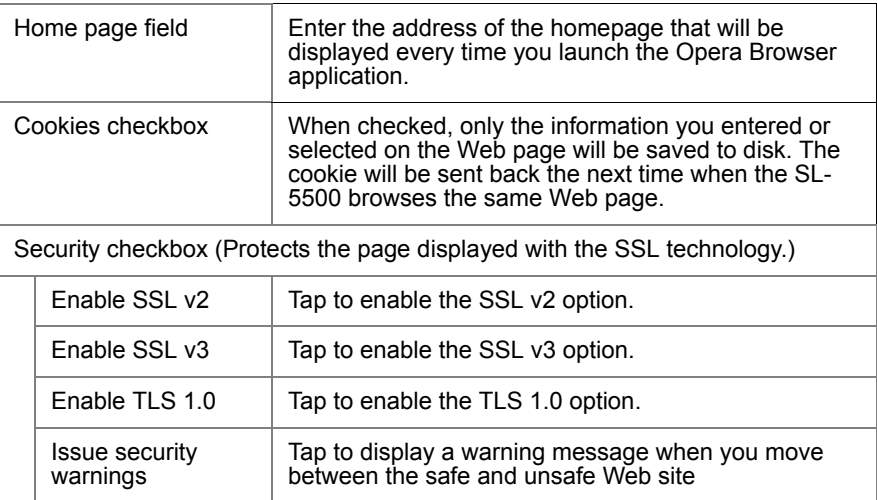

*2.* Tap "OK" to save the settings.

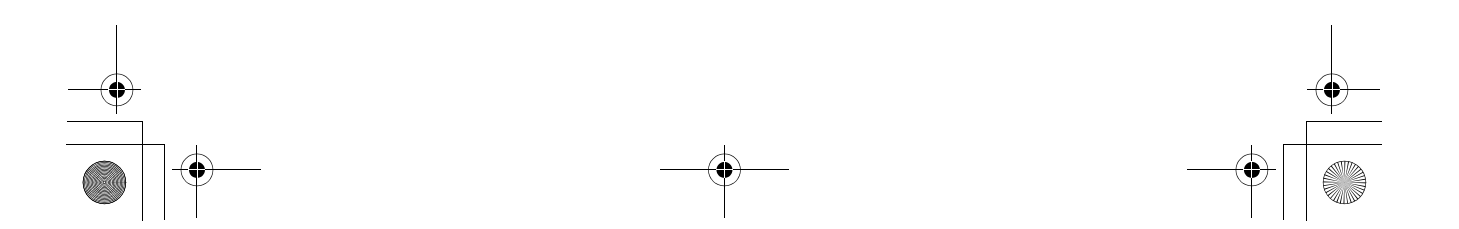

00.Cover.book Page 53 Monday, January 21, 2002 5:47 PM

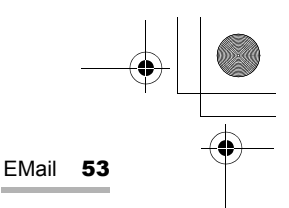

# **EMail**

# **Overview**

The EMail application allows you to send and receive e-mail messages. The EMail application features:

- **•** POP3/SMTP/IMAP4 protocols
- **•** Multiple e-mail accounts
- **•** Converts attachment files using the MIME format
- **•** The Mail light (LED) flashes for an e-mail receipt
- **•** Refers to the Address Book application to import e-mail addresses, and registers the e-mail addresses of the e-mail you received in the Address Book application.
- **•** Sorts the e-mail messages by queries you create
- **•** Groups e-mail messages by mailboxes you create

To send and receive e-mail messages, you must:

- **•** Set up the communication method (modem card, LAN card) and network preferences
- **•** Set up an e-mail account in the EMail application

#### **Index screen**

- *1.* In the Applications folder of the Home screen, tap the "EMail" application icon.
	- *Caution: Be sure to check that enough memory storage space (the text size of the created message plus 10 Kbyte or more) is secured before exiting the EMail application because the EMail application needs to save the data being edited in the work area.*
	- *Note: The EMail application may have a delayed launch depending on the saved quantity of data.*

09.E-mail.fm Page 54 Wednesday, January 23, 2002 9:49 AM

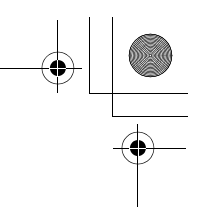

54 EMail

The EMail Index screen has four folders.

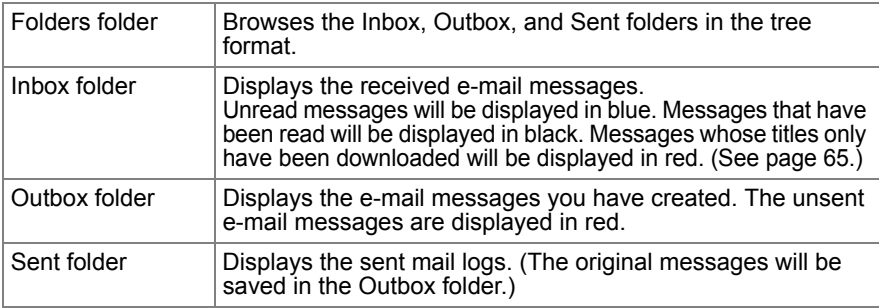

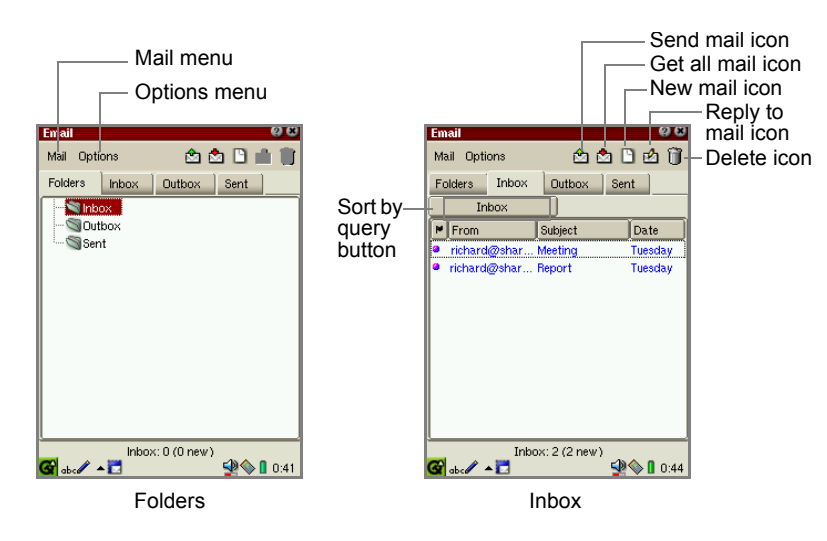

Edit mail icon

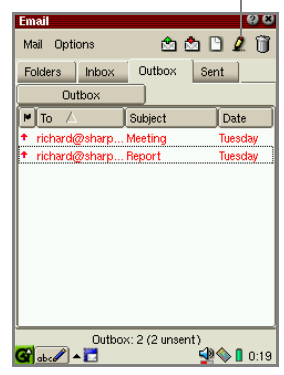

Outbox Sent

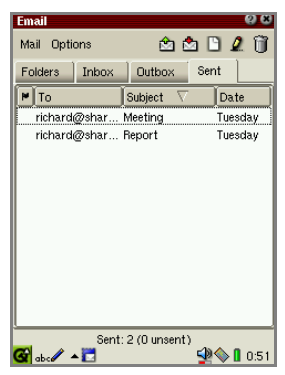

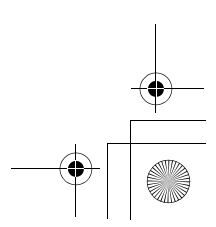

**00.Cover.book Page 55 Monday, January 21, 2002 5:47 PM** 

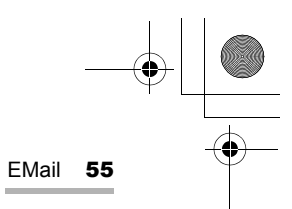

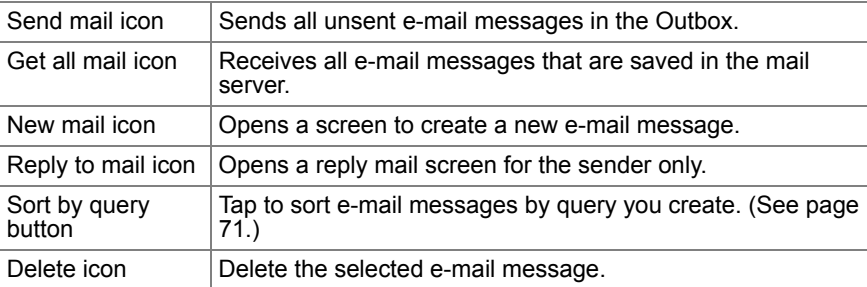

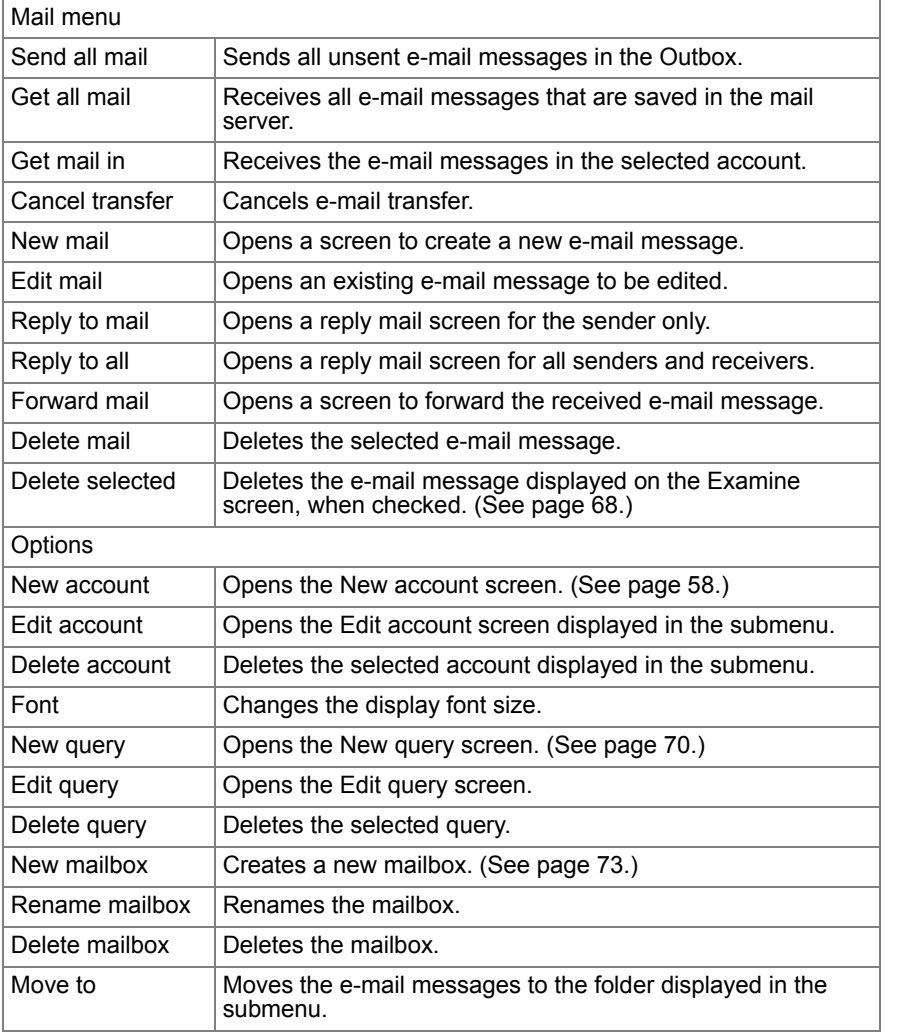

56 EMail 09.E-mail.fm Page 56 Tuesday, January 22, 2002 7:36 PM

> *Note: To move the focus to the desired entry on the Folders, Inbox, Outbox or Sent screen, press the first few characters of the e-mail message or folder name using the hardware keyboard.*

#### **Examine (Detail) screen**

1. On the Index screen, tap an e-mail message.

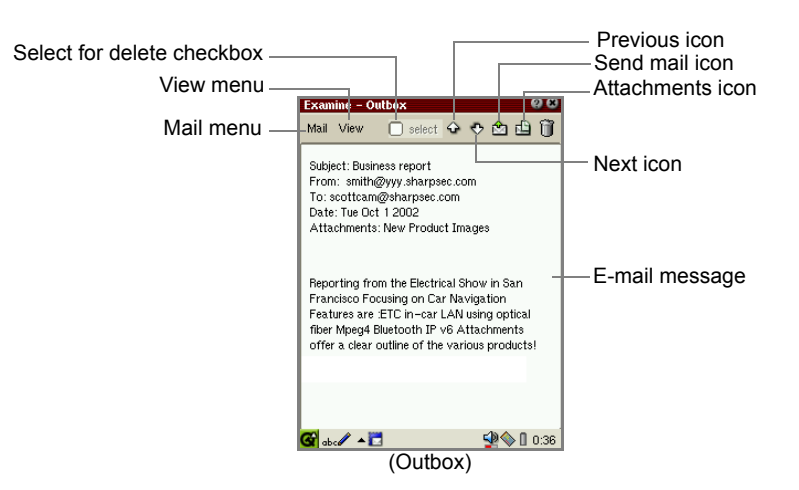

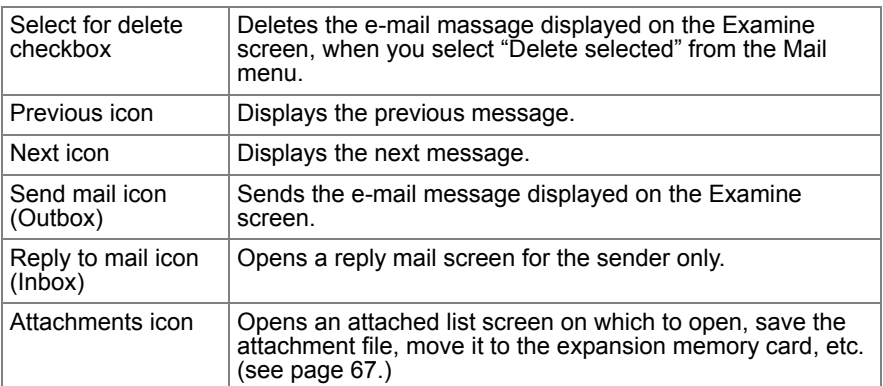

00.Cover.book Page 57 Monday, January 21, 2002 5:47 PM

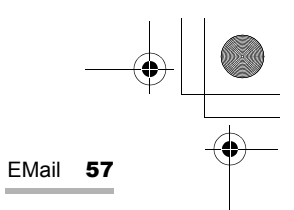

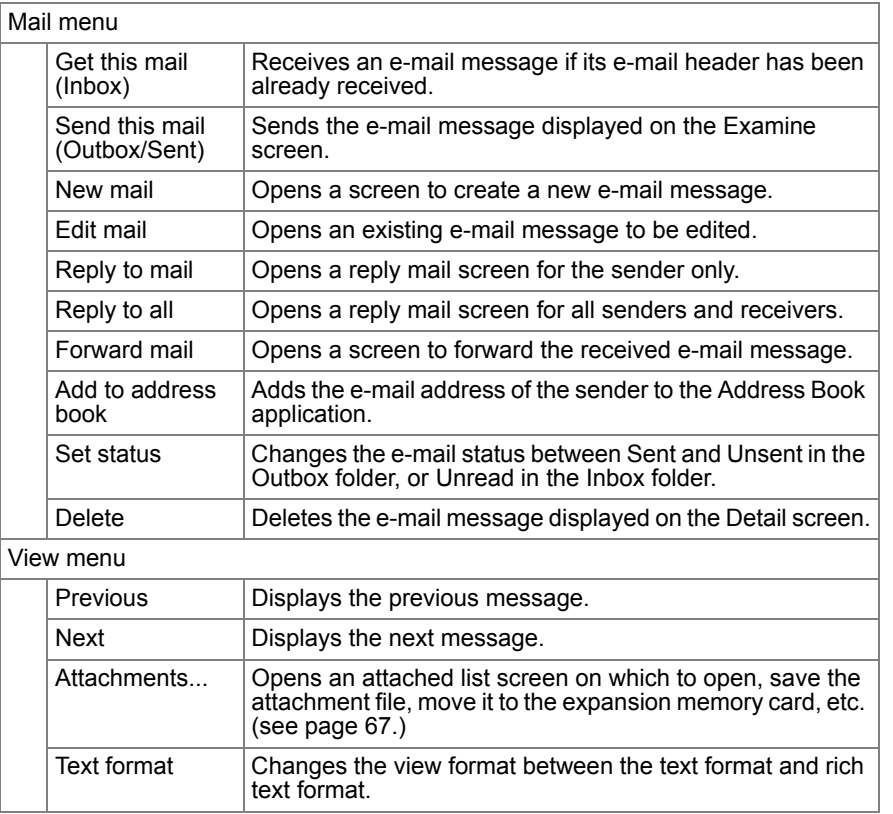

**2.** Tap **x** to close the Detail screen and return to the Index screen.

#### **New mail screen**

**1.** On the Index screen, tap  $\mathbb{B}$ .

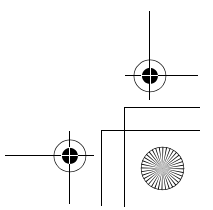

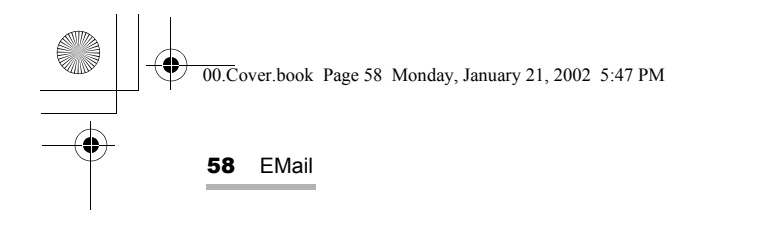

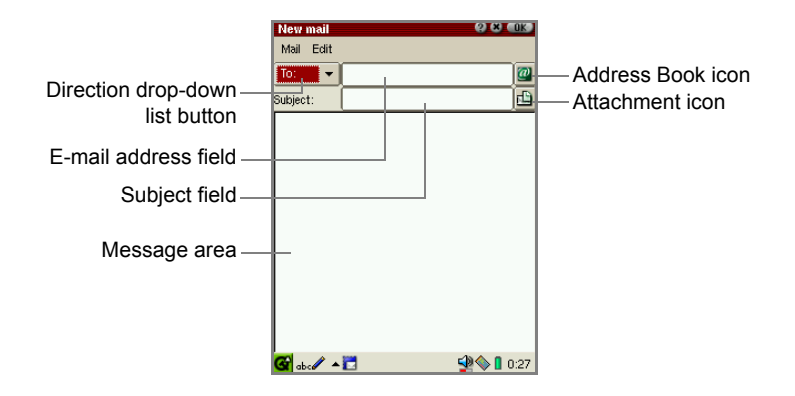

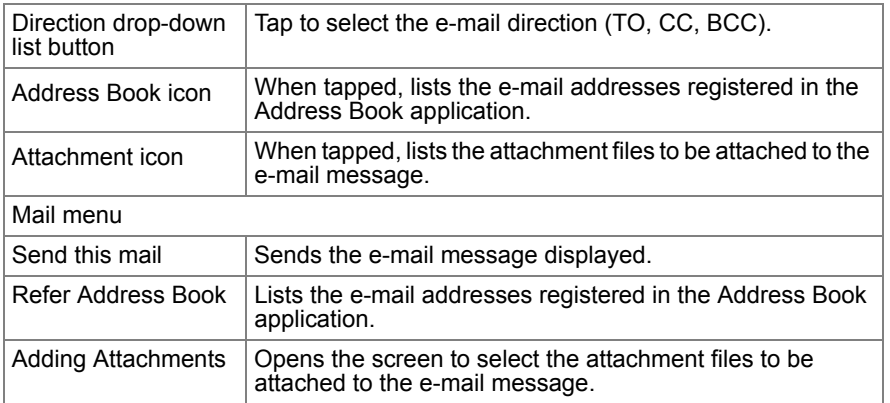

## **E-mail accounts**

The EMail application allows multiple e-mail accounts to be registered.

*Note: If you have already registered e-mail accounts in the Internet Wizard application, they apply to the e-mail accounts for the EMail application. To configure detailed settings, tap the "Options" menu on the Index screen and then tap the account from the "Edit account" submenu. Detailed procedures are described below.*

#### **Setting an e-mail account**

*1.* On the Index screen, tap the "Options" menu and then tap "New Account".

The New Account screen will be displayed including two folders: Outgoing and Incoming.

**100.Cover.book Page 59 Monday, January 21, 2002 5:47 PM** 

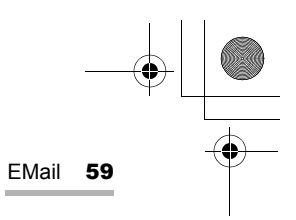

#### *2.* Tap the "Outgoing" tab to set the sending options.

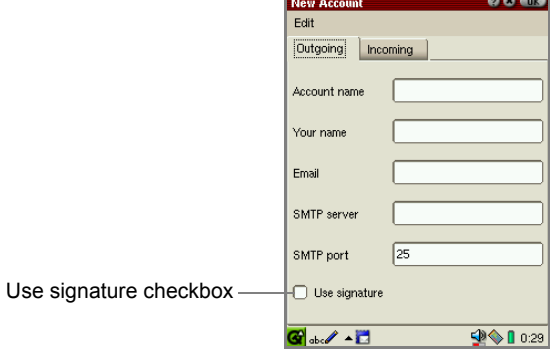

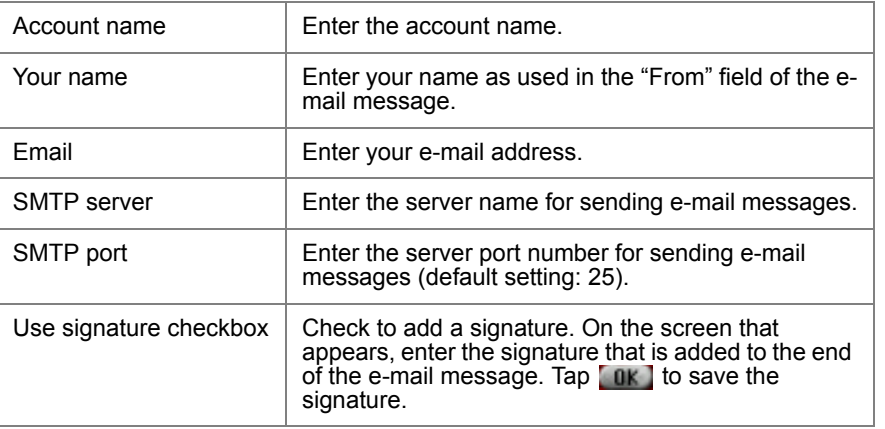

60 EMail 09.E-mail.fm Page 60 Tuesday, January 22, 2002 8:13 PM

3. Tap the "Incoming" tab to set the receiving options.

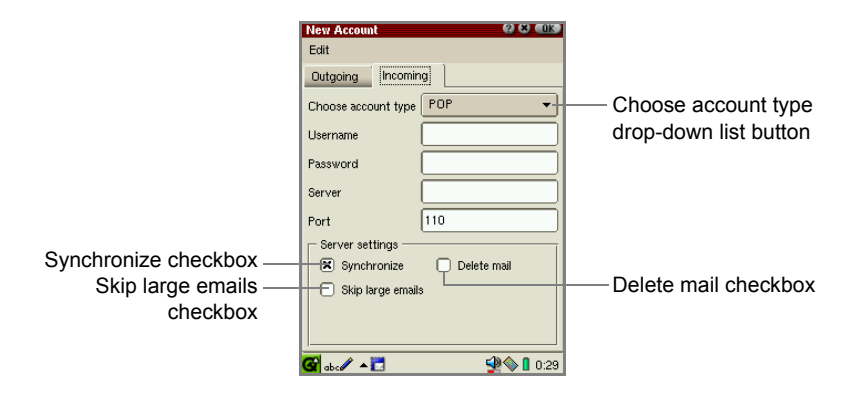

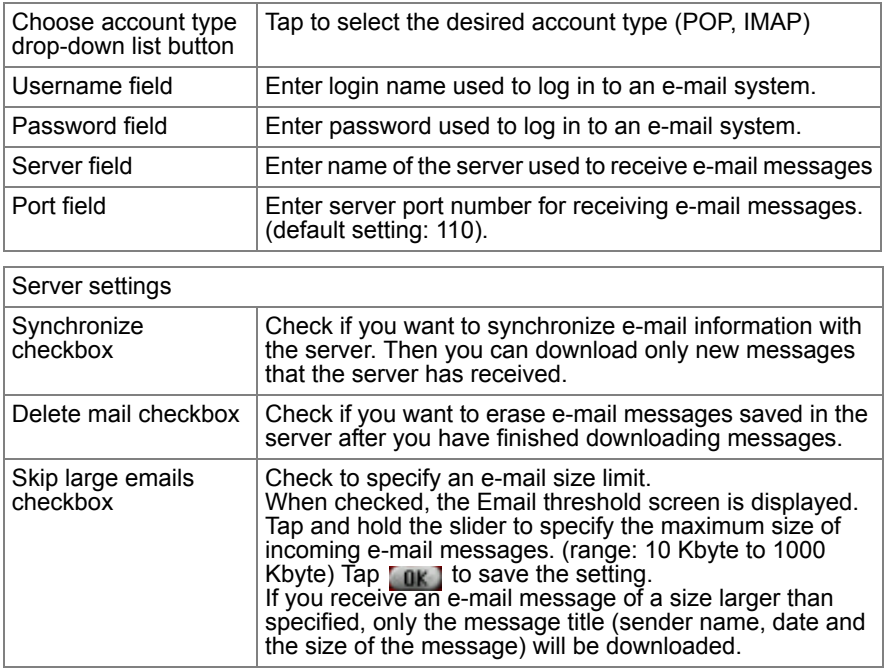

**4.** When you have finished settings, tap  $\begin{bmatrix} 0 & 0 \\ 0 & \end{bmatrix}$  to save them.

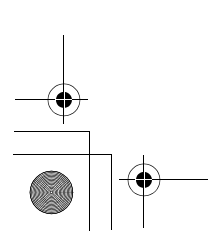

00.Cover.book Page 61 Monday, January 21, 2002 5:47 PM

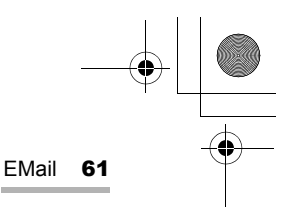

#### **Editing the e-mail account**

- *1.* On the Index screen, tap the "Options" menu and then tap the desired account from the "Edit account" submenu.
- *2.* Edit in the same way as you do on the New Account screen.

#### **Deleting an e-mail account**

*1.* On the Index screen, tap the "Options" menu and then tap the desired account from the "Delete account" submenu.

The confirmation message will be displayed.

*2.* Tap "Yes" to delete the account.

The selected account will be deleted.

## **Creating an e-mail message**

**1.** On the Index screen, tap **1**. Or tap the "Mail" menu and then tap "New mail".

The New mail screen will be displayed.

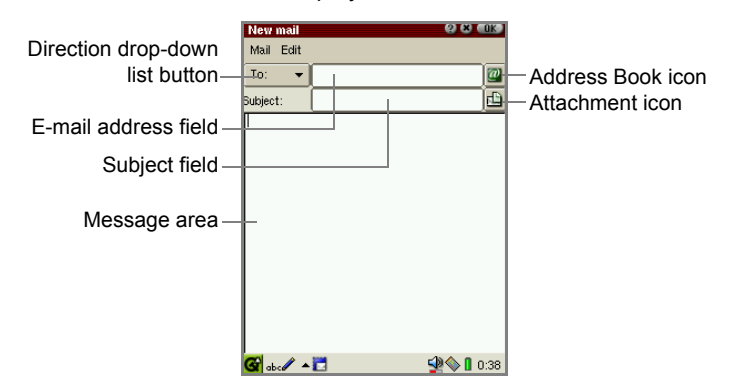

#### **(E-mail account: From)**

- *2.* When registering multiple e-mail accounts, tap the Direction drop-down list button to select "From".
- *3.* Tap the e-mail address field to select the desired account.

#### **(Recipient's address: To, CC, BCC)**

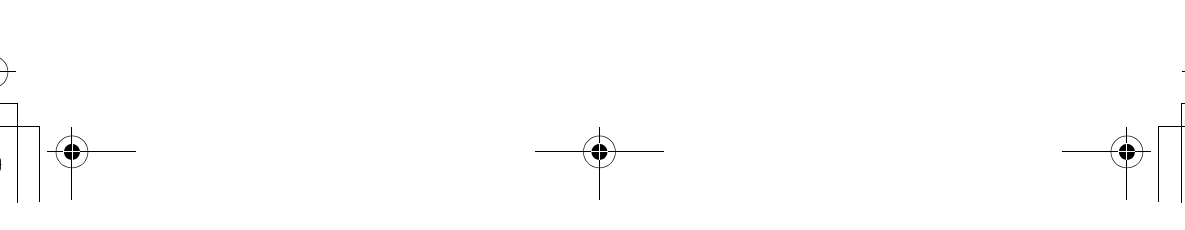

09.E-mail.fm Page 62 Tuesday, January 22, 2002 7:36 PM

62 EMail

- 4. Tap the Direction drop-down list button to select To, CC, or BCC.
- 5. Enter the e-mail address in the E-mail address field.
	- **•** You can enter multiple e-mail addresses by inserting a comma between them.
	- **•** E-mail messages are saved as drafts in the Inbox folder, unless otherwise specified.
	- Tap the Address Book icon ( 4) on the New mail screen. The e-mail addresses stored in the Address Book application will be listed.

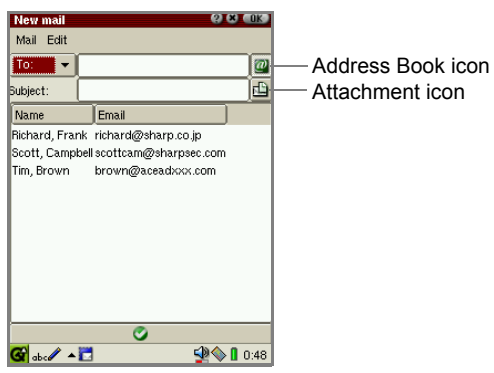

- Tap one or more desired addresses and then tap C (Check).
- **•** Repeat steps 4 and 5 above to select multiple recipients.
- **6.** Enter the subject and message.

#### **(File attachment)**

7. If you want to attach one or more files, tap the Attachment icon  $(\Box)$  in the New mail screen.

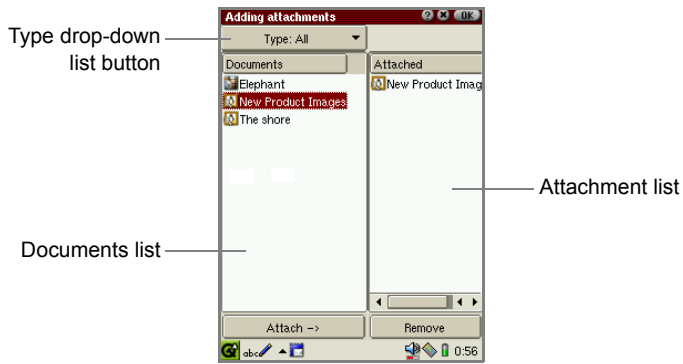

*Note: File attachments should not be larger than 500 Kbyte.*

00.Cover.book Page 63 Monday, January 21, 2002 5:47 PM

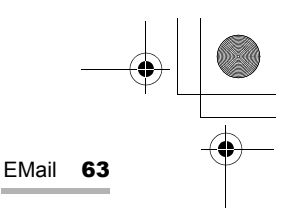

*8.* Tap a file in the left Documents list, and then tap "Attach ->".

The selected file will be listed in the right Attached list telling you that the file is attached to the e-mail message you are editing.

- **•** You can tap the Type drop-down list button to narrow the category by switching the file types: "image", "audio", or "video".
- **•** If you want to remove the attachment, tap it in the right Attached list, and then tap "Remove".
- **•** If you send an e-mail message including an attachment on a memory card, leave the card in the card slot. If you remove the card, be sure to copy the attachment to the Documents folder using the Copy function of the Documents Details screen. (See the separate Start-up Guide.)
- **9.** Repeat the steps above to complete selection.
- **10.** Tap **a**k to return to the Write mail screen.
- **11.** Tap **ak** to save the new mail.

The e-mail you created will be completed and added to the Outbox.

#### **Checking e-mail contents**

*1.* Tap the e-mail message of which you want to view the contents.

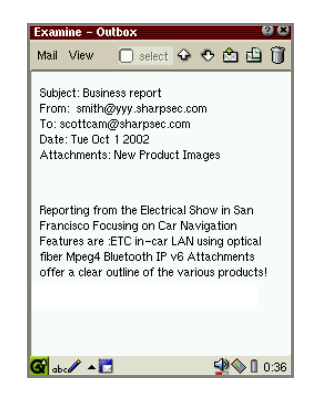

**2.** Tap **if** if you accept it.

If you want to modify it, tap the "Mail" menu and then tap "Edit mail".

**3.** Edit the e-mail on the Edit mail screen that appears and then tap **1**.

64 EMail 00.Cover.book Page 64 Monday, January 21, 2002 5:47 PM

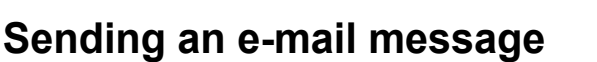

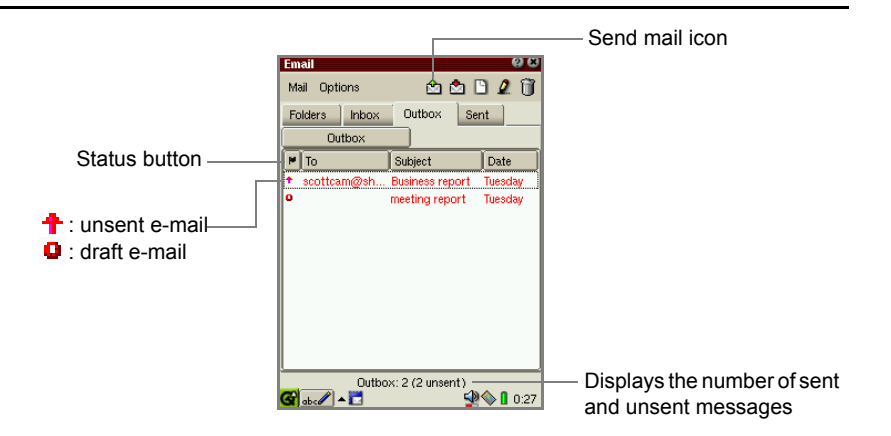

#### **Sending all e-mail messages**

- *1.* In the Outbox folder, tap the "Mail" menu and then tap "Send all mail" Or tap the Send mail icon  $(\circledast)$ .
- *2.* All unsent e-mail messages will be sent.

The sent e-mail messages are displayed in black, the sent mail logs are saved in the Sent folder and the original messages are saved in the Outbox folder

#### **Sending a single e-mail message**

*1.* Tap the desired e-mail message in the Outbox folder.

The Examine screen appears.

- *2.* Tap the "Mail" menu and then tap "Send this mail". Or tap the Send Mail icon  $\circled{e}_1$ ) on the Examine screen.
- **3.** The e-mail message will be sent.

The sent e-mail message is displayed in black, the sent mail log is saved in the Sent folder and the original message is saved in the Outbox folder.

09.E-mail.fm Page 65 Tuesday, January 22, 2002 7:37 PM

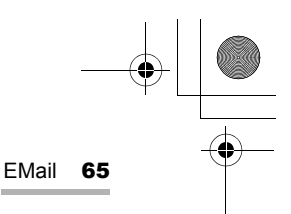

# **Receiving e-mail messages**

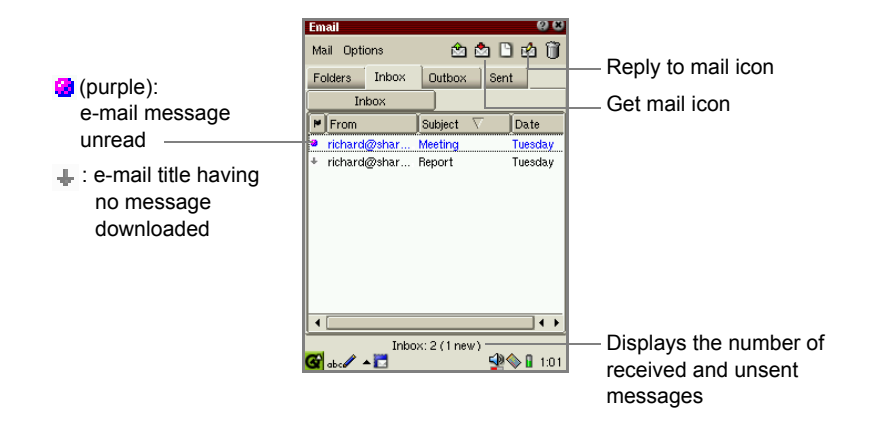

#### **Receiving e-mail messages from all e-mail accounts**

- 1. On the Index screen, tap the "Mail" menu and then tap "Get all mail". Or tap the Get mail icon  $\left(\frac{1}{2}\right)$  in the Inbox folder.
	- *Note: If you receive an e-mail message of a size larger than specified, or the connection is terminated, only the message title (sender name, date, and the size of the message) will be downloaded. It is displayed in red with the down arrow on the Index screen of the Inbox folder. For information on maximum size settings, see page 60.*

#### **Receiving e-mail messages from one e-mail account**

- 1. On the Index screen, tap the "Mail" menu and then tap "Get mail in".
- 2. Tap the desired account.

#### **Opening an e-mail message**

1. On the Index screen, tap the desired e-mail in the Inbox folder.

The Examine screen of the received e-mail message will be displayed.

00.Cover.book Page 66 Monday, January 21, 2002 5:47 PM

66 EMail

#### **Replying to an e-mail message**

You can reply only to the sender(s).

**1.** Tap "Mail" menu and then tap "Reply to mail", or tap the Reply to mail icon (**b)**.

#### **Replying to all**

You can reply to all recipients and senders.

*1.* Tap the "Mail" menu and then tap "Reply to all".

#### **Forwarding an e-mail message**

You can forward an e-mail message.

*1.* Tap the "Mail" menu and then tap "Forward mail".

# **Registering the e-mail address of the sender in the Address Book application**

You can register the e-mail address of the sender of the e-mail message you received in the Address Book application.

*1.* On the Index screen, tap the desired e-mail in the Inbox or Outbox folder.

The Examine screen will be displayed.

*2.* Tap the "Mail" menu and then tap "Add to addressbook". The Add to addressbook screen will be displayed.

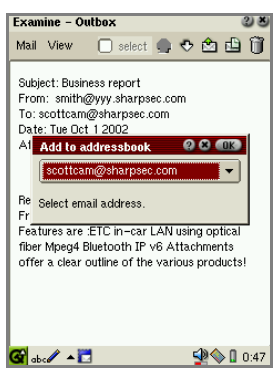

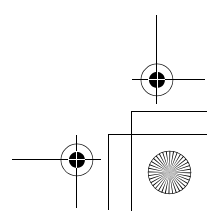

09.E-mail.fm Page 67 Tuesday, January 22, 2002 7:37 PM

- EMail 67
- 3. Tap the drop-down list button and then tap the e-mail address you want to add to the Address Book application.
- $4.$  Tap  $\boxed{0K}$ .

The selected e-mail address will be registered to the Address Book application and the display turns to the Index screen of the Address Book application. Edit it, if necessary.

# **Opening or arranging the attachment files**

You can not only open the received attachment file, but copy it to the Documents folder of the SL-5500, and move it to the expansion memory card.

1. Tap the received e-mail message including an attachment file in the Inbox folder, etc.

The Examine screen will be displayed.

2. Tap the "View" menu and then tap "Attachments...". Or tap the Attachments icon  $(\Box)$ .

The Attachments list screen will be displayed.

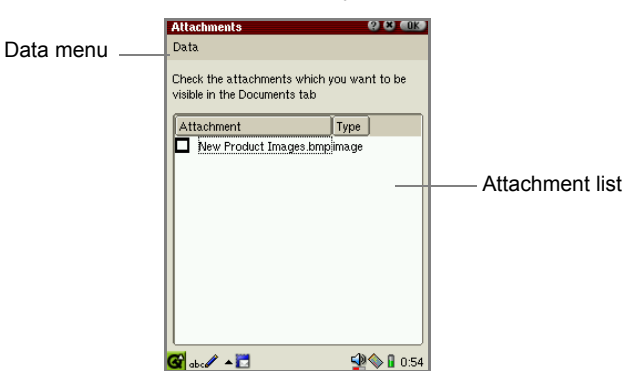

- 3. Tap the checkbox to select the attached file.
- 4. Tap the "Data" menu and then tap any of the following.

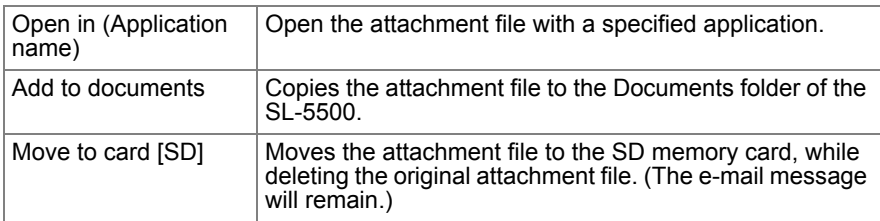
09.E-mail.fm Page 68 Tuesday, January 22, 2002 7:37 PM

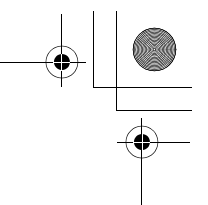

## 68 EMail

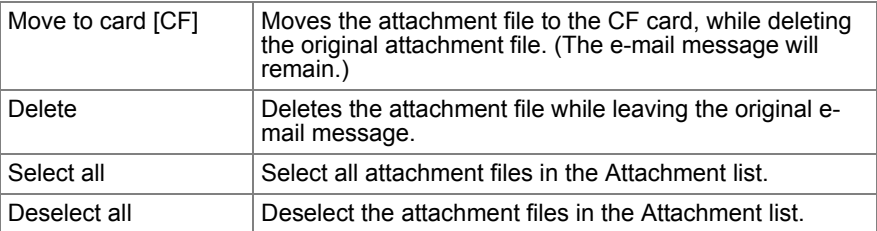

5. Tap ak to execute the selected command.

## **Deleting e-mail messages**

## **Deleting an e-mail message**

- 1. On the Index screen, move the focus to the e-mail message you want to delete. Or open the Examine screen of the e-mail message you want to delete.
- $2.$  Tap  $\mathbb{R}$ .

Or tap the "Mail" menu and then tap "Delete mail" ("Delete").

The confirmation message appears before the message is deleted.

3. Tap "Yes" to delete the message.

*Note: If you delete the sent e-mail messages from either the Outbox or Sent folder, the original e-mail messages and their log files will be deleted from both folders.* 

## **Deleting the selected e-mail messages**

You can delete e-mail messages that appear in the Inbox, Outbox or Sent folders.

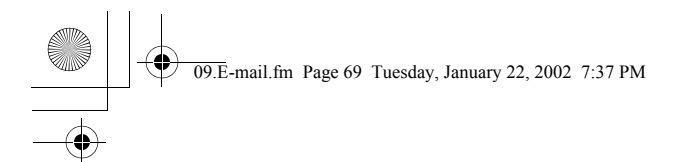

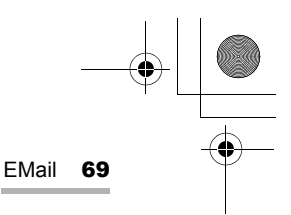

1. Open the Examine screen of the e-mail message you want to delete.

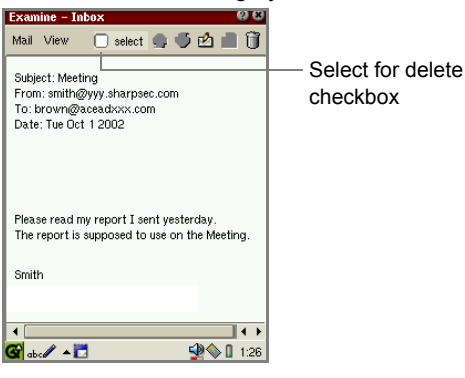

2. Tap the "Select for delete" checkbox.

*Note: You cannot check the "Select for delete" checkbox to delete unread or unsent e-mail messages.*

3. Tap **to close the Examine screen.** 

The checked e-mail messages will be marked with a green circle ( $\mathbf{Q}$ ), and the folder including the messages will be displayed.

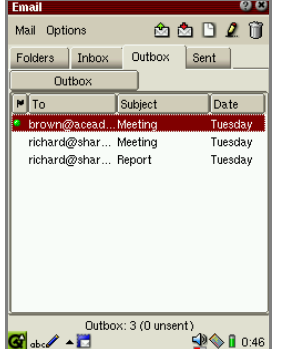

4. If you want to mark multiple e-mail messages, repeat steps 1 to 3.

5. Tap the "Mail" menu and then tap "Delete selected".

A confirmation message appears before the messages are deleted.

**6.** Tap "Yes" to delete them.

00.Cover.book Page 70 Monday, January 21, 2002 5:47 PM

70 EMail

## **Searching for an e-mail message**

You can query the Inbox or Outbox folders to search for a specific e-mail message.

## **Creating a new query**

- *1.* Tap the Folders tab to open the Folders folder.
- *2.* Tap the desired folder (Inbox or Outbox).
- *3.* Tap the "Options" menu and then tap "New query".

The New query screen appears.

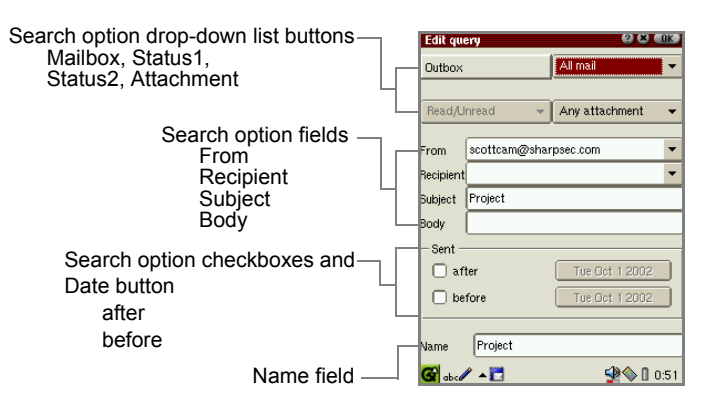

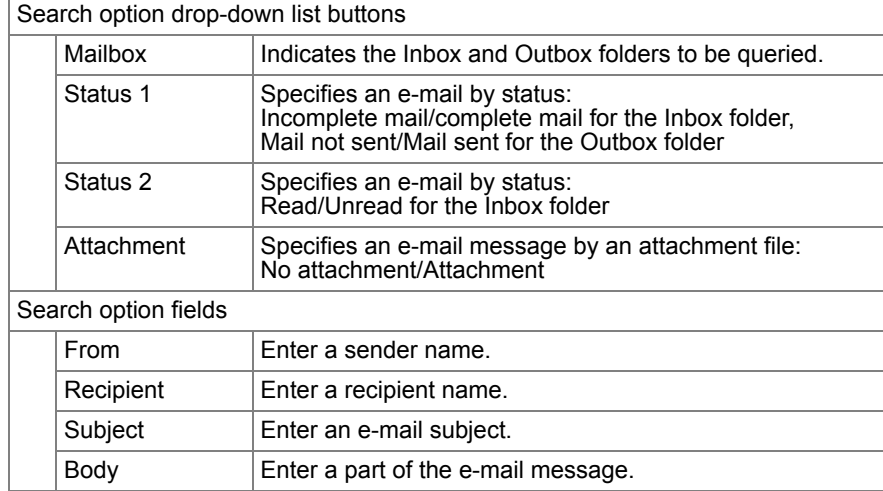

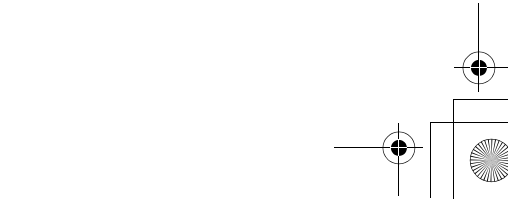

09.E-mail.fm Page 71 Tuesday, January 22, 2002 8:17 PM

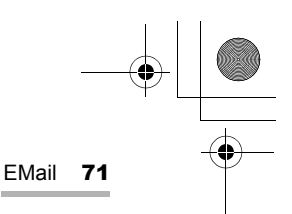

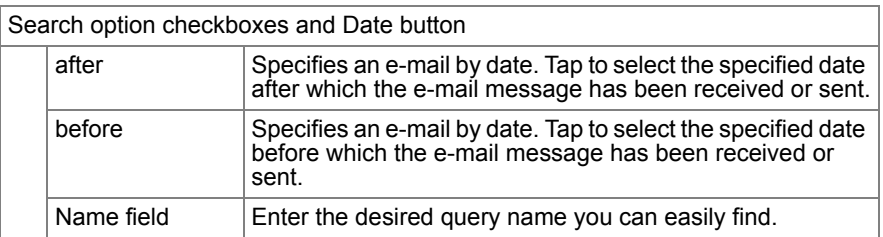

- 4. Set the query conditions for the e-mail message.
- $5.$  Tap  $\boxed{0K}$  to save the setting.

The created queries will be displayed in step 2.

*Note: Tap-and-holding the Inbox or Outbox folder in step 2 will allow you to pop up a menu and create a new query.*

## **To sort the e-mail message using query**

1. Tap the desired folder tab: Inbox or Outbox.

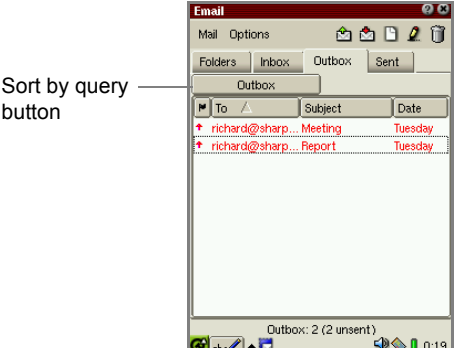

2. Tap the Sort by query button.

The created queries will be displayed.

3. Tap the query you want to display.

The e-mail messages that meet the query conditions you selected appear.

- **•** To display all e-mail messages in the folder, select "Inbox" or "Outbox" using the Sort by query button.
- **•** Another way to sort the e-mail messages is as follows:
	- 1. In the Folders folder, tap the desired query.
	- 2. Select the Inbox or Outbox tab of the query.
		- The e-mail messages that meet the query conditions you selected appear.

09.E-mail.fm Page 72 Tuesday, January 22, 2002 7:37 PM

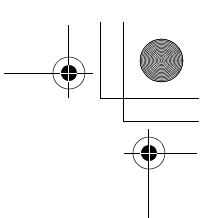

## 72 EMail

## **To edit the query**

- 1. In the Folders folder of the Index screen, tap the desired query you want to edit.
- 2. Tap the "Options" menu and then tap "Edit query".
	- The Edit query screen appears..

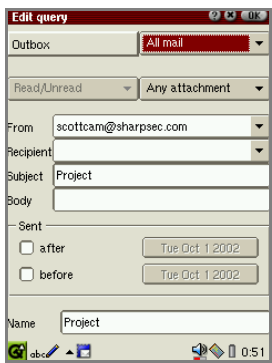

- 3. Modify, as you want.
- **4.** Tap  $\begin{bmatrix} 0 & k \end{bmatrix}$  to save the modification.

*Note: Another way to edit the query is as follows:*

- *1. In the Folders folder, tap and hold the desired query.*
- *2. Select "Edit query" in the menu that pops up.*

## **To delete a query**

- 1. In the Folders folder of the Index screen, tap the desired query to be deleted.
- 2. Tap the "Options" menu and then tap "Delete query".

The confirmation message appears before the query is deleted.

3. Tap "Yes" to delete the query.

The selected query will be deleted.

- *Note: Another way to delete the query is as follows:*
	- *1. In the Folders folder, tap and hold the desired query.*
	- *2. Select "Delete query" in the menu that pops up.*

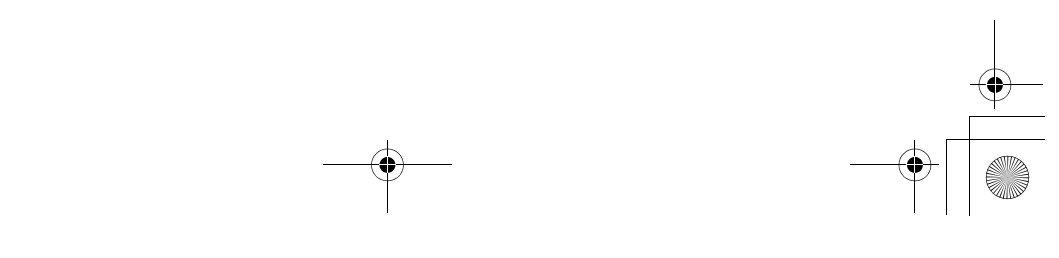

09.E-mail.fm Page 73 Tuesday, January 22, 2002 7:37 PM

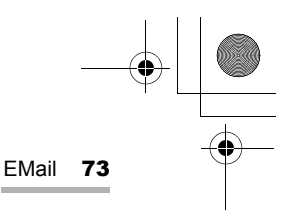

## **Using a mailbox folder in the Inbox/Outbox folder**

## **Creating a new mailbox folder**

This function allows you to create a new mailbox folder inside the Inbox or Outbox.

1. Tap the Folders tab to open the Folders folder.

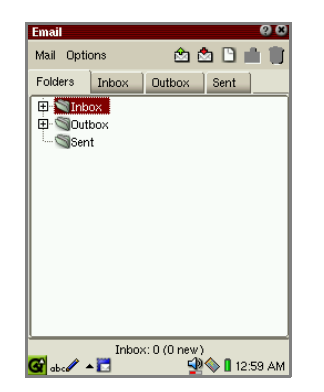

- 2. Tap the desired folder (Inbox or Outbox) in the Folders folder.
- **3.** Tap the "Options" menu and then tap "New mailbox".

The new mailbox folder will be created in the selected folder and will be named as "New mailbox".

You can rename it immediately or later, if necessary.

### **To rename a mailbox folder**

You can rename the mailbox folder created in the Inbox or Outbox.

- 1. Tap the Folders tab to open the Folders folder.
- 2. Tap the desired mailbox folder to be renamed.
- **3.** Tap the "Options" menu and then tap "Rename mailbox".
- 4. Modify the folder name, as you wish.

09.E-mail.fm Page 74 Tuesday, January 22, 2002 7:38 PM

#### 74 EMail

## **To delete a mailbox folder**

You can delete the mailbox folder created in the Inbox or Outbox.

- 1. Tap the Folders tab to open the Folders folder.
- 2. Tap the desired mailbox folder to be deleted.
- 3. Tap the "Options" menu and then tap "Delete mailbox".

A confirmation message appears before the mailbox is deleted.

4. Tap "Yes" to delete the mailbox folder.

The selected mailbox folder including its e-mail messages will be deleted.

#### *Note:*

- *The default folders ("Inbox", "Outbox" and "Sent") cannot be renamed or deleted.*
- *To rename or delete a mailbox folder, tap and hold the desired mailbox instead of performing steps 2 and 3, and select "Rename mailbox" or "Delete mailbox" from the pop-up menu.*

## **Moving an e-mail message to another folder**

This function allows you to move e-mail messages saved in the Outbox, Inbox, or Sent folder to another folder in the same folder.

- 1. Open the desired folder (Inbox, Outbox, or Sent).
- **2.** Move the focus to the e-mail message using  $\circledcirc$ .
- **3.** Tap the "Options" menu and then tap "Move to".
- 4. Tap the folder to which you want to move the e-mail message.

The selected e-mail message will be moved to the folder.

*Note: Tap-and-holding the e-mail message in steps 2 and 3 will allow you to use a pop up menu.*

09.E-mail.fm Page 75 Tuesday, January 22, 2002 7:38 PM

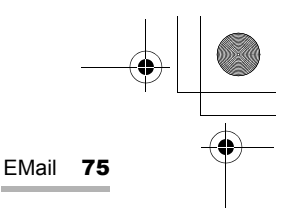

## **Other functions**

## **Changing the view pattern**

You can view the e-mail message in Text or Rich text format on the Examine screen.

1. On the Examine screen, tap the "View" menu and then tap "Text format".

The Text format will be unchecked and the Examine screen will be displayed in Rich text format.

To return to the original mode, repeat step 1.

## **Changing the e-mail status**

You can change the e-mail status for received or sent messages.

- 1. On the Examine screen, tap the "Mail" menu.
- 2. Tap "Set status" and then tap "Sent" or "Unsent" for a sent e-mail message, or tap "Unread" for a received e-mail message.

## **Switching the e-mail message to view**

While displaying the Examine screen, you can switch e-mail messages.

**1.** Tap  $\bigodot$  or  $\bigodot$  on the Examine mail screen. Or tap the "View" menu and then tap "Previous" or "Next".

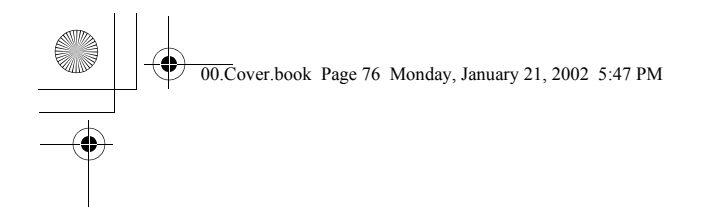

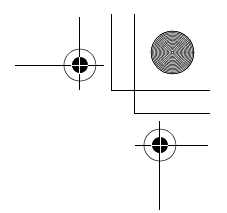

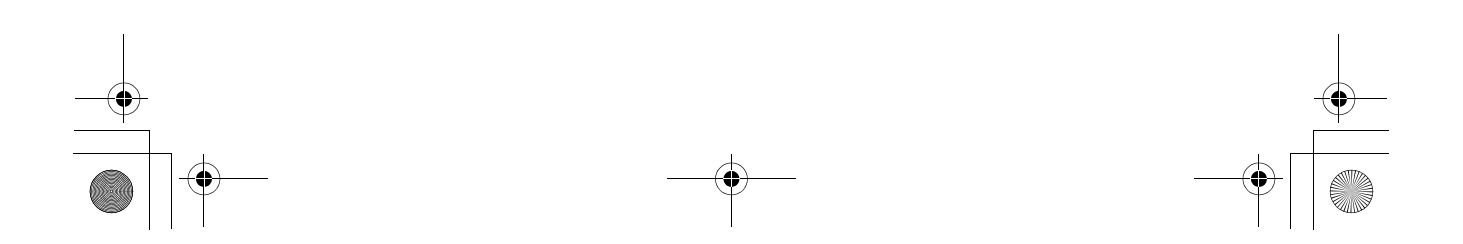

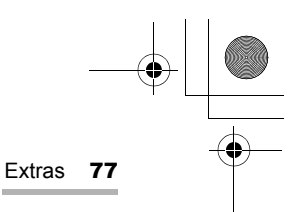

## **Extras**

## **City Time**

The City Time application shows you six world times you can choose at any time.

*1.* In the Applications folder of the Home screen, tap the "City Time" application icon.

The City Time screen will be displayed.

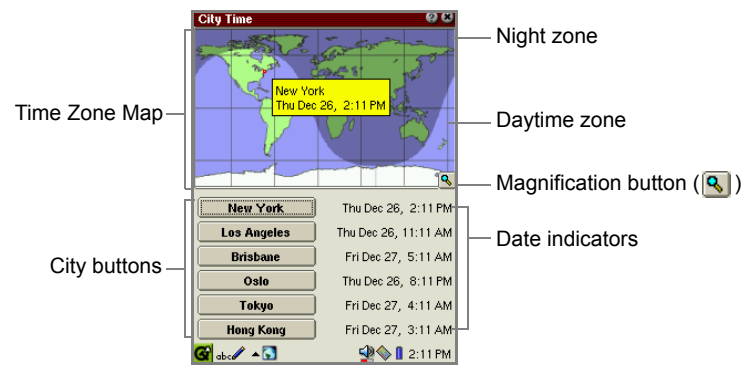

## **To change to other cities**

*1.* Tap the City button that you want to change.

The Select City screen appears listing the region's name in alphabetical order in the left list, and its main city names in the right list.

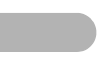

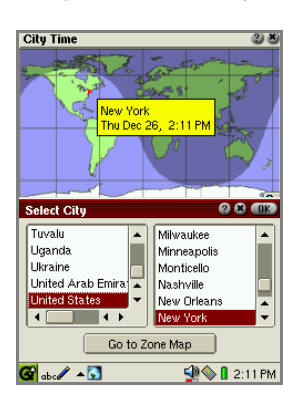

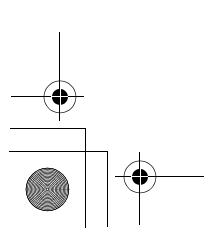

00.Cover.book Page 78 Monday, January 21, 2002 5:47 PM

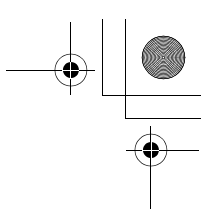

## 78 Extras

- *Note: To find the desired region*'*s name, press the first character of the region*'*s name on the hardware keyboard. The focus moves to the matching region*'*s name.*
- *2.* Tap the desired region's name and then the city name.
- 3. Tap ak on the Select City screen.

The selected city name appears on the button you have tapped in step 1, and the setting will be saved.

## **To change to other cities using the zone map**

*1.* Tap the City button that you want to change.

The Select City screen appears.

- *2.* Tap the "Go to Zone Map" button.
- 3. Tap and drag the stylus anywhere on the Time Zone Map or press  $\circledcirc$  to move the focus until the desired city name appears.

If you want to magnify the map to find the city name precisely, tap the Magnification button  $(\sqrt{\mathbf{Q}})$ . Tap it again to return the original size.

4. When you find it, press the SELECT key or ax immediately while the pop-up window of the city name is displayed.

The city name on the button will change to that selected on the Time Zone Map, and the setting will be saved.

00.Cover.book Page 79 Monday, January 21, 2002 5:47 PM

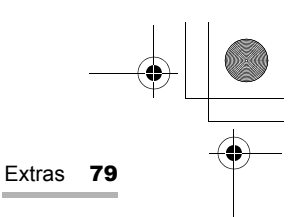

## **Clock**

The Clock application shows the current time and date and can be used as a stopwatch.

*1.* In the Applications folder of the Home screen, tap the "Clock" application icon.

The Clock screen appears.

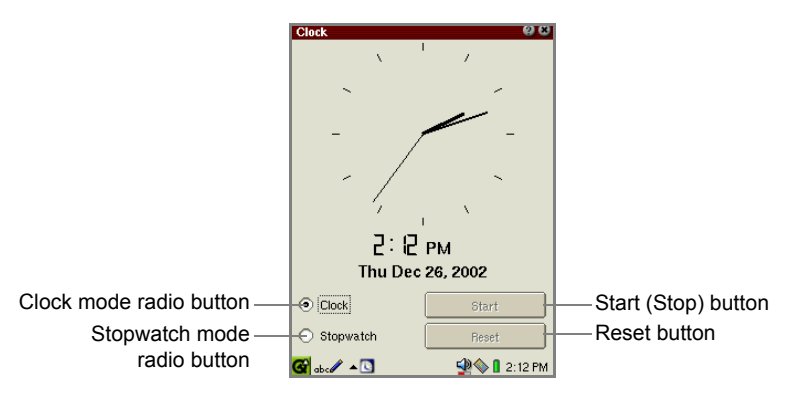

Be sure to confirm beforehand the current date and time is set correctly in the Date/ Time application in the Settings folder.

## **Using a Stopwatch**

- *1.* Tap the Stopwatch mode radio button to switch to stopwatch mode.
- *2.* Tap the "Start" button to start (or resume) the stopwatch, and tap the "Stop" button to stop it. While the stopwatch is running, it displays hour, minute, and second. When it stops, a hundredth of a second is also displayed.
- *3.* Tap the "Reset" button to set the time back to zero.
- *4.* Tap the Clock mode radio button to return to clock mode.

00.Cover.book Page 80 Monday, January 21, 2002 5:47 PM

80 Extras

## **Calculator** 翩

The Calculator application allows you to perform mathematical operations, including Euro conversions. It functions in exactly the same way as a standard calculator.

*Note: Be sure to tap "C·CE" before starting calculations.* 

*1.* In the Applications folder of the Home screen, tap the "Calculator" application icon.

The Calculator screen appears.

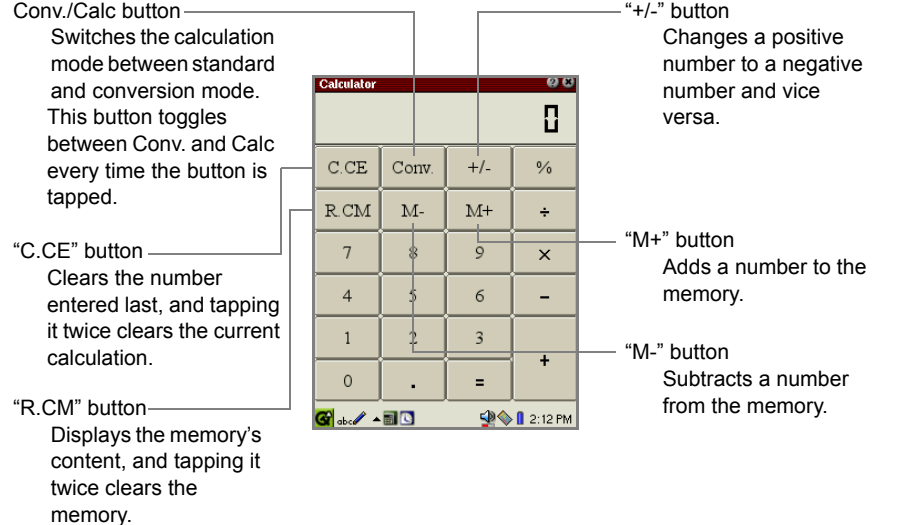

*2.* Perform the calculation by tapping the numeric and mathematical symbol keys on the screen.

#### *Note:*

- *Should you enter a wrong equation (+, -, x, etc.), be sure to enter the correct equation after the wrong equation.*
- *Be sure to tap "C·CE" before performing the next calculation.*

## **Using the Euro conversion mode**

In the Conversion mode, you can make conversions using the Euro currency symbol.

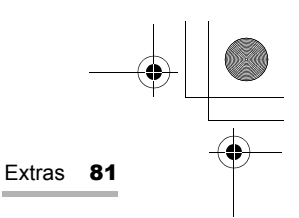

*1.* Tap "Conv". to set the conversion rate for the Euro.

The on-screen keyboard changes to the conversion layout.

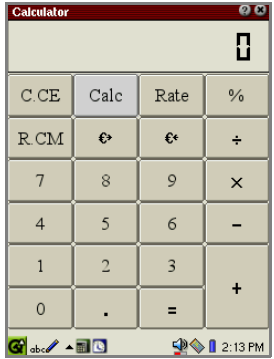

- *2.* Tap "Rate" and then enter the rate for 1 Euro.
- **3.** Tap "Rate" to save the setting.

*Note: To change the rate, repeat steps 1 through 3.*

- *4.* Enter the value on the Calculator screen by tapping the digit keys.
- **5.** Tap the conversion type ( $\in \Rightarrow$ ,  $\Rightarrow \in$ ).

The conversion result will be displayed on the screen.

*Note: Conversion result is approximate, because the result is rounded up or down.* 

## **When an error message appears**

When the error indicator is displayed and the current calculation is suspended, tap the "C·CE" button to clear the error.

00.Cover.book Page 82 Monday, January 21, 2002 5:47 PM

### 82 Extras

## i **System Info**

This application presents a set of tabbed folders each presenting a different aspect of the system's state.

*1.* In the Applications folder of the Home screen, tap the "System Info" application icon.

The System Information screen appears.

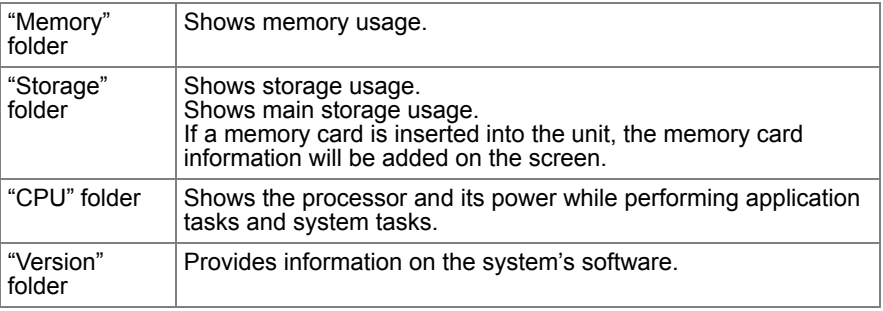

- *2.* Tap the desired tab.
- **3.** Tap **x** to close the application.

*Note: In the Memory folder, the memory indicator may vary depending on the status before the unit is turned off, and when the unit is turned off and then turned back on. This is because the memory counts the memory size used for internal purposes as well.* 

00.Cover.book Page 83 Monday, January 21, 2002 5:47 PM

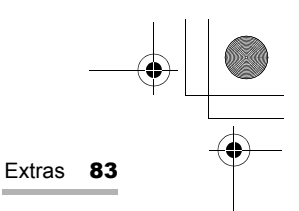

## **Voice Recorder (commercially available)**

By attaching the commercially available microphone to the stereo headphone jack, you can record voice.

## **Attaching the microphone**

*1.* Attach the microphone to the stereo headphone jack, until it locks into place.

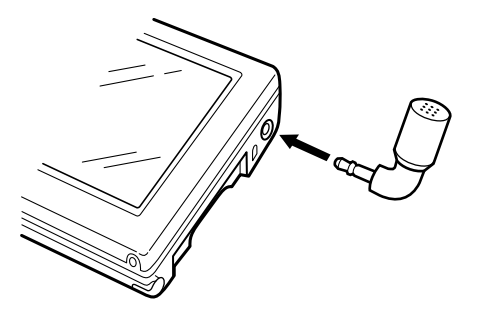

## **Overview**

### **Control screen**

*1.* In the Applications folder of the Home screen, tap the "Voice Recorder" application icon.

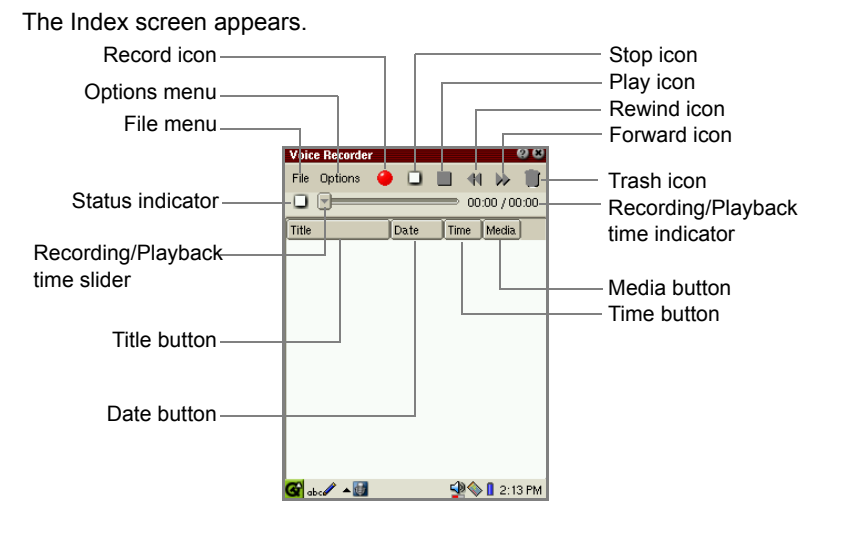

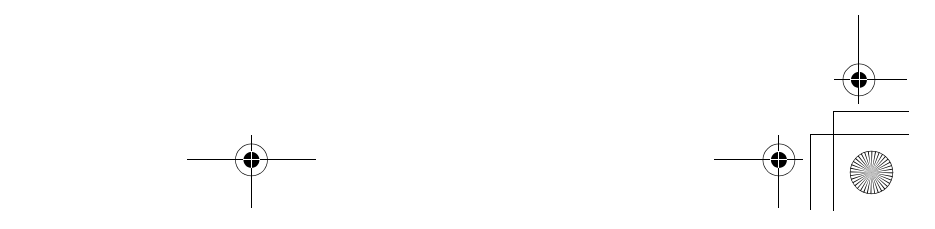

00.Cover.book Page 84 Monday, January 21, 2002 5:47 PM

#### 84 Extras

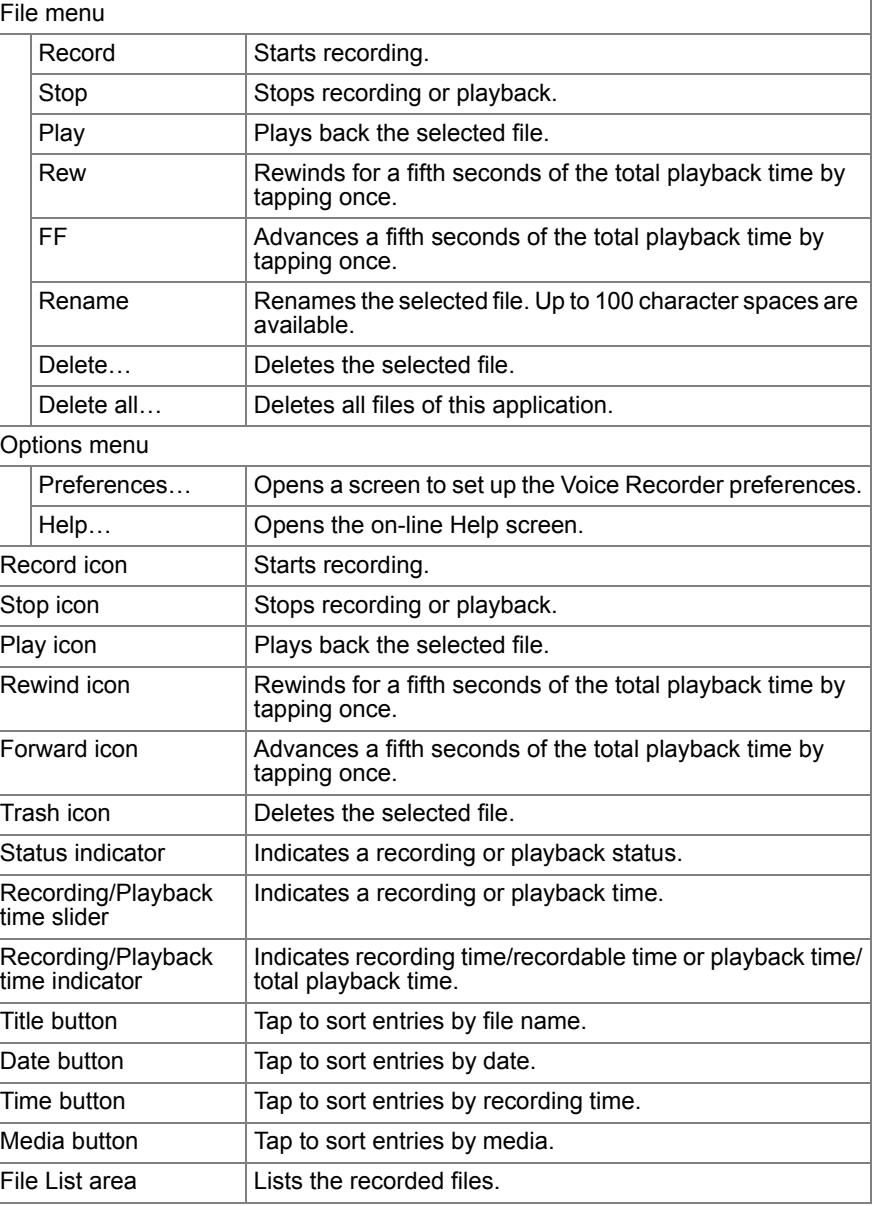

**•** Recorded images can also be saved on the expansion memory card directly. Recorded time is approximately one hour if only voice is to be recorded excluding data created by other built-in applications, add-on software, etc.

00.Cover.book Page 85 Monday, January 21, 2002 5:47 PM

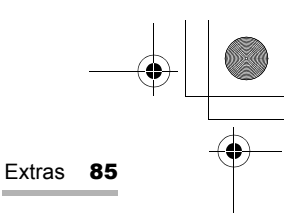

## **Recording**

- *1.* Make sure that the microphone is attached.
- *2.* In the Applications folder of the Home screen, tap the "Voice Recorder" application icon.

The Voice Recorder Index screen appears.

- If you want to record images on a CF or SD/MMC memory card, select it from the Preferences screen (See page 86).
- *3.* Tap the Record icon.
- *4.* To stop recording, tap the Stop icon or press the SELECT key.

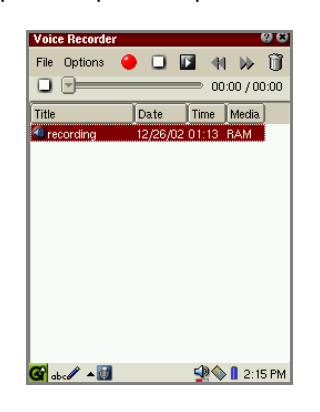

#### *Note:*

- *The recorded file will be saved in WAV format.*
- *The default file will be named as follows: recording, recording 2, recording 3,... If you want to rename the file, use the File menu. The slash (/), period (.) and currency symbols can not be used.*
- *During browsing of the Internet, transferring e-mail messages, or communicating with a PC, etc., recording is not possible.*
- *If memory space is lacking during recording, recording stops automatically. Try again after deleting unnecessary files.*
- *For the memory space less than the values listed below, recording will be canceled.*

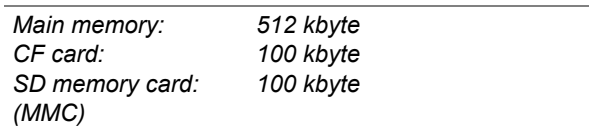

*• Alarm setting will be disabled during recording.*

00.Cover.book Page 86 Monday, January 21, 2002 5:47 PM

86 Extras

## **Playing**

- *1.* Attach the stereo headphone to the stereo headphone jack, until it locks into place.
- *2.* On the Index screen, tap the desired record.
- *3.* Tap the Play icon or press the SELECT key.
	- To stop playback, tap the Stop icon or press the SELECT key.

## **Setting up the preferences**

You can customize the saving or voice recording preferences.

*1.* On the Index screen, tap the "Options" menu and then tap "Preferences...".

The Preferences screen appears.

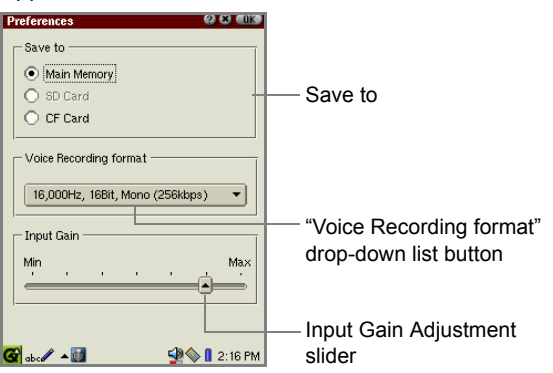

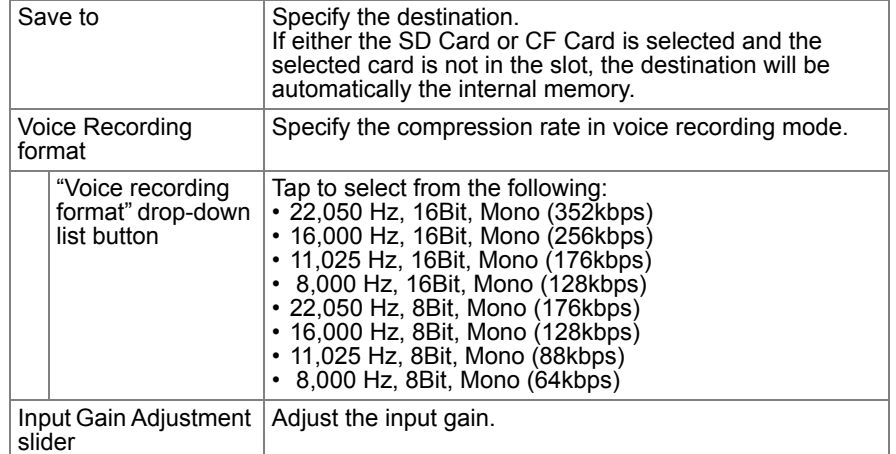

**2.** Tap **I IDE** to save the setting.

00.Cover.book Page 87 Monday, January 21, 2002 5:47 PM

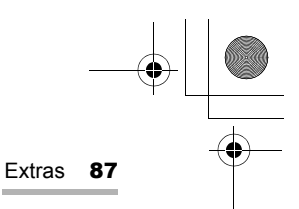

## **Z** Help Browser

The Help Browser is a hypertext help system that works in a similar way to a Web browser.

*1.* In the Applications folder of the Home screen, tap the "Help Browser" icon.

The top screen will be displayed.

*2.* Tap a blue word to jump to the page concerning the word.

*Note: With the following methods, you can open the context-sensitive help screen of the Help Browser.*

- *Tap for application help screen. (not available for all applications)*
- *Tap the "Options" menu and then tap "Help…" on the Index screen of applications. (not available for all applications)*

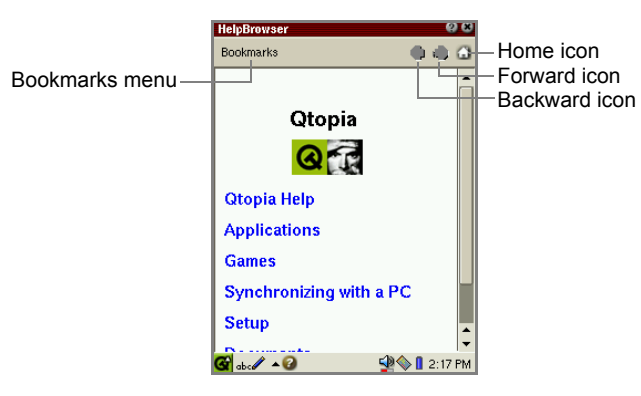

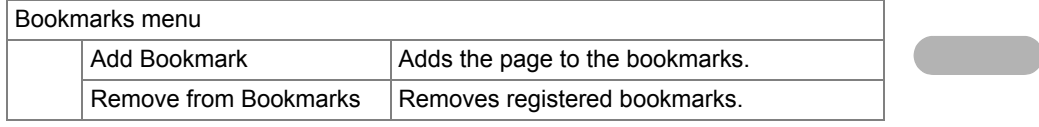

## **Registering bookmarks**

By registering frequently-used pages, you can jump to the page easily. You can register up to 12 bookmarks in the Help Browser application.

- *1.* Display the Help Browser page you want to register to the bookmarks.
- *2.* Tap the "Bookmarks" menu, and then tap "Add Bookmark". The title of the page will be registered.

Once you have registered it, the title of the bookmarked page will be displayed in the Bookmarks menu.

00.Cover.book Page 88 Monday, January 21, 2002 5:47 PM

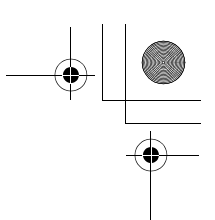

## 88 Extras

## **Removing bookmarks**

- *1.* Tap the "Bookmarks" menu and select the bookmarked page that you want to remove from the menu. The bookmarked page will be displayed.
- *2.* Tap the "Bookmarks" menu, and then tap "Remove from Bookmarks". The bookmark of the page you are on will be removed from the bookmarks.

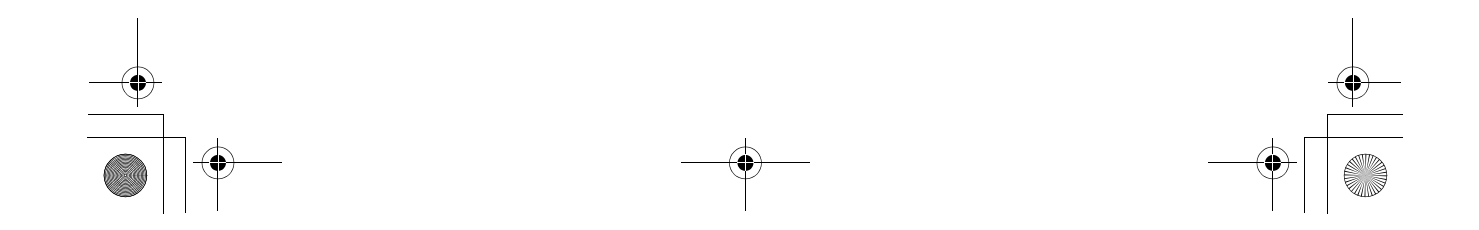

00.Cover.book Page 89 Monday, January 21, 2002 5:47 PM

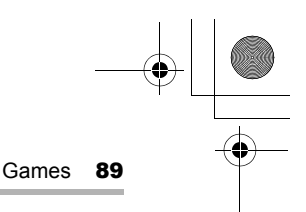

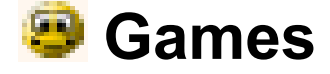

You can launch the following games from the "Games" folder of the Home screen. To exit each game,  $\tan \sqrt{2}$  or press  $\frac{\text{Carncell}}{\text{Carncell}}$ .

## **Asteroids**

Destroy asteroids while avoiding collision.

Press  $\circled{a}$  to launch a new ship. Press  $\circled{b}$  to move the ship. Press the SELECT key or the Space key on the keyboard to shoot. Press and hold  $\circled{O}$  to make the ship move faster.

Press the Calendar key ( $\circledcirc$ ) to start a new game.

#### **Go** 85

Conquer more of the board than your opponent while avoiding capture. Tap the "Game" menu and then "New Game" to start.

Tap an intersection on the board to place a stone. Tap the "Game" menu and then "Pass" to skip a turn. Tap the "Game" menu and then "Resign" to surrender. Tap the "Game" menu and then "Two player option" to play against an opponent.

## **R** Mindbreaker

Guess the sequence of the colored pegs.

Start at the bottom. Tap and drag colored pegs to the holes in the wood block. Tap a peg to remove it from the wood block. When all holes are filled, tap the right side of the wood block to view the results. Each black or white pin means a peg has the right color. A black pin also means a peg is in the right position. Tap  $\Box$  to start a new game.

00.Cover.book Page 90 Monday, January 21, 2002 5:47 PM

90 Games

## **Mine Hunt**

Quickly mark all the squares that contain mines.

Select a game level of "Beginner", "Advanced", or "Expert" from the "Game" menu. Tap and hold a square to mark (or unmark) it. Marked squares have a flag. Tap a square to clear it. Cleared squares show the number of mines in the surrounding squares.

Tap the yellow smiley face to start a new game.

## **Patience**

Sort the cards in their suits from Ace to King.

Select "Patience" or "Freecell" from the "Play" menu.

Tap and drag cards to the desired location. Tap the "Settings" menu and then "Change Card Backs" to change the image on the back of the cards. Tap the "Settings" menu and then "Snap To Position" to make cards snap into position. Tap the "Settings" menu and then "Turn Three Cards" to toggle between turning one or three cards at a time (Patience only).

## **Snake**

Make the snake grow longer by eating the mice. Press the SELECT key or  $\overline{(\alpha \kappa)}$  to start a new game. Use  $\circledcirc$  to guide the snake onto the mice. Do not hit the walls, edges or the snake's tail.

## **Word Game**

Use letters to form words and score points.

Select player names from the comboboxes. Add a player to the list by typing the name in the combobox.

Tap the "Start" button to begin a game.

Tap and drag letters to the left to form words to place on the board. Tap the board and drag the stylus across the squares on the board where the word should go. Tap to end your turn. Tap  $\Diamond$  to remove letters from the board.

Tap  $\Box$  to end the game.

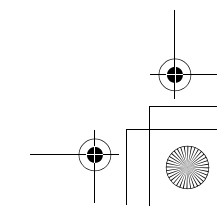

12.Settings.fm Page 91 Monday, January 21, 2002 9:11 PM

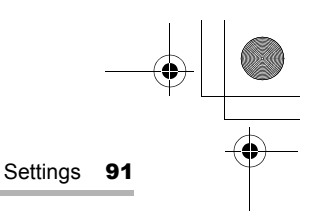

# <mark>र</mark> Settings

## **Adjusting the date and time (Date/Time)**

The date and time setting allows you to set the current time zone, date and time. For time-critical functions to work properly, the built-in clock application must be set to the current date and time.

*1.* Tap the "Date/Time" application icon in the Settings folder of the Home screen, or tap the time indicator at the bottom right of the taskbar.

The Set System Time screen will be displayed.

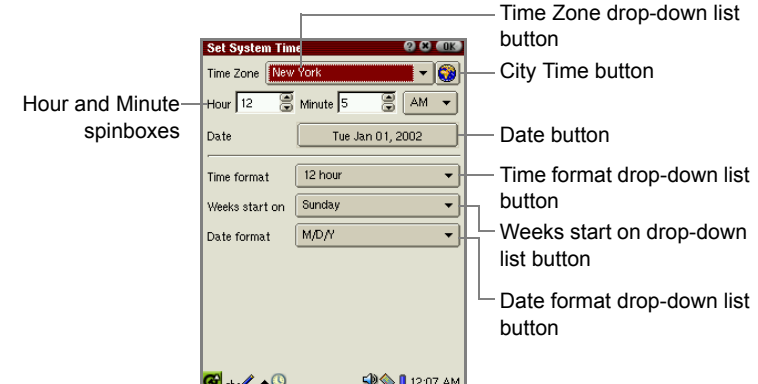

*2.* Tap the Time Zone drop-down list button and select your time zone.

If your time zone does not appear in the drop-down list, tap the City Time button.

- *Note: The Time Zone drop-down list consists of 6 city names set using the City Time application. If your time zone is not found in the drop-down list, set it in the City Time application.*
- *3.* Tap the Time format drop-down list button and tap either of the choices: 12 hour or 24 hour.
- *4.* Tap the up and down arrows on the Hour and Minute spinboxes to set the correct time.

If you select the 12-hour format in step 3, select AM or PM by tapping the dropdown list.

00.Cover.book Page 92 Monday, January 21, 2002 5:47 PM

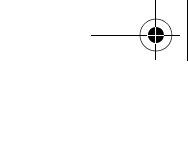

92 Settings

- **5.** Tap the Date button and then tap your current date on the Calendar screen that appears.
	- Tap the up and down arrows of the year spinbox to set the current year.
	- Tap the month drop-down list button and select the current month.
	- Tap  $\Diamond$  or  $\Diamond$  to change the setting month by month.
	- Tap  $\Diamond$  or  $\Diamond$  to select the first month (January) or last month (December) in one go.
- *6.* Tap the Weeks start on drop-down list button and then tap the starting day of the week of the calendar: Sunday or Monday.
- *7.* Tap the Date Format drop-down list button and then tap the desired format.

The selected format applies to the Date column displayed on the Index screen of the application, etc.

- M/D/Y (example, 12/26/02)
- D.M.Y (example, 26.12.02)
- Y-M-D (example, 02-12-26)
- D/M/Y (example, 26/12/02)
- **8.** Tap **a i** to save the new date and time setting.
	- *Note: To move the cursor from steps 2 through 7, press the Tab key as required on the hardware keyboard.*

00.Cover.book Page 93 Monday, January 21, 2002 5:47 PM

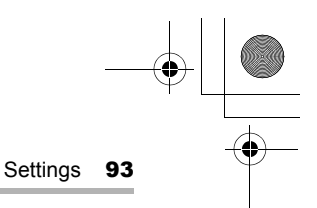

## **Add/Remove Software**

You can install applications (Linux/Qt/Java) downloaded from the Internet or created by yourself to the SL-5500. These applications must be packaged in ipkg format (\*.ipk).

You can also remove these applications and make space for other applications or data.

## **Overview**

On the Add/Remove Select screen, you can select whether to install applications or to uninstall them. You can also select the method of installation.

*1.* In the Settings folder of the Home screen, tap the "Add/Remove Software" application icon.

The Add/Remove Select screen appears.

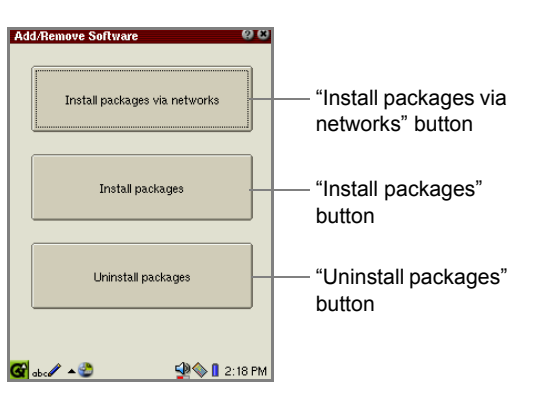

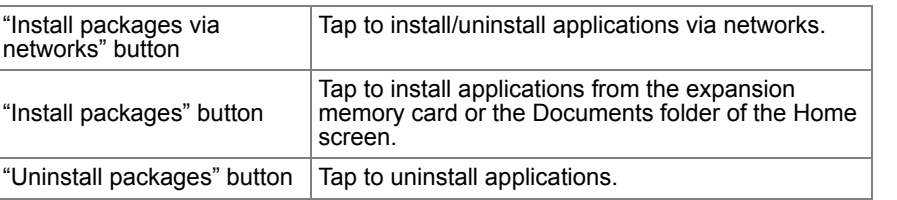

00.Cover.book Page 94 Monday, January 21, 2002 5:47 PM

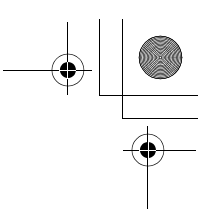

#### 94 Settings

## **Installing Package files**

- *1.* Insert the expansion memory card including the application package files into the expansion card slot.
- *2.* On the Add/Remove Select screen, tap the "Install packages" button.

The Index screen for file installation appears displaying the list of application packages.

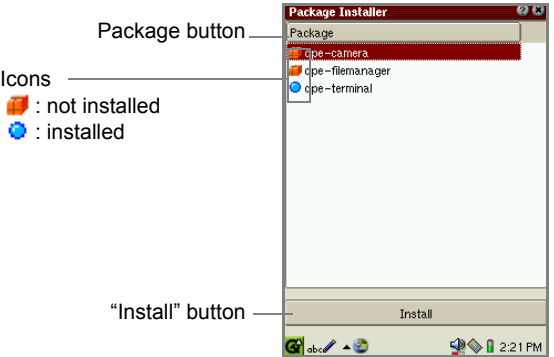

*Note: By tapping the Package button, you can sort package files by name.*

**3.** Tap the package file you want to install.

Or move the focus to the package file you want to install and then tap the "Install" button.

The Select Install Storage screen appears.

*4.* Tap the radio button of the storage medium (RAM, CF or SD) you want to install the package files to, and then tap  $\begin{bmatrix} 0 & 0 \\ 0 & 1 \end{bmatrix}$  to execute the installation.

The display turns to the Index screen with the "installed" package icon.

If you tap  $[x]$ , the installation is canceled.

**5.** Tap **x** twice to close the Add/Remove Software application to restart the SL-5500.

The unit will then be automatically restarted.

The installed application package file is listed in alphabetical order in the related folder of the Home screen, and can be launched from there.

*Note: If an error message appears during installation, follow the instructions displayed on the screen.*

00.Cover.book Page 95 Monday, January 21, 2002 5:47 PM

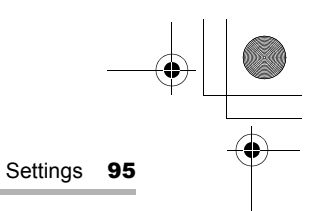

## **Installing Package files via networks**

Be sure to set up dial-up or LAN preferences before installing application package files via networks. (See page 113.)

### **Index screen for installation via networks**

*1.* On the Add/Remove Select screen, tap the "Install packages via networks" button.

The Index screen for installation via networks appears.

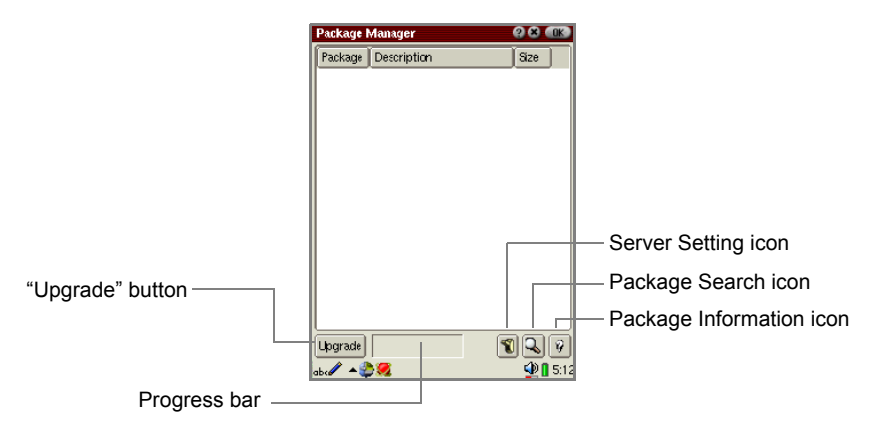

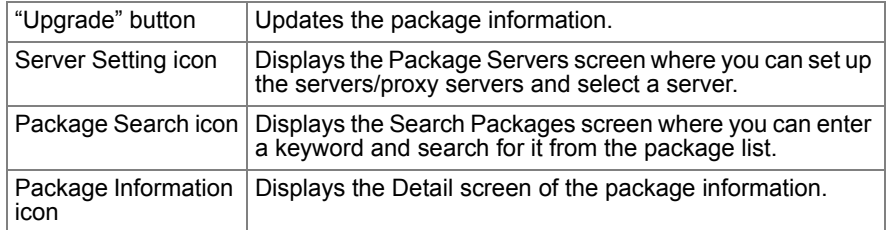

00.Cover.book Page 96 Monday, January 21, 2002 5:47 PM

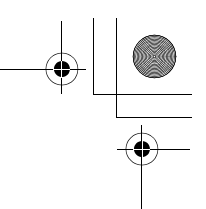

96 Settings

### **Server setup**

Configure the server from which you want to install package files.

*1.* On the Index screen for installation via networks, tap the Server Setting icon.

The Package Servers screen appears.

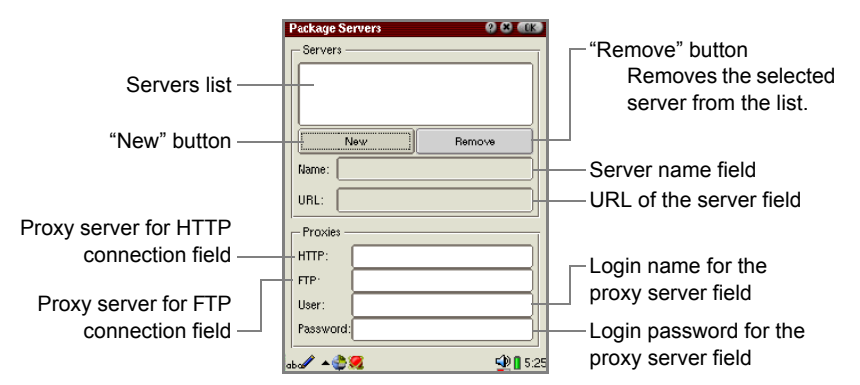

- *2.* If you want to connect to a new server, tap the "New" button and enter the server name etc. in each field.
- *3.* Select the server you want to connect to from the Servers list.
- 4. Tap ax to connect to the selected server.

The Package Servers screen turns to the Index screen.

If you tap  $\lfloor x \rfloor$ , the server setting is canceled.

## **Installing package files via networks**

The list of application package files from the network appears.

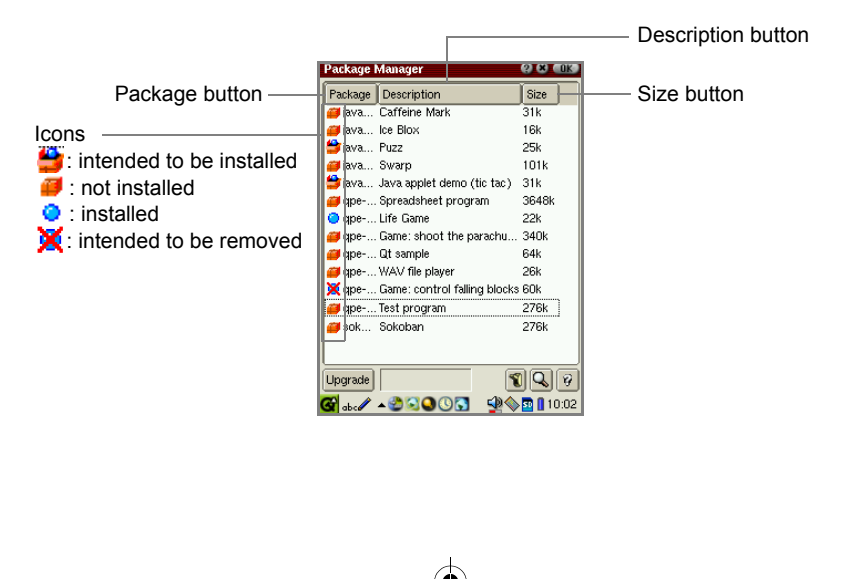

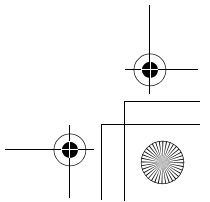

00.Cover.book Page 97 Monday, January 21, 2002 5:47 PM

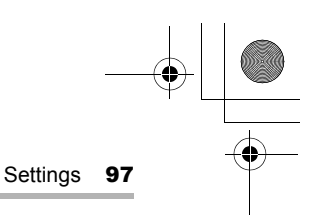

*1.* On the Index screen, double-tap the package file you want to install. Or move the focus to the package file you want to install and then tap the Package Information icon  $(\sqrt{\varphi})$ .

The Package information screen appears.

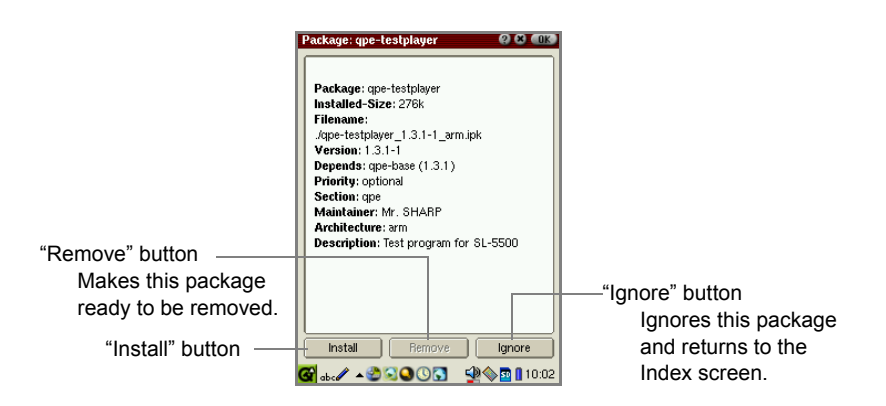

*2.* Tap the "Install" button.

The Package information screen turns to the Index screen.

The package file is now ready to be installed and the icon on the Index screen turns to  $\blacksquare$ .

If you tap  $\Box$ , the icon turns to  $\Box$ , and the package file will not be installed.

#### *Note:*

- *You can also make the application package file ready to be installed without opening the Package information screen by tapping the "not installed" icon ( ) you want to install.*
- *If you want to install several package files, repeat steps 1 and 2.*

#### **3.** Tap **OK**

The Select Install Storage screen appears.

- *4.* Tap the radio button of the storage (RAM, CF or SD) you want to install the packages to.
- **5.** On the Select Install Storage screen that appears, tap **that it is also that the** installation.

The display turns to the Add/Remove Select screen.

If you tap  $\left\lfloor \mathbf{x} \right\rfloor$ , the installation is canceled.

00.Cover.book Page 98 Monday, January 21, 2002 5:47 PM

98 Settings

**6.** Tap **x** to close the Add/Remove Software application to restart the SL-5500.

The unit will then be automatically restarted.

The installed application package is listed in alphabetical order in the related folder of the Home screen and can be launched from there.

*Note: If an error message appears during installation, follow the instructions displayed on the screen.*

### **Searching for a package file**

You can search for a desired application package file by keyword.

*1.* On the Index screen for installation via networks, tap the Package Search icon  $(\boxed{\mathbb{Q}})$ .

The Search Packages screen appears.

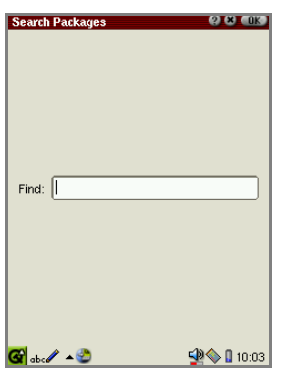

**2.** Enter a word you want to find, then tap **OK**.

Searching starts.

The Package information screen for package files found will be displayed. If multiple matching files are found, the information screen of the first entry on the Index screen will be displayed.

If you tap  $\lfloor x \rfloor$ , the display returns to the Index screen where the matching files are highlighted.

If not found, the display returns to the Index screen.

If you tap  $[x]$ , searching is canceled.

00.Cover.book Page 99 Monday, January 21, 2002 5:47 PM

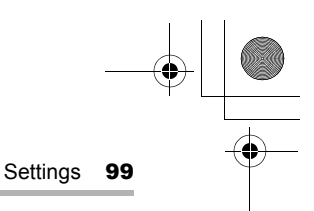

## **Uninstalling package files**

If you uninstall a package file, all information about the application, such as data and settings, are also deleted.

*1.* On the Add/Remove Select screen, tap the "Uninstall packages" button.

The Index screen for uninstallation appears.

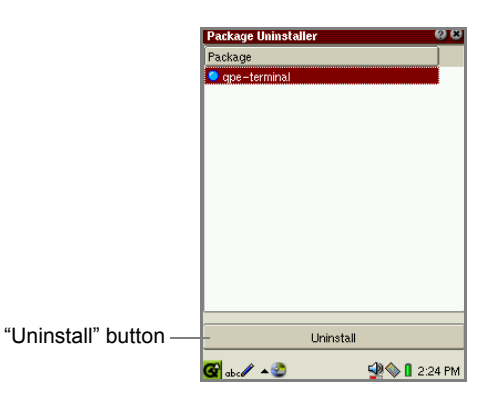

*2.* Tap the package file you want to uninstall. Or move the focus to the package file you want to uninstall and then tap the "Uninstall" button.

The confirmation message appears before the package is uninstalled.

*3.* Tap "Yes" to uninstall it.

If you tap "Cancel", the uninstallation is canceled.

The uninstalled package disappears from the Index screen.

4. Tap **x** twice to close the Add/Remove Software application to restart the SL-5500.

The unit will then be automatically restarted.

The application icon will disappear from the related folder of the Home screen.

### **Removing applications installed via networks**

The Index screen for installation via networks allows you to remove applications.

*1.* On the Index screen, double-tap the package file you want to remove. Or move the focus to the package file you want to remove and then tap the Package Information icon.

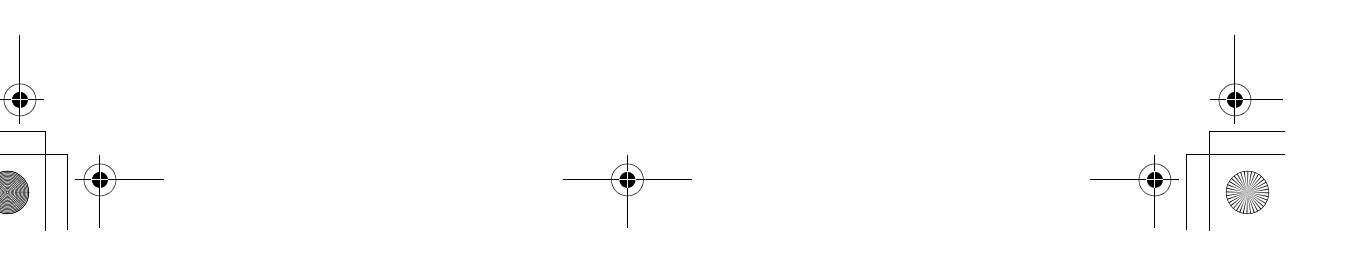

00.Cover.book Page 100 Monday, January 21, 2002 5:47 PM

100 Settings

*2.* On the Package Information screen, tap the "Remove" button.

The Package Information screen turns to the Index screen.

The package file is now ready to be removed and the icon on the Index screen turns to  $\mathbf{\times}$ .

*Note:* On the Index screen, tap the "installed" icon (  $\odot$  ) you want to remove *instead of performing steps 1 and 2 above.*

**3.** Tap ak to execute the removal.

The Index screen turns to the Add/Remove Select screen.

4. Tap **to close the Add/Remove Software application to restart the SL-5500.** 

The unit will then be automatically restarted.

The application icon will disappear from the related folder of the Home screen.

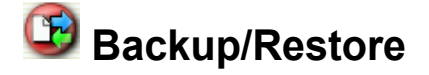

The Backup/Restore application allows you to make a backup file of the SL-5500's data on an expansion memory card, or to restore it back to the internal memory of the SL-5500.

The expansion memory card needs 4 Mbyte - 32 Mbyte space (depending on the file size to be backed up) or more.

#### *Caution:*

- *Be sure to use the AC adapter, not the battery pack, to carry out the backup and restore process. The backup and restore process cannot be carried out if the battery is exhausted.*
- *Be sure to save the current editing data and close all applications before carrying out the backup and restore process.*
- *Do not press any key, tap the screen, or remove the expansion memory card during the backup and restore process.*
- *The passcode entered for security will also be backed up and restored.*

## **Backup**

- *1.* With the SL-5500 turned on, insert the expansion memory card into the card slot.
- *2.* In the Settings folder of the Home screen, tap the "Backup Restore" application icon.

00.Cover.book Page 101 Monday, January 21, 2002 5:47 PM

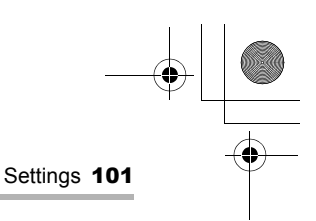

#### The Backup/Restore screen appears.

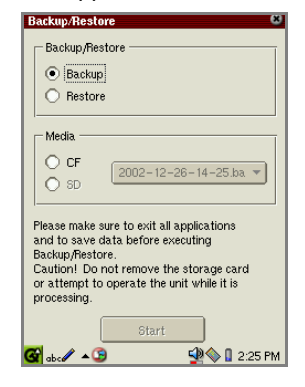

- *3.* In the Backup/Restore options, tap the Backup radio button.
- *4.* Tap the desired destination (CD or SD) in the Media option.
- *5.* Tap "Start".

The confirmation message appears.

**6.** Tap "Yes" to start backup process.

When the backup process has been completed, the display will turn to the Home screen after a while.

The backup file will be automatically named in the format of "yyyy-mm-dd-mmss.backup", for example, "2002-12-26-11-45.backup."

## **Restore**

*Caution: Restoring backup files will overwrite all files and passcode.*

- *1.* With the SL-5500 turned on, insert the expansion memory card that includes the backup files into the card slot.
- *2.* In the Settings folder of the Home screen, tap the "Backup Restore" application icon.

The Backup/Restore screen appears.

- *3.* In the Backup/Restore options, tap the Restore radio button.
- *4.* Tap the destination inserted in step 1 above in the Media option.
- *5.* Tap the drop-down list button and then tap the import file.
- *6.* Tap "Start".

The confirmation message appears.

00.Cover.book Page 102 Monday, January 21, 2002 5:47 PM

102 Settings

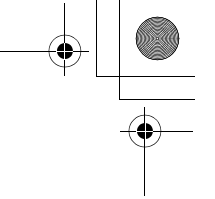

*7.* Tap "Yes" to start restore process.

When the restore process has been completed, the unit will automatically restarted and the display returns to the Home screen.

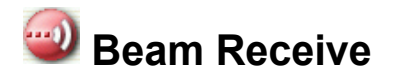

You can transfer a single entry created in the Address Book, Calendar, or Todo List applications or a document file using the IR port (IrDA) on the left side of the unit. This section describes how to transfer data between the same models. The SL-5500 can transfer data with other models.

*Note: Beaming items to models other than SL-5500 may cause loss of some items or character strings.*

## **Setting**

When you transfer data by infrared beam, be sure to turn the IR port to face that of the other unit and to use both units within 8 inches (approximately 20 cm of each other).

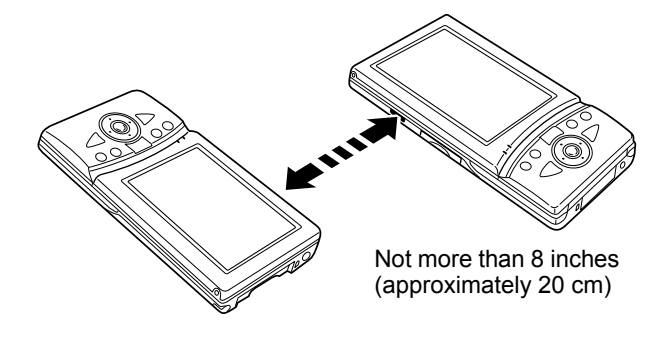

## **Beam Receive screen**

The Beam Receive screen allows you to set up preferences for IR communication.

*1.* In the Settings folder of the Home screen, tap the "Beam Receive" application icon.

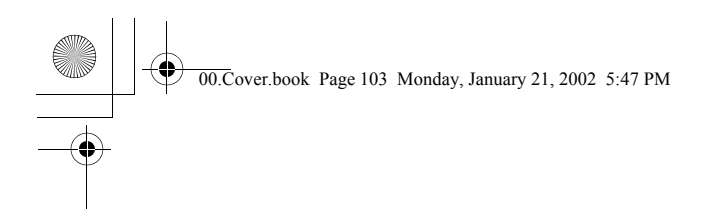

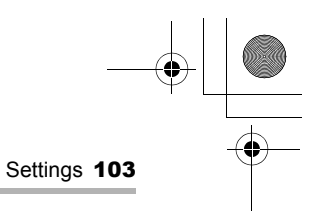

The Beam Receive screen appears.

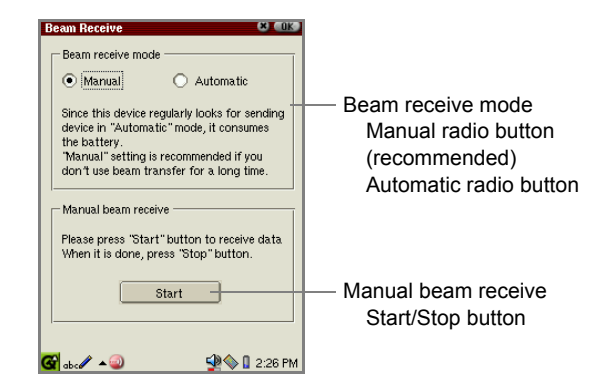

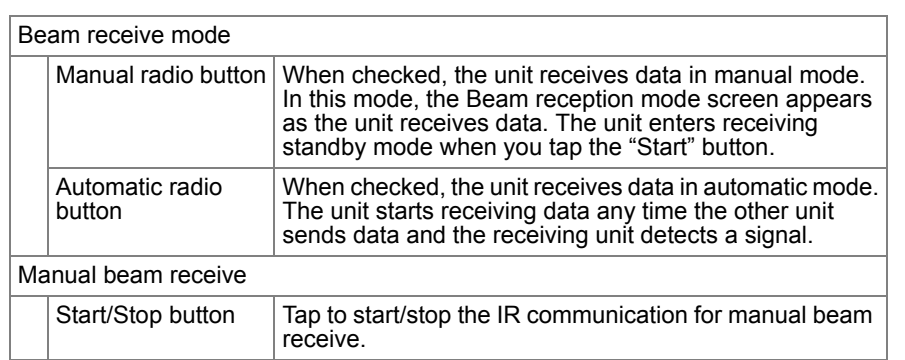

## **Selecting the receiving mode**

*1.* In the Settings folder of the Home screen, tap the "Beam Receive" application icon.

The Beam Receive screen appears.

- *2.* Tap the desired receiving mode (Manual, Automatic).
- **3.** Tap ax to save the setting.

The setting will be effective immediately.
00.Cover.book Page 104 Monday, January 21, 2002 5:47 PM

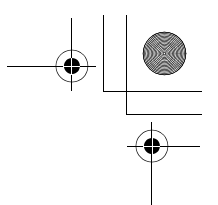

#### 104 Settings

*Note: The Automatic-receiving mode consumes more battery power than the Manual-receiving mode, because the IR port is always in receiving mode to be set to Manual-receiving mode, when the IR port is not in use.*

#### **Transferring data between the same models (SL-5500)**

#### **Receiving data in Manual mode**

*1.* (in the receiving unit) In the Settings folder of the Home screen, tap the "Beam Receive" application icon.

The Beam Receive screen appears.

- *2.* Tap the Manual radio button and then tap "Start" to enter receiving standby mode.
- *3.* Point the IR ports of both units at each other.
- *4.* (in the sending unit) To send an application entry

Open the Detail screen you want to send.

Then, tap the "Data" menu and then tap "Send by beam…".

The entry will be transferred.

To send a document file

Tap and hold the desired document file icon in the Documents folder, and then on the Details screen that appears, tap "Beam".

The document file will be transferred.

(in the sending unit) To cancel sending on the way, tap "Cancel".

(in the receiving unit) After a while, the Beam Receive screen turns to the infrared receive screen. 12.Settings.fm Page 105 Monday, January 21, 2002 9:21 PM

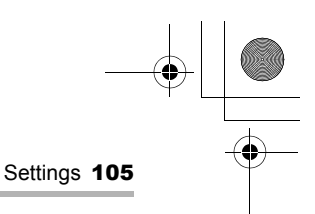

During reception of the data, the "Receiving..." message appears on the screen and the "Add" button becomes ineffective (grayed out).

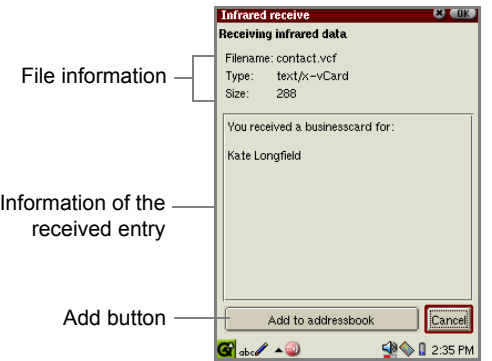

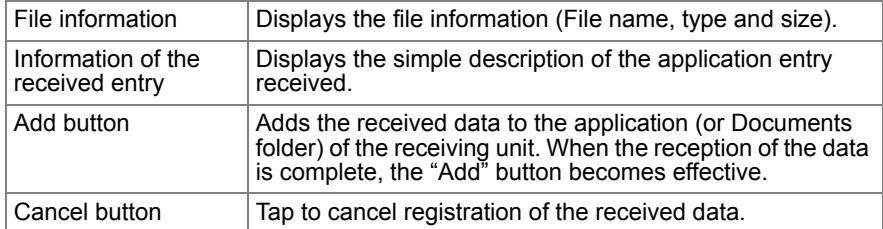

**5.** When the reception of the data is complete, tap the "Add" button on the Infrared receive screen.

The received data will be added to the specified application or Documents folder of the receiving unit.

If you tap "Cancel", the registration is canceled.

*6.* Tap the "Beam Receive" application icon displayed on the taskbar to display the Beam Receive screen, and tap the "Stop" button to cancel receive standby mode.

#### *Note:*

- *Be sure to tap the "Stop" button in step 6. Otherwise, the battery, if it is used, will be exhausted to be in Standby mode.*
- *If the unit receives the data, which has the same category but belong to the different application, from the sending unit, the category of the received data will be changed to "Unfiled".*

12.Settings.fm Page 106 Monday, January 21, 2002 9:21 PM

106 Settings

*• The approximate time of file transfer is one minute per 100 Kbyte file.*

#### **Receiving data in Automatic receive mode**

The Automatic receive mode notifies you of the data, even if you are in another application.

- *1.* Tap the Automatic radio button on the Beam Receive screen.
- *2.* Perform step 3 to 5 above of "Receiving data in Manual mode" to start data transfer.

*Note: If the unit receives the data, which has the same category but belong to the different application, from the sending unit, the category of the received data will be changed to "Unfiled".*

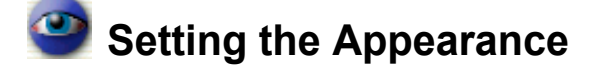

Appearance setting allows you to customize the desktop and window properties.

*1.* In the Settings folder of the Home screen, tap the "Appearance" application icon.

A list of styles and a list of color schemes appear.

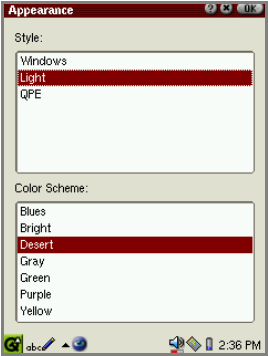

- *2.* Tap any of the three styles for the graphical display from the upper list.
- *3.* Tap any of the seven-color schemes for the display from the lower list.
- 4. Tap ak to save the settings.

The settings will be immediately effective.

The shape and design color of the button, scroll bar, drop-down list button, etc. will be changed.

To cancel setting, tap ...

00.Cover.book Page 107 Monday, January 21, 2002 5:47 PM

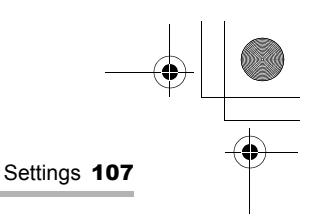

# **B**Using the Application Key

The Application Key application allows you to assign the following four keys on the slide cover to any of the applications installed in the unit: Calendar key, Address Book key, Menu Popup key, EMail key.

# **Overview**

#### **Set Application Key screen**

*1.* In the Settings folder of the Home screen, tap the "Application Key" application icon.

The Set Application Key screen appears.

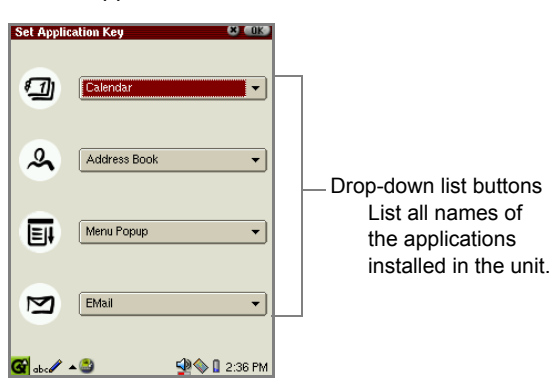

- *2.* Tap each drop-down list button to select the desired application name.
- **3.** Tap [ak ] to save the setting.

The settings will be effective immediately.

*Note: If you assign the Menu Popup key to other application keys, it will not be effective in each application as the Menu Popup key. In this case, carry out the tap operation for menu operation.*

00.Cover.book Page 108 Monday, January 21, 2002 5:47 PM

108 Settings

# **Managing power (Light & Power)**

Light & Power setting allows you to manage the frontlight and auto-power off feature.

*1.* In the Settings folder of the Home screen, tap the "Light & Power" application icon.

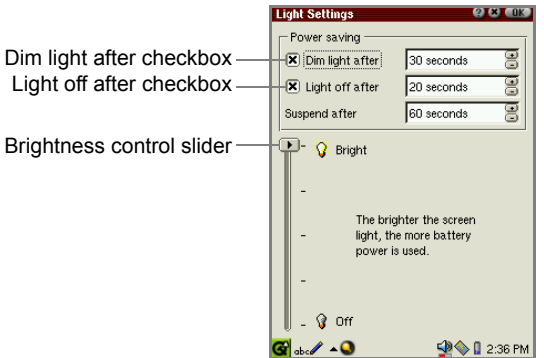

#### *2.* Set the following items.

For the Power saving options, tap the checkbox and then tap the up or down arrow button of the spinbox to set the desired time.

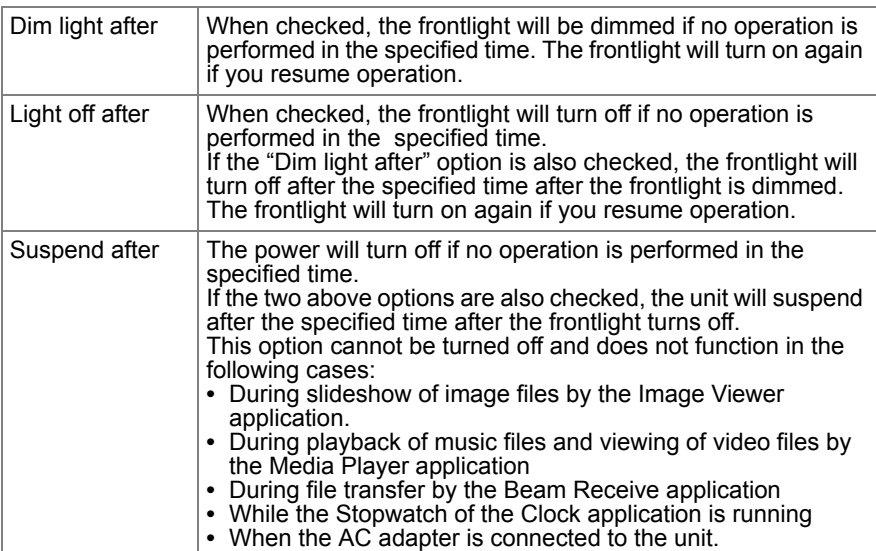

12.Settings.fm Page 109 Monday, January 21, 2002 7:49 PM

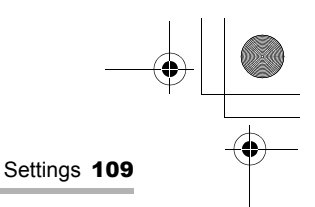

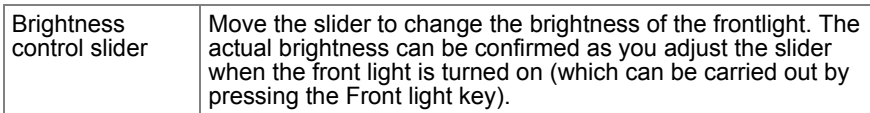

**3.** Tap ak to save the setting, or tap **x** to cancel.

# **Adjusting the touch panel (Recalibrate)**

Calibration setting allows you to calibrate the screen.

To ensure that your SL-5500 correctly matches the positions you tap on the screen with the screen's contents you may occasionally need to recalibrate.

*1.* In the Settings folder of the Home screen, tap the "Recalibrate" application icon.

The screen will change and show a cross near the bottom left of the screen.

- *2.* Press the stylus in the center of the cross, hold for a moment, then release. The cross will then move to another position.
- *3.* Press, hold and release once again.
- *4.* Repeat this process until recalibration automatically finishes.

# **Security**

The Security application allows you to set your own passcode to protect your unit from unauthorized use.

Once you set the passcode and enable the setting, enter it every time you turn the unit on.

*Caution: Use this function with care. If you forget your passcode, you need to carry out the FULL reset. It will lose all data created and saved and add-on programs added to the unit. For detailed information on how to carry out FULL reset, refer to the separate Start-up Guide.*

12.Settings.fm Page 110 Monday, January 21, 2002 7:49 PM

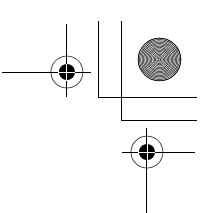

110 Settings

# **Overview**

*1.* In the Settings folder of the Home screen, tap the "Security" application icon.

The Security Settings screen will be displayed.

*Note: If you have set the passcode in the initial settings after you have carried out a FULL reset or in this application, the passcode entry screen appears.* 

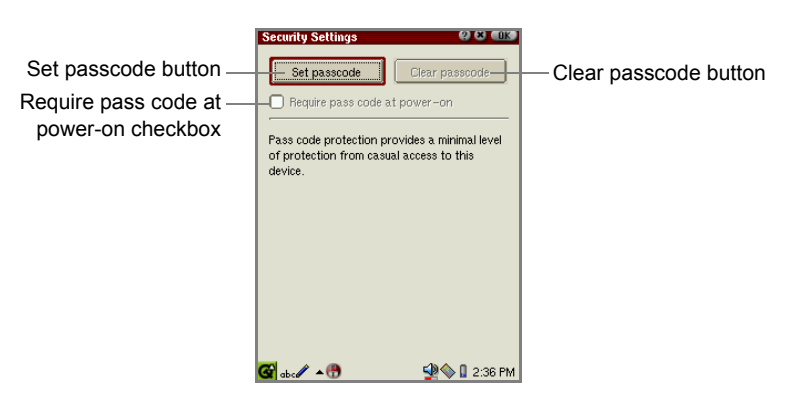

# **Setting the passcode**

By default, the passcode is not registered. Use the on-screen-numeric keyboard to enter the passcode.

- *1.* Tap the "Set passcode" button.
- *2.* Enter your passcode.

The passcode you enter will be replaced with "\*" for your security.

*3.* Tap "OK".

To cancel setting, tap  $\blacksquare$ .

- *4.* Enter the same passcode again.
- *5.* Tap "OK".

You return to the Security Settings screen.

**6.** Tap **OK** on the Security Settings screen to save the passcode.

00.Cover.book Page 111 Monday, January 21, 2002 5:47 PM

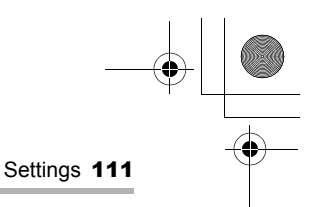

# **Changing the passcode**

- *1.* Tap the "Change passcode" button.
- *2.* Enter your passcode and then tap "OK".
- *3.* Enter the new passcode and then tap "OK". You return to the Security Settings screen.
- 4. Tap ax on the Security Settings screen to save the passcode.

#### **Clearing the passcode**

**1.** Tap the "Clear passcode" button and then tap [ak].

### **Turning the Security setting on or off**

- *1.* Tap the "Require pass code at power-on" checkbox to turn Security setting on.
- **2.** Tap **OK** on the Security Settings screen to save the passcode.

#### **Entering the passcode at startup**

When the "Require pass code at power-on" checkbox is turned on, you need to enter the passcode at startup.

*1.* Enter the passcode at startup.

The passcode you enter will be replaced with "\*" for your security.

*2.* Tap "OK".

The Home screen will be displayed and then you can start operation.

*Note: If you enter the incorrect password, the screen will remain as the Passcode Entry screen and the Home screen will not be displayed.* 00.Cover.book Page 112 Monday, January 21, 2002 5:47 PM

#### 112 Settings

# **Shutting down**

The Shutdown application allows you to restart the Linux system and the Qtopia system.

Restarting systems will erase data being edited.

# **Overview**

*1.* In the Settings folder of the Home screen, tap the "Shutdown" application icon.

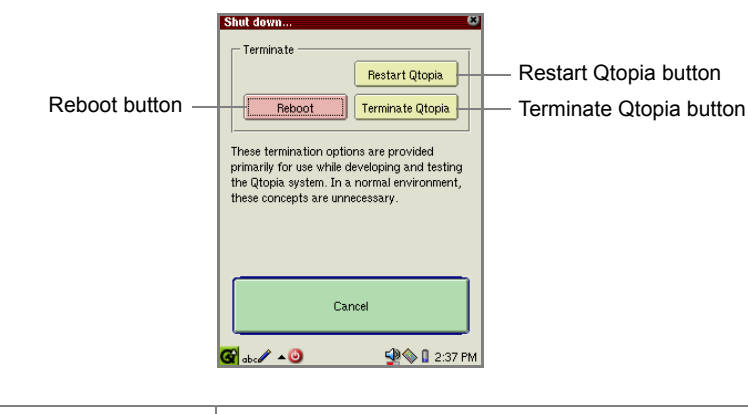

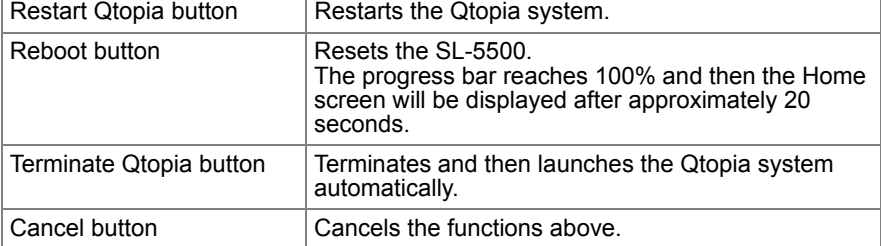

00.Cover.book Page 113 Monday, January 21, 2002 5:47 PM

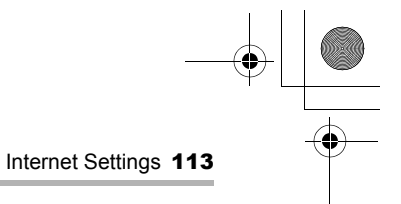

# **Internet Settings**

# **Internet Wizard**

By following the on-screen instructions of the Internet Wizard application, you can set up dial-up and LAN preferences for both the EMail and Network & Sync applications.

- **•** Dial-up PPP: for dial-up connection using a modem card (CF type) and ordinary telephone line;
- **•** LAN TCP/IP: for local area network connection using a LAN card (CF type).

### **Overview**

*1.* In the Settings folder of the Home screen, tap the "Internet Wizard" application icon.

The Internet Setting Wizard screen appears.

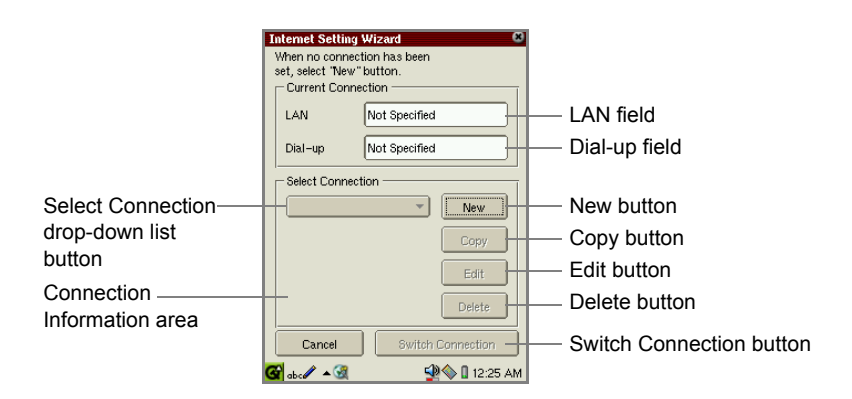

This screen allows you to check the current connection settings, edit them, etc.

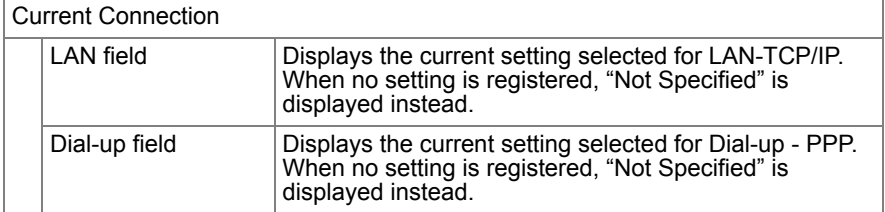

00.Cover.book Page 114 Monday, January 21, 2002 5:47 PM

#### 114 Internet Settings

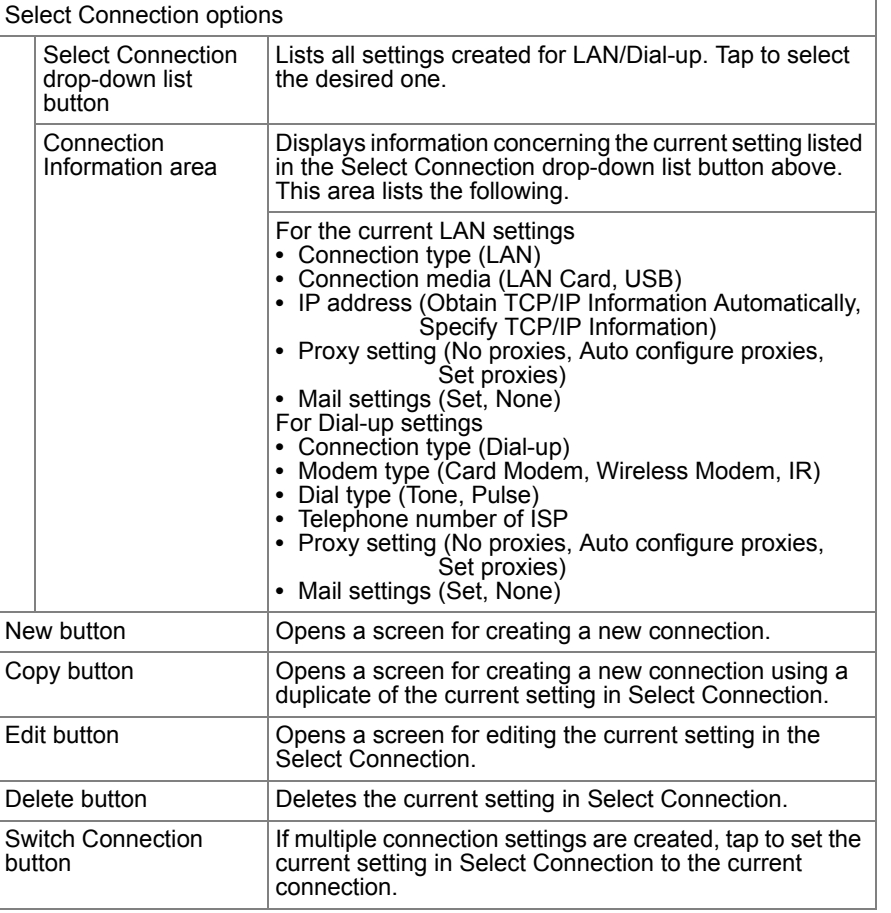

00.Cover.book Page 115 Monday, January 21, 2002 5:47 PM

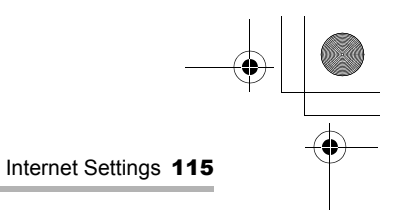

# **Creating a new LAN setting**

- *1.* On the Internet Setting Wizard screen, tap "New".
	- The New Connection screen appears.

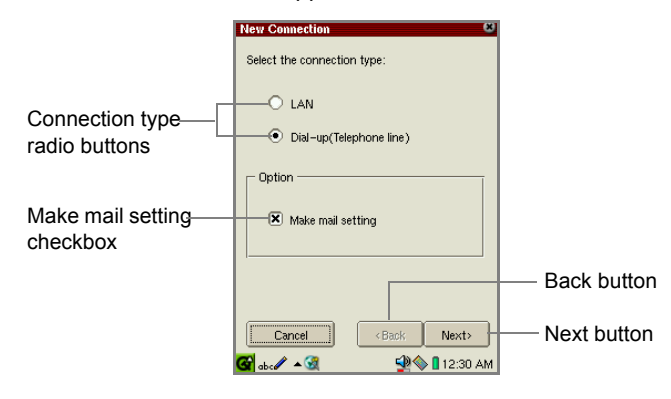

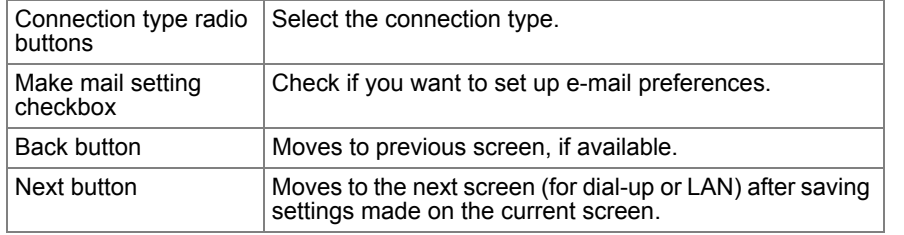

- *2.* Tap the "LAN" radio button for "Select the connection type".
- *3.* If you do not want to set up e-mail preferences now, tap the Make mail setting checkbox to uncheck.
- *4.* Tap "Next".

Fill out the following screens according to your connection type.

If necessary, tap "Back" on the following screens to modify settings on the previous screen.

116 Internet Settings 00.Cover.book Page 116 Monday, January 21, 2002 5:47 PM

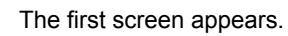

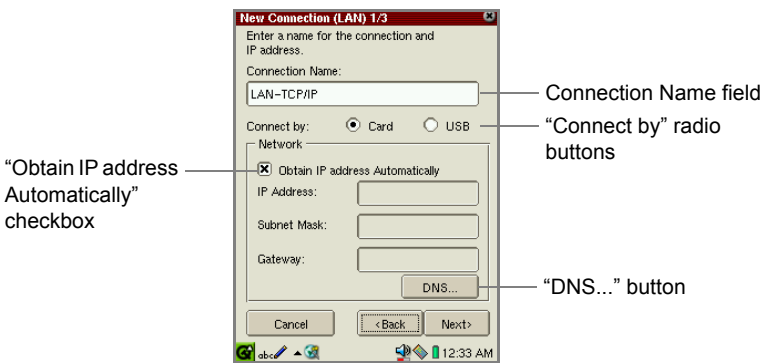

 $\begin{array}{c|c}\n\bullet & \bullet \\
\hline\n\bullet & \bullet\n\end{array}$ 

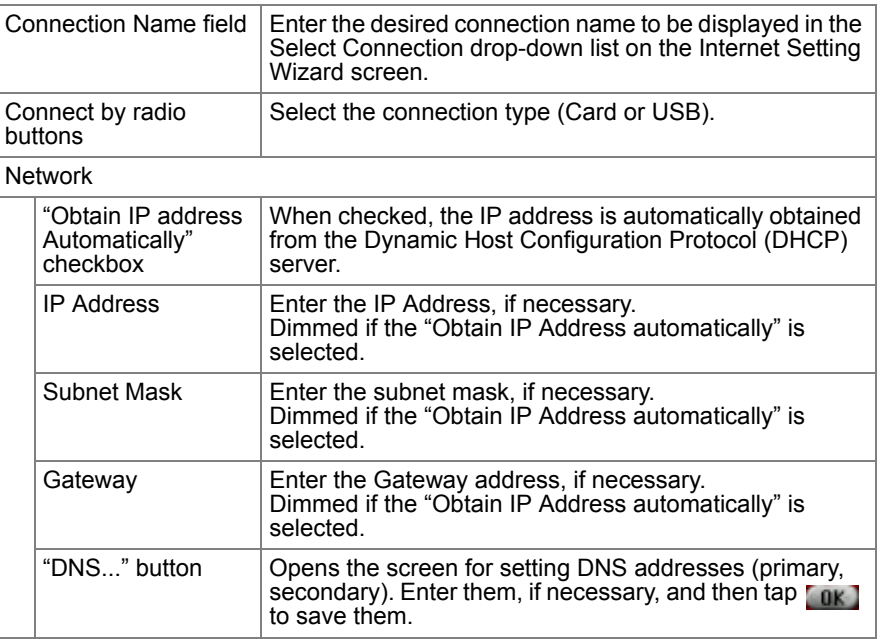

00.Cover.book Page 117 Monday, January 21, 2002 5:47 PM

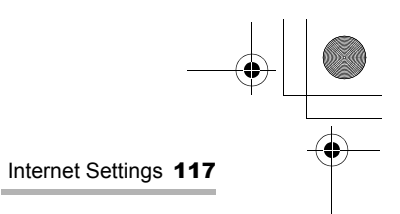

*5.* If necessary, tap "DNS..." and then enter the DNS addresses.

Then tap  $\begin{array}{|c|c|c|c|c|c|}\n\hline\n\text{or} & \text{or} & \$ 

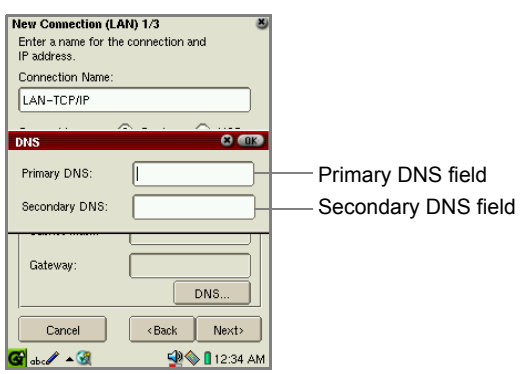

*6.* Tap "Next".

The next screen for the Proxy setting appears.

*7.* Tap the Proxy drop-down list button and then tap the desired type.

There are three types of setting options.

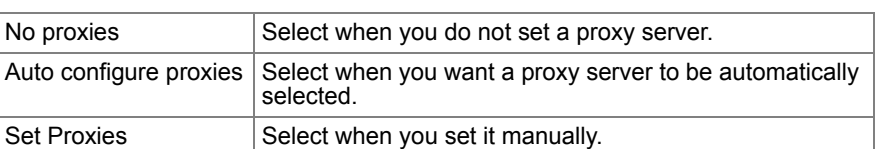

No proxies

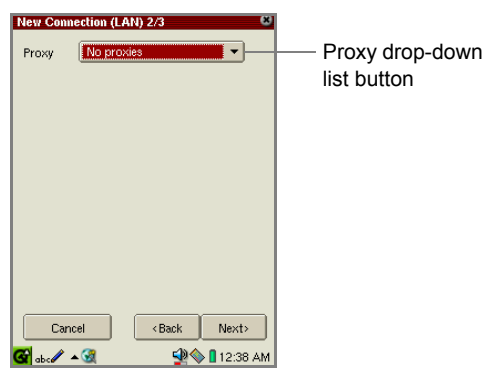

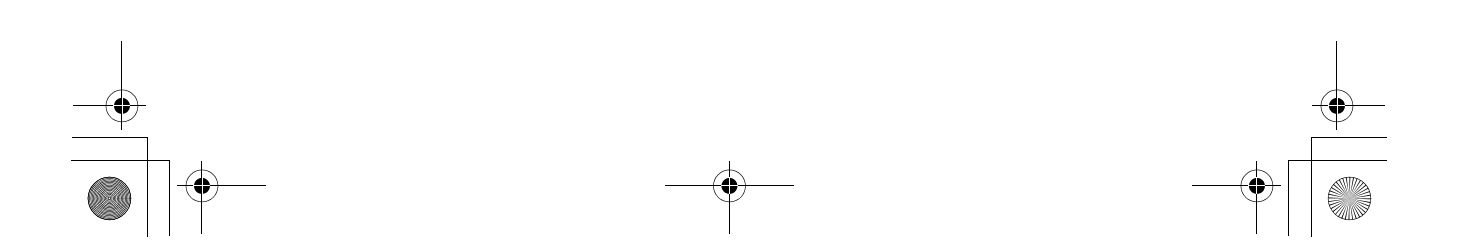

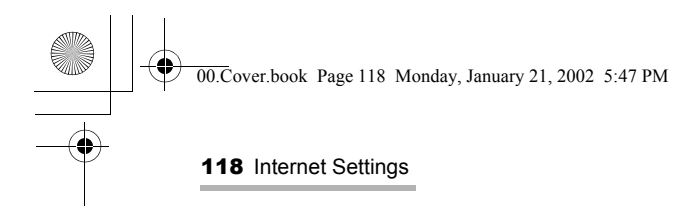

#### Auto configure proxies

Enter the URL for automatic proxy configuration in the Config field.

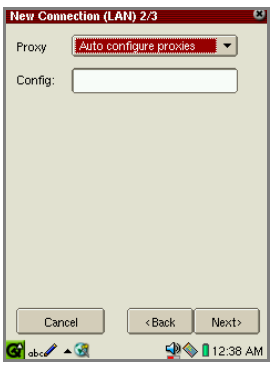

 $\bigcirc$ 

Set Proxies

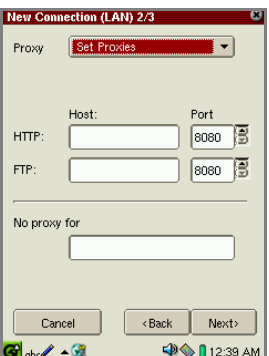

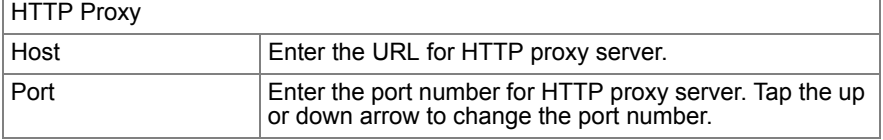

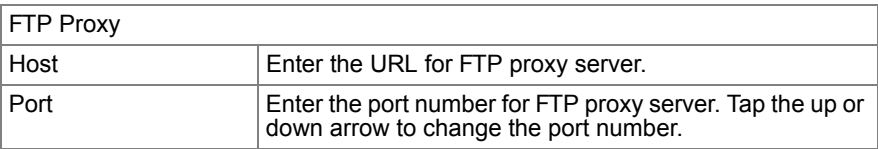

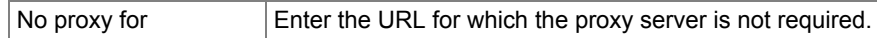

00.Cover.book Page 119 Monday, January 21, 2002 5:47 PM

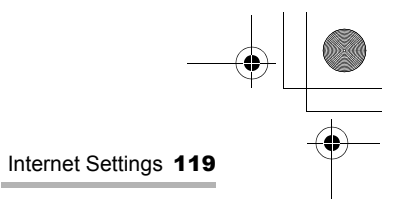

#### *8.* Tap "Next".

The next screen for e-mail settings appears, if you have checked the "Make mail setting" checkbox on the New Connection screen (p. 115). If you have not, the confirmation screen appears (step 9).

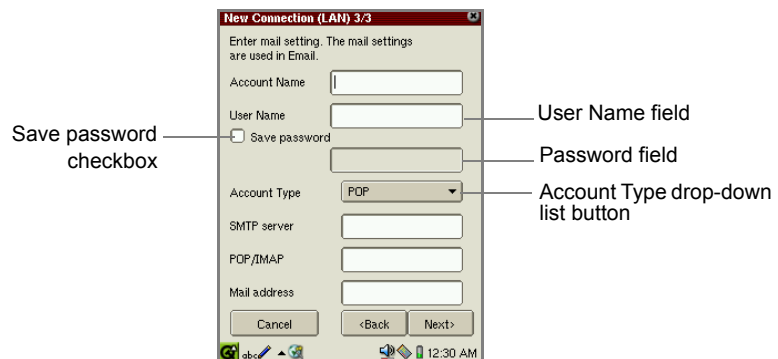

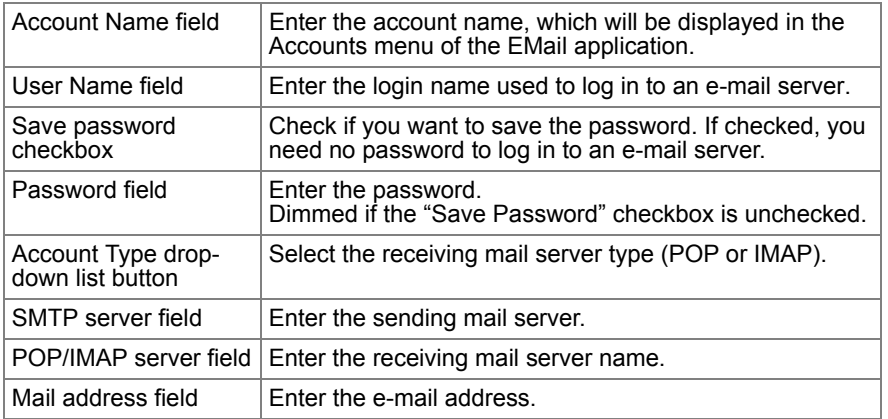

120 Internet Settings 00.Cover.book Page 120 Monday, January 21, 2002 5:47 PM

#### *9.* Tap "Next".

The confirmation screen appears.

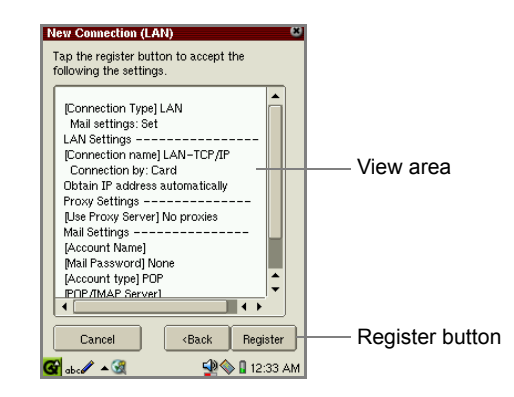

**10.** Confirm the contents of the setting and then tap "Register" to save the setting.

The display turns to the main screen (Internet Setting Wizard screen).

Tapping the Select Connection drop-down list button displays the new LAN setting.

# **Creating a new dial-up setting**

*1.* On the Internet Setting Wizard screen, tap "New".

The New Connection screen appears.

- *2.* Tap the "Dial-up (Telephone line)" radio button for "Select the connection type".
- **3.** If you do not want to set up e-mail preferences now, tap the Make mail setting checkbox to uncheck.
- *4.* Tap "Next".

Fill out the following screens according to your connection type.

If necessary, tap "Back" on the following screens to modify settings on the previous screen.

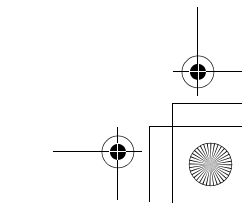

00.Cover.book Page 121 Monday, January 21, 2002 5:47 PM

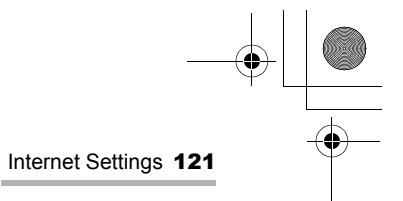

The first screen appears.

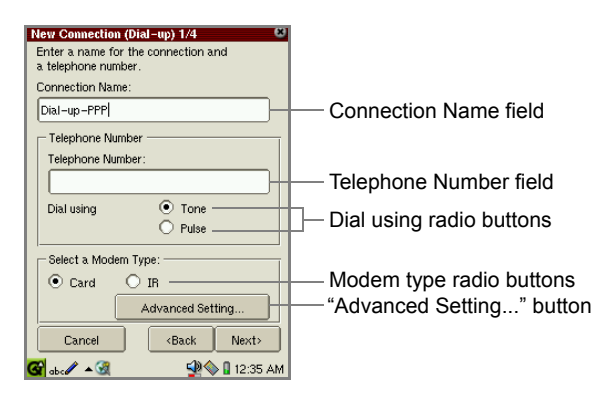

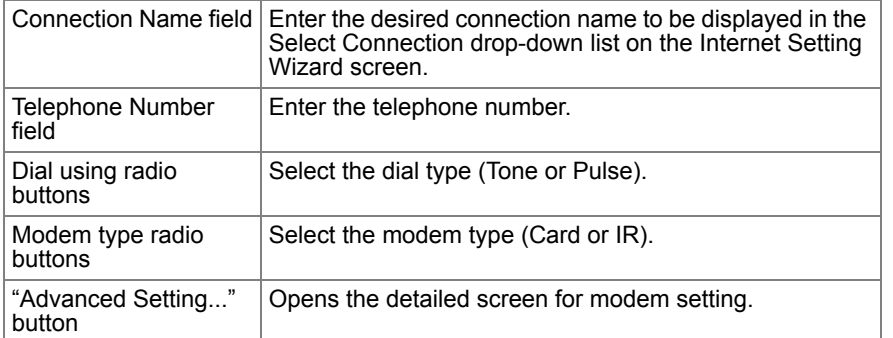

00.Cover.book Page 122 Monday, January 21, 2002 5:47 PM

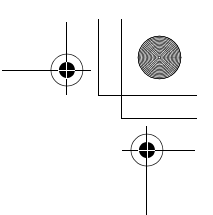

#### 122 Internet Settings

**5.** If necessary, tap the "Advanced Setting..." button to enter more settings.

The Advanced setting screen appears.

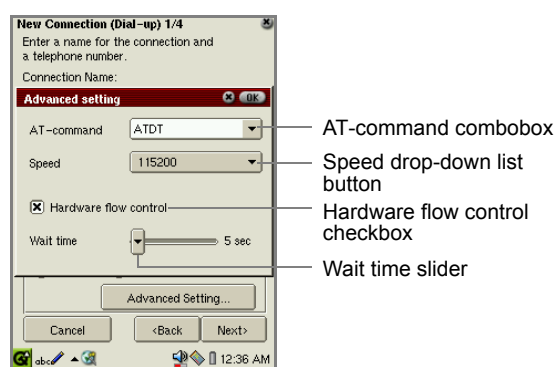

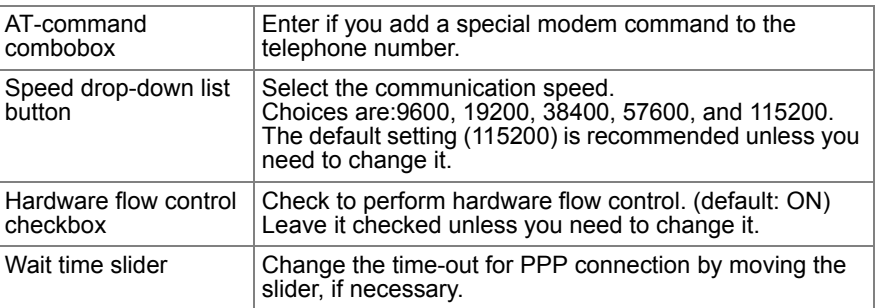

- **6.** Tap **a**k to save the advanced settings.
- *7.* Tap "Next".

The second screen appears telling you to set the connection ID and connection password.

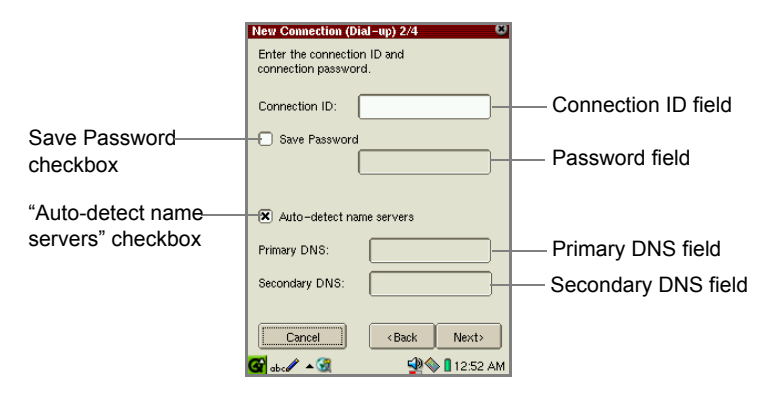

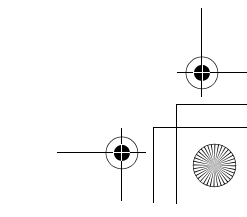

00.Cover.book Page 123 Monday, January 21, 2002 5:47 PM

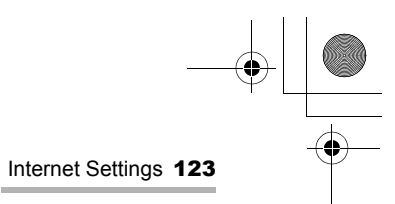

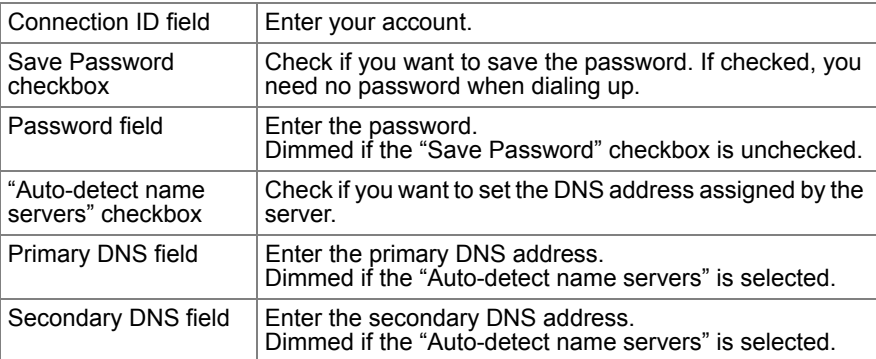

- *8.* Enter the necessary items and then tap "Next".
	- The next screen for the Proxy setting appears.
- *9.* Tap the Proxy drop-down list button and then tap the desired type.

There are three types of setting options.

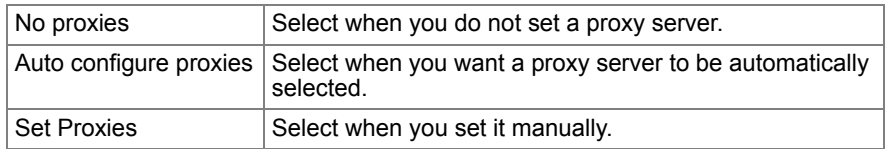

#### **No proxies**

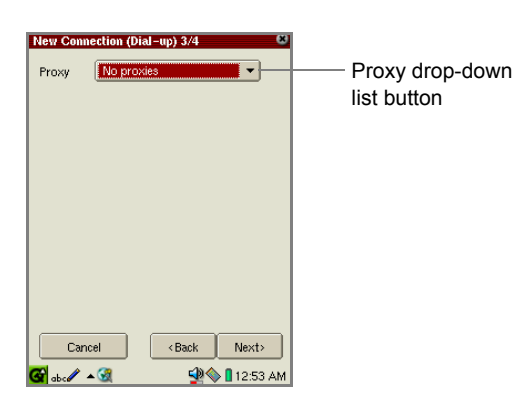

124 Internet Settings 00.Cover.book Page 124 Monday, January 21, 2002 5:47 PM

# **Auto configure proxies**

Enter the URL for automatic proxy configuration in the Config field.

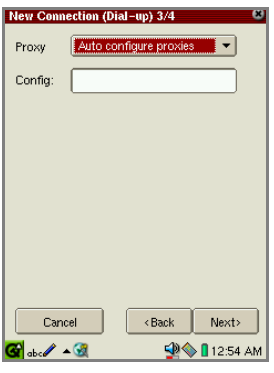

#### **Set Proxies**

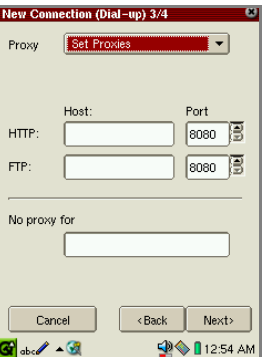

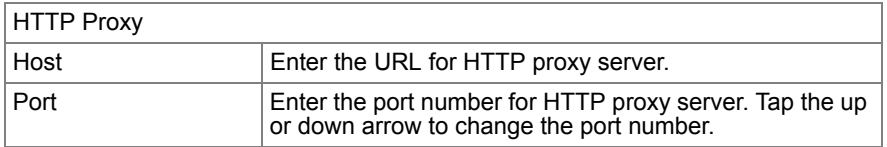

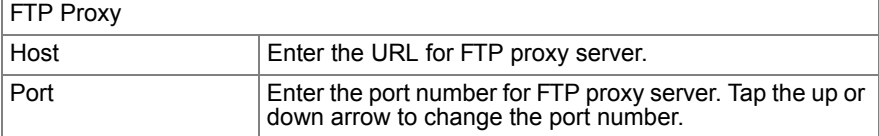

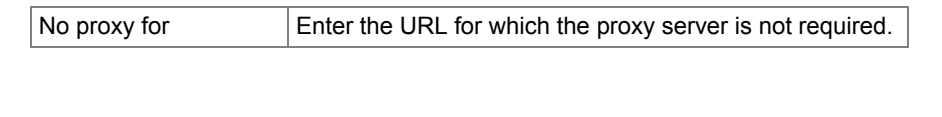

00.Cover.book Page 125 Monday, January 21, 2002 5:47 PM

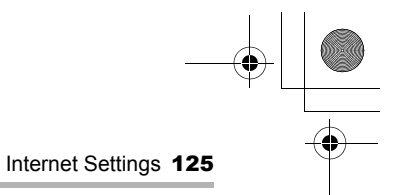

#### *10.* Tap "Next".

The next screen appears telling you to set up the e-mail settings if you have checked the "Make mail setting" checkbox on the New Connection screen (p. 115). If you have not, the confirmation screen appears (step 12).

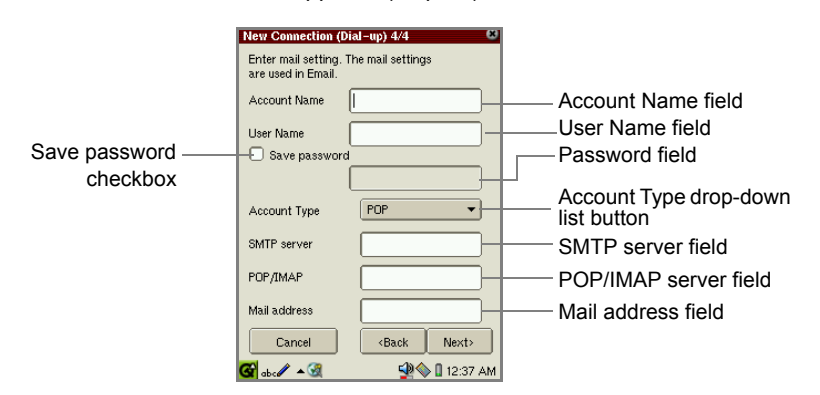

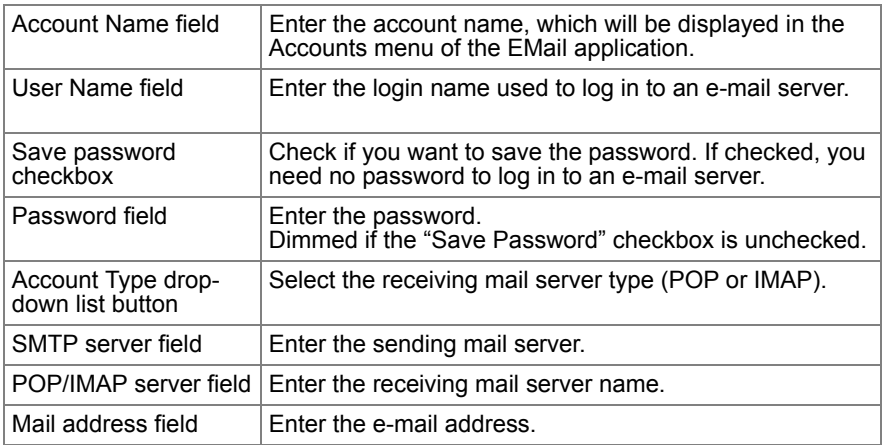

*11.* Enter the necessary items and then tap "Next".

The confirmation screen appears.

**12.** Confirm the contents of the setting and then tap "Register" to save the setting.

The display turns to the main screen (Internet Setting Wizard screen).

Tapping the Select Connection drop-down list button displays the new dial-up setting.

00.Cover.book Page 126 Monday, January 21, 2002 5:47 PM

126 Internet Settings

# **Modifying settings**

- *1.* Open the Internet Setting Wizard screen.
- *2.* Tap the Select Connection drop-down list button and then tap the desired setting.
- *3.* Tap "Edit".
- *4.* Modify the setting.

For details on how to edit the setting, see section "Creating a new LAN (or dialup) setting".

**5.** On the confirmation screen that appears, tap "Register" to save the modification.

### **Deleting settings**

- *1.* Open the Internet Setting Wizard screen.
- *2.* Tap the Select Connection drop-down list button and then tap the desired setting.
- *3.* Tap "Delete".

The confinmation message appears.

*4.* Tap "Yes".

The selected setting will be deleted.

#### **Connecting or disconnecting**

#### **For LAN connection**

*1.* When you have completed your settings, insert the LAN card into the CF card slot.

Be sure to insert the card with the unit turned on, and remove it using the Eject Operation. (See the separate Start-up Guide.)

*2.* In the Settings folder of the Home screen, launch the Internet Wizard application.

If multiple Network Services are available, tap the Select Connection drop-down list button and then tap the LAN setting.

*3.* Tap "Switch Connection" to establish the connection.

00.Cover.book Page 127 Monday, January 21, 2002 5:47 PM

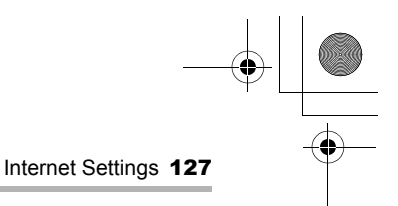

#### **For dial-up connection**

*1.* When you have completed your settings, insert the modem card into the CF card slot.

Be sure to insert the card with the unit turned on, and remove it using the Eject Operation. (See the separate Start-up Guide.)

**2.** Tap the Connection Status icon ((a) on the taskbar. The pop-up list for network connection appears.

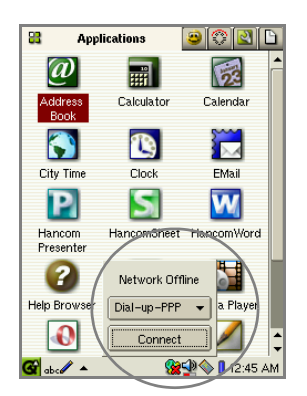

- *3.* Tap the drop-down list button to select the desired dial-up account if multiple dial-up accounts are available.
- *4.* Tap "Connect" to start connection.

(While the connection is established, "Connect" turns to "Disconnect".)

**5.** Tap "Disconnect" to disconnect the line.

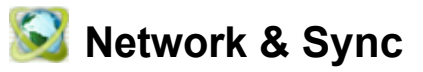

The Network & Sync application allows you to set up dial-up and LAN preferences, and IP address for USB or serial connection. The dial-up and LAN settings are effective for both the Network & Sync and Internet Wizard applications.

- **•** Dial-up PPP: for dial-up connection using a modem card (CF type) and ordinary telephone line
- **•** IrDA PPP: for dial-up connection using the IrDA port
- **•** LAN TCP/IP: for local area network connection using the LAN card (CF type)
- **•** USB TCP/IP: for local area network connection using the USB network

00.Cover.book Page 128 Monday, January 21, 2002 5:47 PM

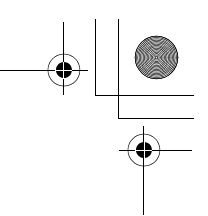

128 Internet Settings

*1.* In the Settings folder of the Home screen, tap the "Network & Sync" application icon.

The Network screen will be displayed consisting of three folders: Current, Services, and Sync.

#### **Overview**

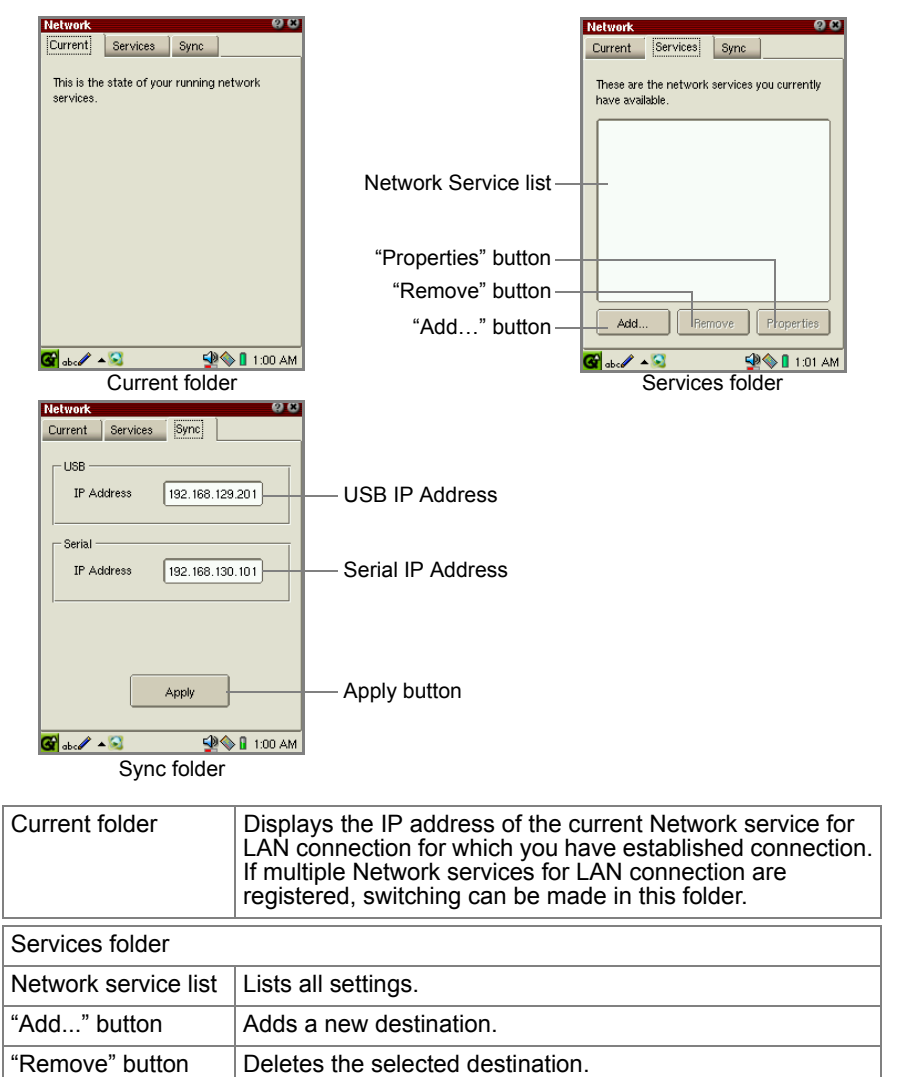

00.Cover.book Page 129 Monday, January 21, 2002 5:47 PM

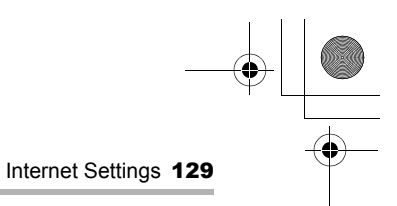

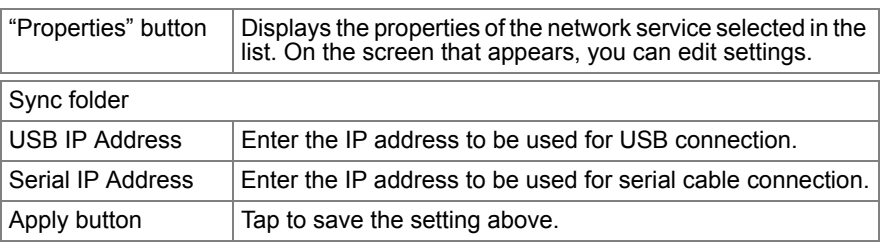

*Note: For information on how to configure the USB or serial connection, see the separate on-line manuals, "Qtopia Desktop" or "Intellisync for SL". Keep the default setting for normal use.*

### **Creating a new setting**

*1.* Tap "Add..." in the Services folder.

The Add Network Service screen will be displayed.

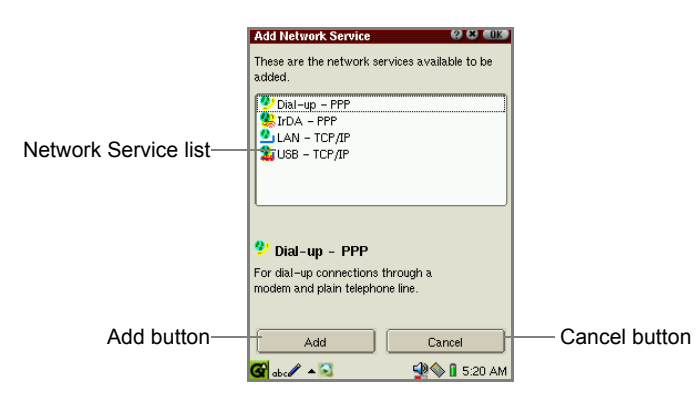

#### **Setting up PPP preferences**

By setting up the PPP preferences, you can connect to a telephone line to access the Internet.

*Note: Specifying the IP address is not supported.*

*1.* On the Add Network Service screen, tap "Dial-up - PPP" or "IrDA - PPP" in the Network Service list and then tap "Add".

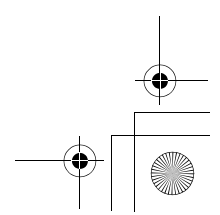

00.Cover.book Page 130 Monday, January 21, 2002 5:47 PM

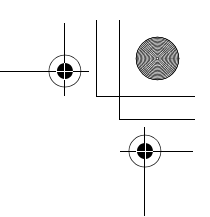

130 Internet Settings

The Dial-up (or IrDA) screen will be displayed consisting of four folders: Account, Modem, Network, and Proxies.

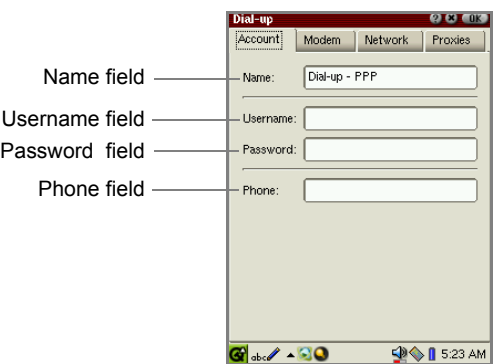

*2.* Set the necessary items in the Account folder.

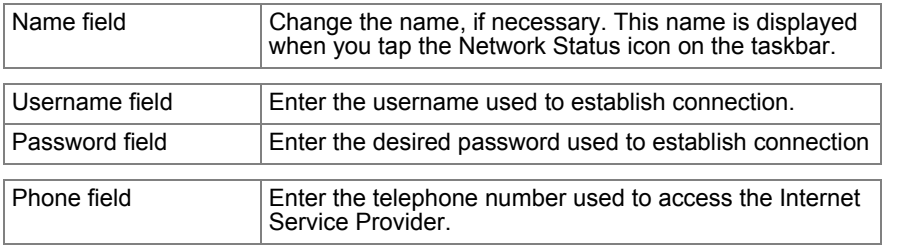

*3.* Tap the "Modem" tab.

The Dial-up screen for modem options will be displayed.

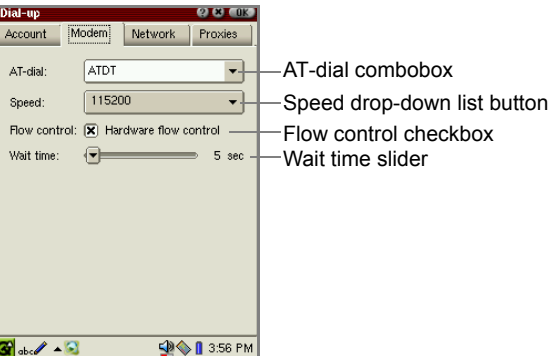

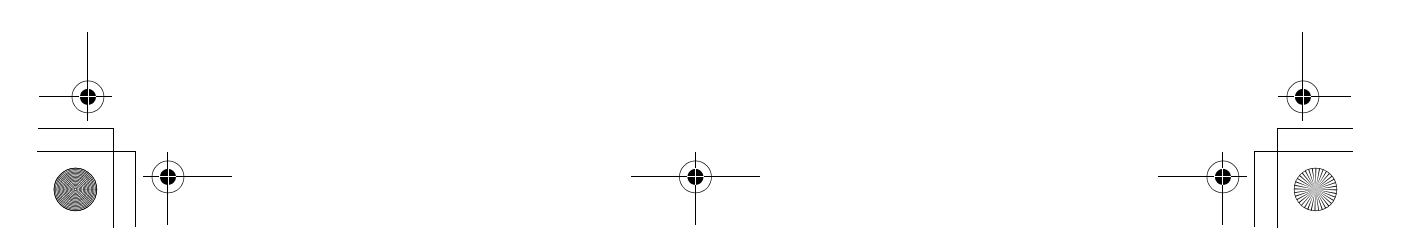

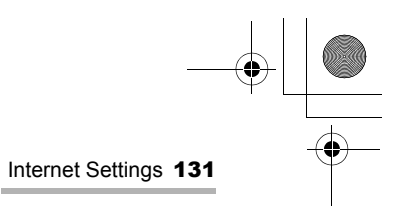

#### *4.* Set the necessary items.

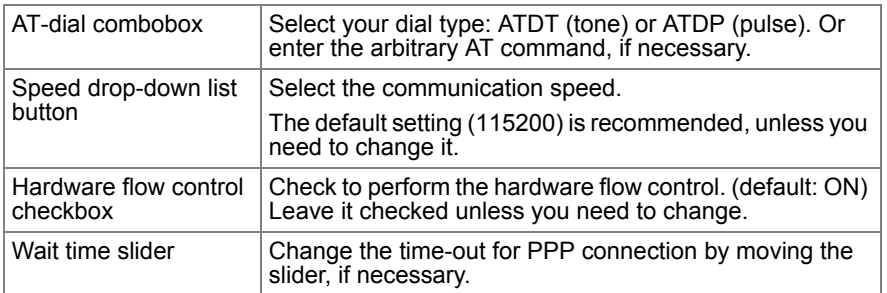

#### **5.** Tap the "Network" tab.

The Dial-up screen for Network options will be displayed.

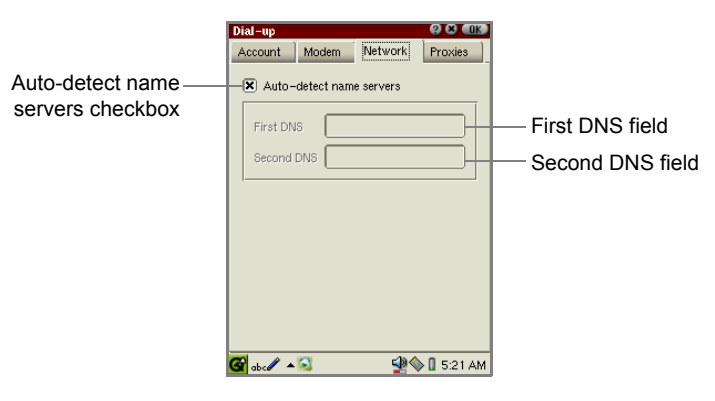

#### **6.** Set the necessary items.

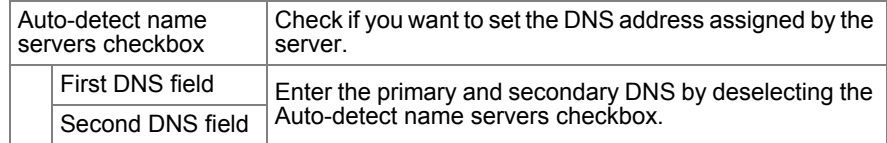

132 Internet Settings 00.Cover.book Page 132 Monday, January 21, 2002 5:47 PM

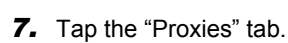

The Dial-up screen for Proxies options will be displayed.

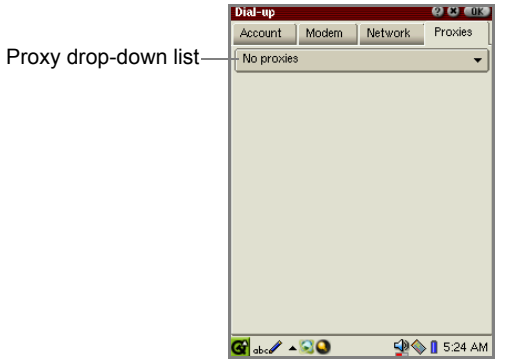

*8.* Tap the Proxy drop-down list button to select the method of setting the Proxy server.

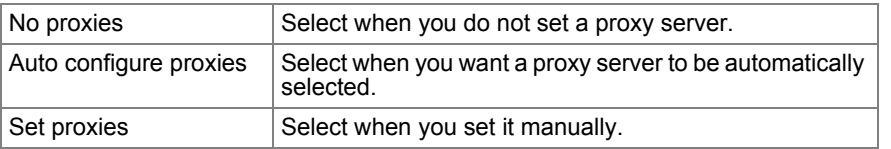

**9.** Select according to your choice.

#### Auto configure proxies

Enter the URL for automatic proxy configuration in the Config combobox.

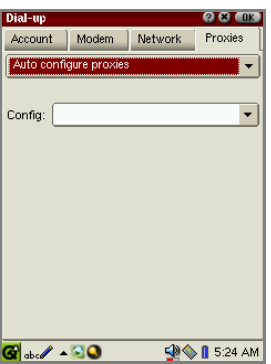

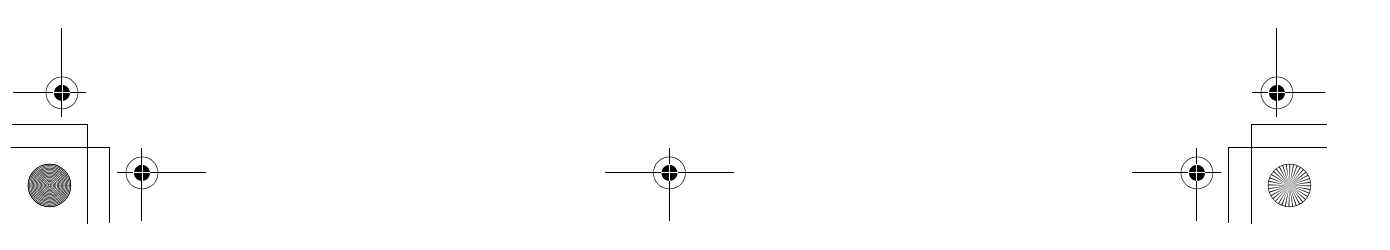

00.Cover.book Page 133 Monday, January 21, 2002 5:47 PM

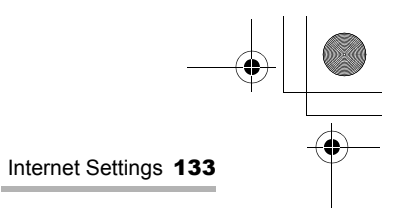

### Set proxies

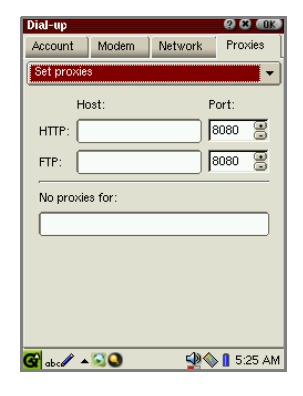

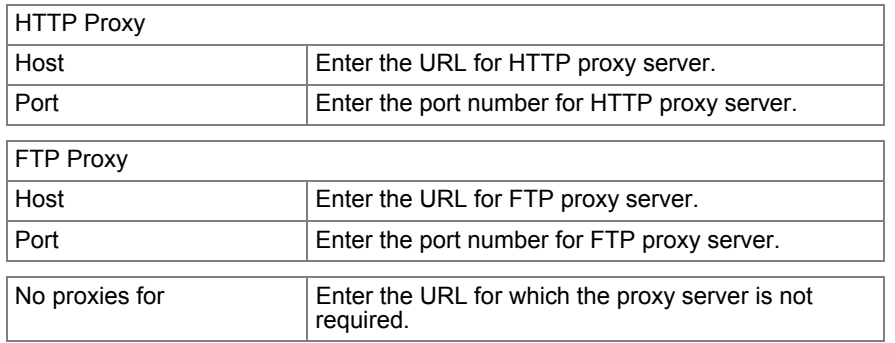

#### *10.* Tap **a**

The new setting will be added to the Services folder.

# **Setting up network preferences**

For LAN (or USB) preferences, consult your network administrator.

- *1.* Tap "Add..." in the Services folder.
- *2.* On the Add Network Service screen, tap "LAN TCP/IP" or "USB TCP/IP" and then tap "Add".

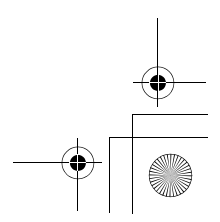

00.Cover.book Page 134 Monday, January 21, 2002 5:47 PM

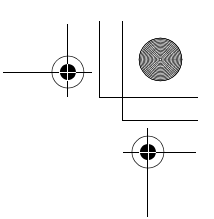

134 Internet Settings

The LAN (or USB) screen will be displayed consisting of four folders: Account, TCP/IP, DNS, and Proxies.

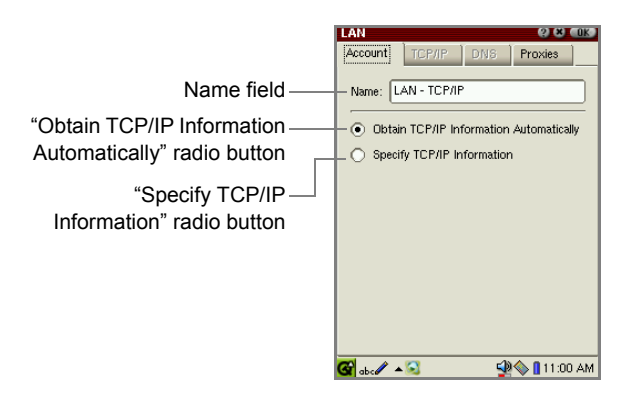

*3.* Set the necessary items in the Account folder.

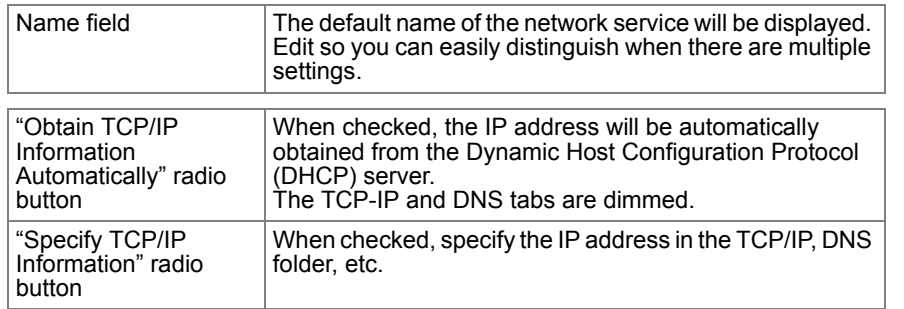

00.Cover.book Page 135 Monday, January 21, 2002 5:47 PM

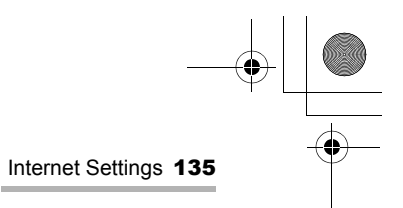

*4.* Tap the "TCP/IP" tab and set the necessary items if you select the "Specify TCP/IP information" option in the Account folder.

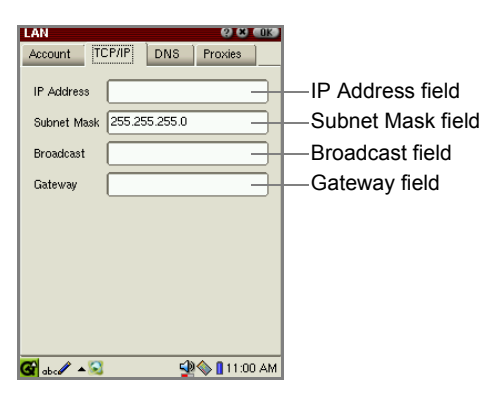

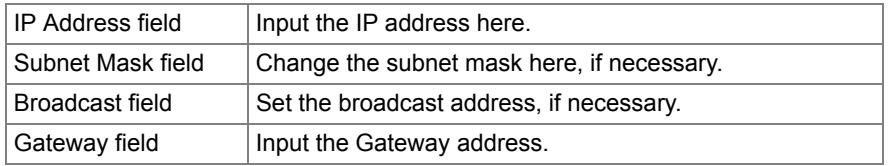

*5.* Tap the "DNS" tab and set the necessary items if you select the "Specify TCP/IP information" option in the Account folder.

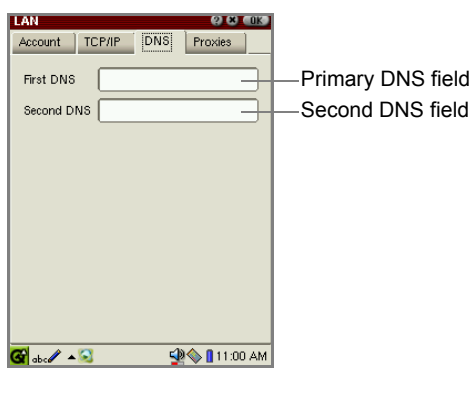

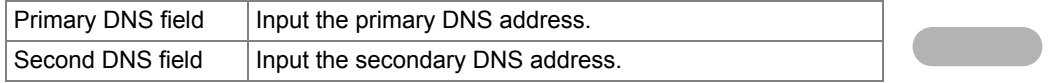

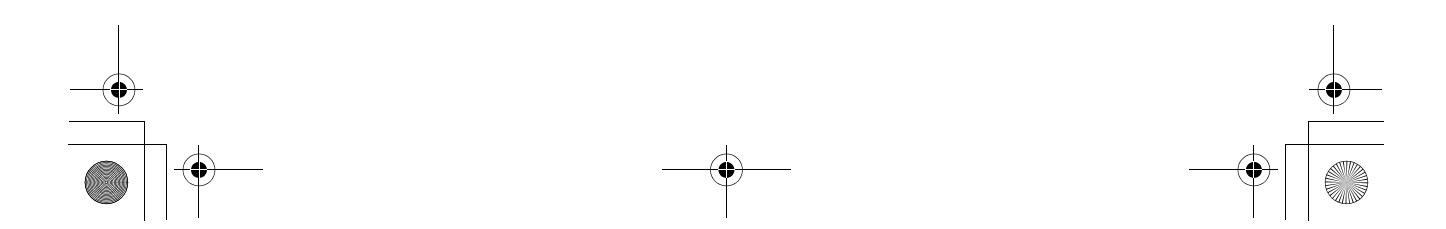

136 Internet Settings 00.Cover.book Page 136 Monday, January 21, 2002 5:47 PM

#### **6.** Tap the "Proxies" tab.

The Dial-up screen for Proxies options will be displayed.

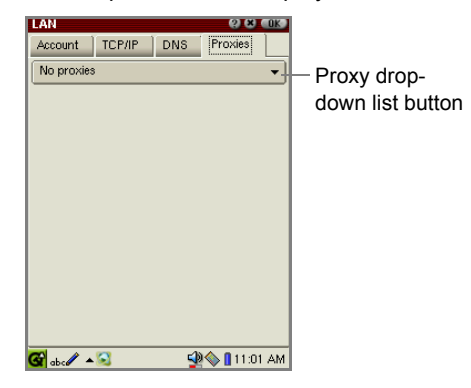

*7.* Tap the Proxy drop-down list button to select the method of setting the Proxy server.

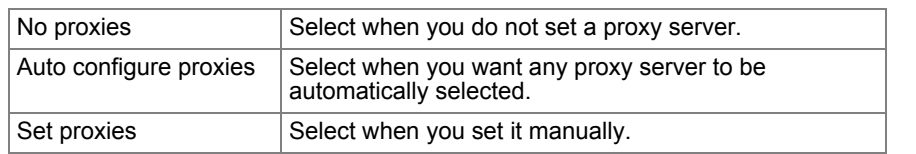

*8.* Select according to your choice.

#### Auto configure proxies

Enter the URL for automatic proxy configuration in the Config combobox.

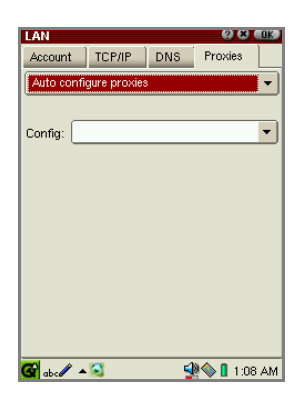

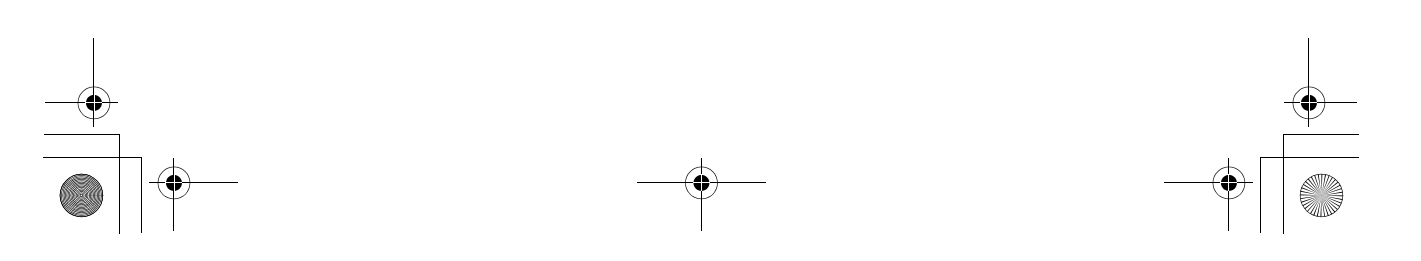

00.Cover.book Page 137 Monday, January 21, 2002 5:47 PM

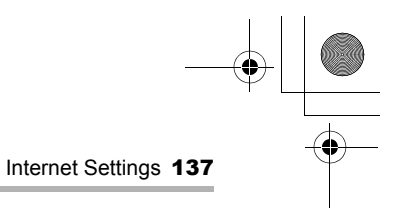

### Set proxies

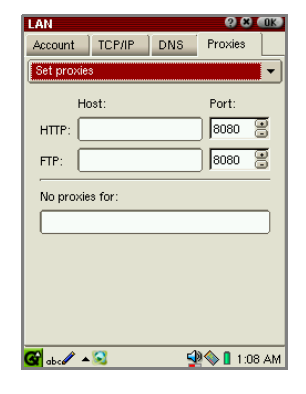

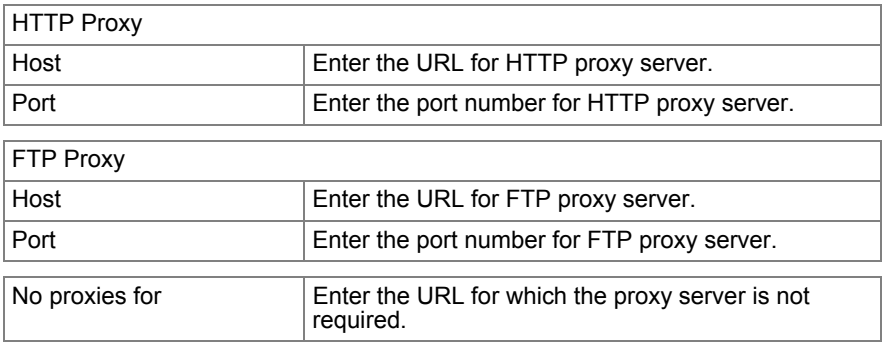

#### **9.** Tap **OK**.

The new setting will be added to the Services folder.

# **Modifying the settings**

You can modify the current settings you want to modify in the Services folder.

- *1.* Open the Services folder.
- *2.* Tap the desired setting you want to modify from the list.
- *3.* Tap "Properties".
- *4.* Modify, as you want by tapping any tab.
- **5.** Tap ak to save the modification.

00.Cover.book Page 138 Monday, January 21, 2002 5:47 PM

138 Internet Settings

# **Deleting settings**

- *1.* Open the Services folder.
- *2.* Tap the desired setting you want to delete from the list.
- *3.* Tap "Remove".

The confirmation message appears.

*4.* Tap "Yes".

The selected setting will be deleted.

# **Proxim Configuration**

This PROXIM Configuration application allows you to configure the OpenAir Wireless LAN card (Harmony 7630 OpenAir™ CompactFlash™ Card) manufactured by Proxim.

For the information of how to set each option, see also the instructions supplied to the product.

- *1.* In the Settings folder of the Home screen, tap the "Proxim Configuration" application icon.
- *2.* Enter the setting.
- **3.** Tap ak to save the setting.

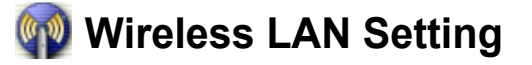

This Wireless LAN Setting application allows you to configure the wireless LAN card. The compatible wireless LAN card is LANEscape™ XI-800 Wireless CF+ Card (Z-Com), etc.

#### *Note:*

- *For information on how to set each option, also see the instructions supplied with the product*
- *For information on the compatible peripherals and accessories, visit our Web site.*

*USA: www.sharp-usa.com*

*Other countries: www.sharp-world.com*

*1.* In the Settings folder of the Home screen, tap the "Wireless LAN Setting" application icon.

00.Cover.book Page 139 Monday, January 21, 2002 5:47 PM

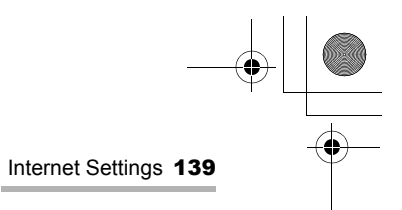

The Index screen appears. There are two folders: Config and Wep.

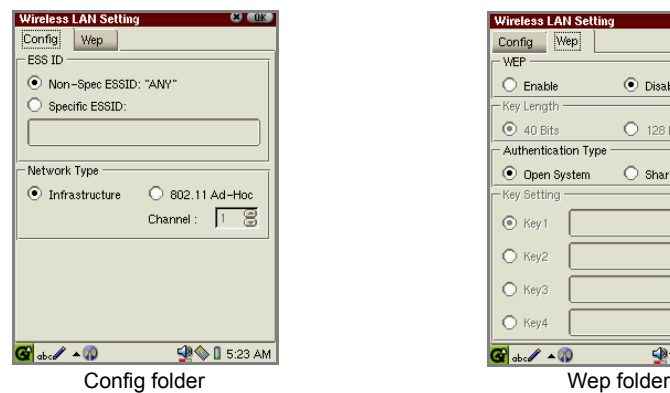

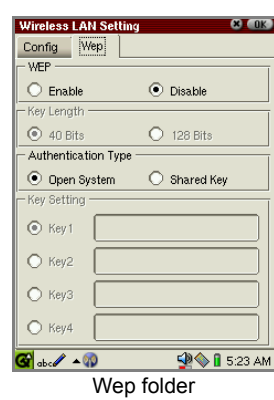

*2.* Enter the setting.

 $\begin{tabular}{c} \multicolumn{1}{c}{} & \multicolumn{1}{c}{} \\ \multicolumn{1}{c}{} & \multicolumn{1}{c}{} \\ \multicolumn{1}{c}{} & \multicolumn{1}{c}{} \\ \multicolumn{1}{c}{} & \multicolumn{1}{c}{} \\ \multicolumn{1}{c}{} & \multicolumn{1}{c}{} \\ \multicolumn{1}{c}{} & \multicolumn{1}{c}{} \\ \multicolumn{1}{c}{} & \multicolumn{1}{c}{} \\ \multicolumn{1}{c}{} & \multicolumn{1}{c}{} \\ \multicolumn{1}{c}{} & \multicolumn{1}{c}{} \\ \multicolumn{1}{c}{} & \multic$ 

**3.** Tap **a b** to save the setting.
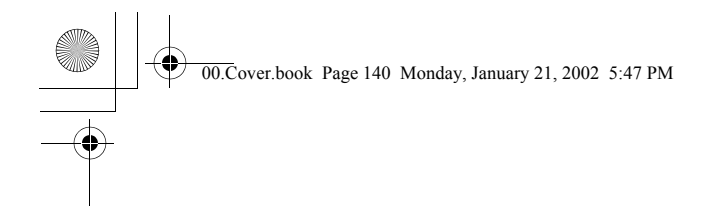

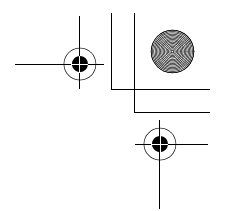

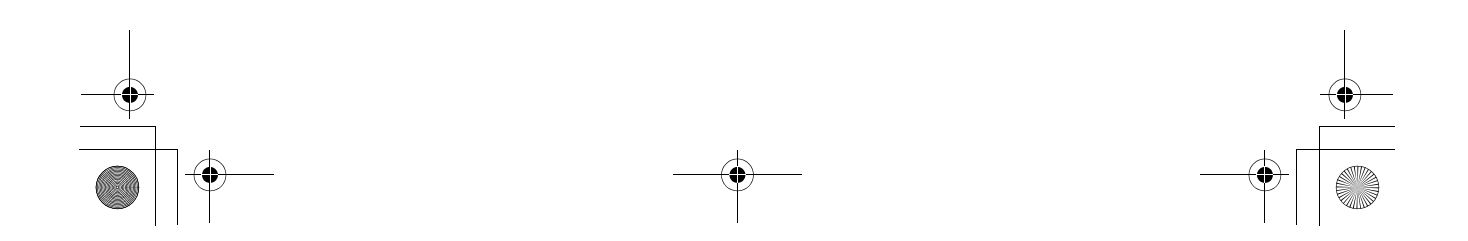

00.Cover.book Page 141 Monday, January 21, 2002 5:47 PM

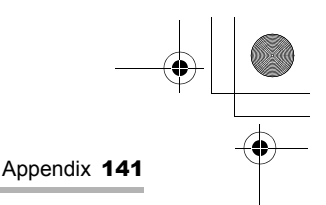

# **Appendix**

## **Connection Errors**

Check the following if for some reason error messages are displayed when the line connection is established, or when the network error occurs.

- **•** The device (modem card, LAN card, etc.) is connected correctly.
- **•** The correct settings are made in the following applications: EMail, Network & Sync, Internet Wizard, Wireless LAN Setting, and Proxim Configuration.
- **•** The username or password entered in the entry prompt may be incorrect. Enter the correct one again.

#### *Note:*

- *Charge the battery to its full capacity when you establish the line connection.*
- *The telephone line can be terminated during data communication if the line quality is poor.*

# **Memory Full Errors**

If the memory is almost full, the unit may not function properly and display errors may appear in the instances listed below.

Should such errors occur, close any applications currently open or delete Document files no longer required, particularly large-volume files, such as music, video and image files according to the message that appears. Open the Details screen to view the relevant file information and then delete. (See page 142.)

## **Errors that can be caused by lack of memory:**

- **•** You are unable to create a new entry, delete an existing entry, or transmit (as a result of lack of memory).
- **•** You are unable to copy or paste.
- **•** You can not delete Address Book, Calendar or Todo List entries.
- **•** Delays in operation occur, such as it taking longer than normal to switch between display screens and to display screens.
- **•** Data you are editing is lost without saving if you attempt to operate other functions in the meantime and then return to the Edit screen.
- **•** Data you are editing is lost without saving if you turn the unit off and then on again.
- **•** Alarm setting is not executed.
- **•** Certain other functions may also not operate properly.

00.Cover.book Page 142 Monday, January 21, 2002 5:47 PM

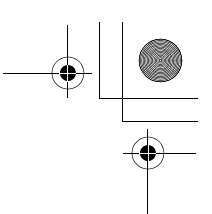

### 142 Appendix

#### **How to delete Document files using the Details screen**

*1.* In the Documents folder of the Home screen, press and hold the stylus on the file icon you want to delete for a few moments.

The Details screen of the file will be displayed.

- *Caution: Be sure to check the location of the file to be deleted before deleting it, if the expansion memory card is inserted. Files stored on the expansion memory card can be deleted in the same way. Do this with care.*
- *2.* Tap "Delete" on the Details screen.

A confirmation message appears before the file is deleted.

*3.* Tap "Yes" to delete the file.

The file will be deleted.

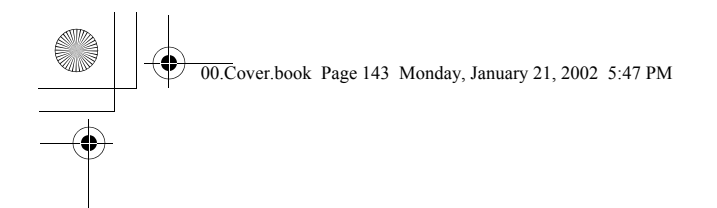

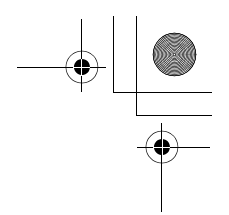

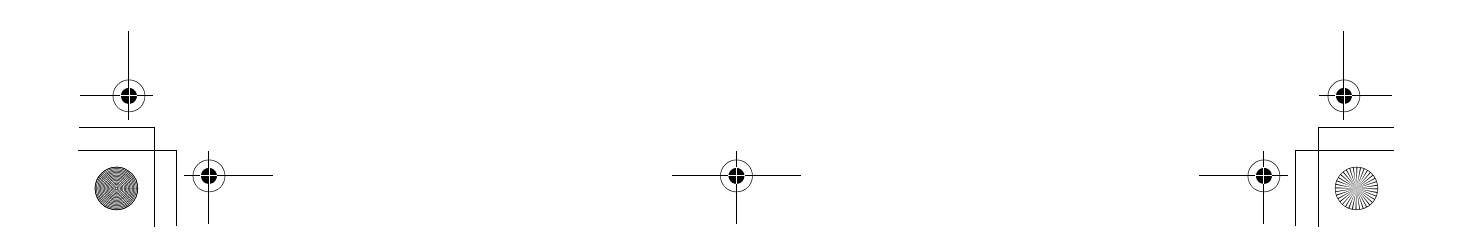